Ver3.0.2 (2022 年 9 月)

## 水土里 **GIS\_Ver3.0** 基本操作マニュアル

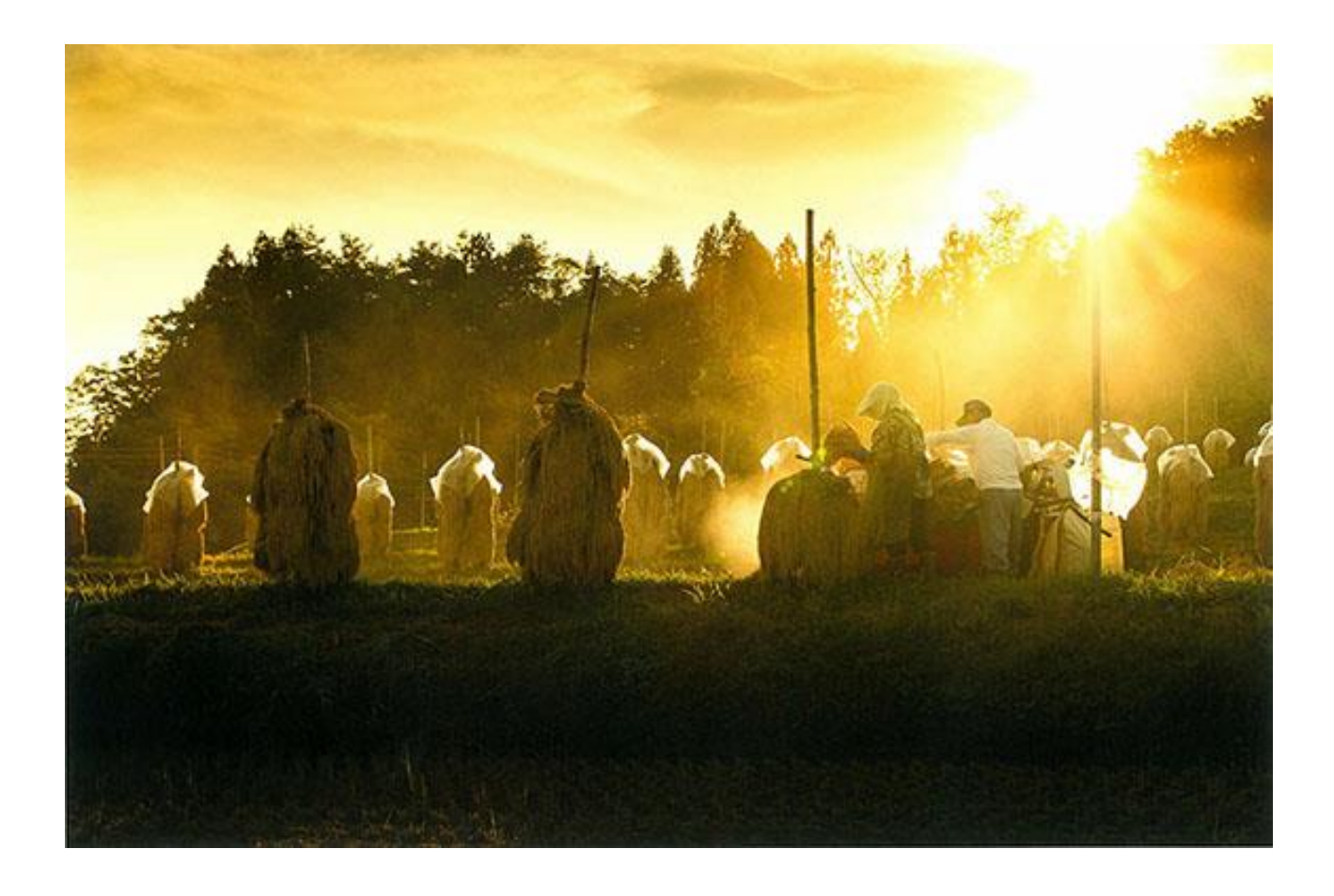

第 21 回やまがた農村フォトコンテスト 一般の部 最優秀賞 「里山の夕暮」山形市/阿部 紀秋 さん

### 山形県土地改良事業団体連合会

水土里ネットやまがた

このテキストは水土里 GIS Ver3.0 の操作方法について説明しています。 水土里 GIS をインストール済みの方はバージョンをご確認ください。

水土里 GIS のバージョンの確認は水土里 GIS を起動し、ログイン画面の タイトルバーをご覧ください。

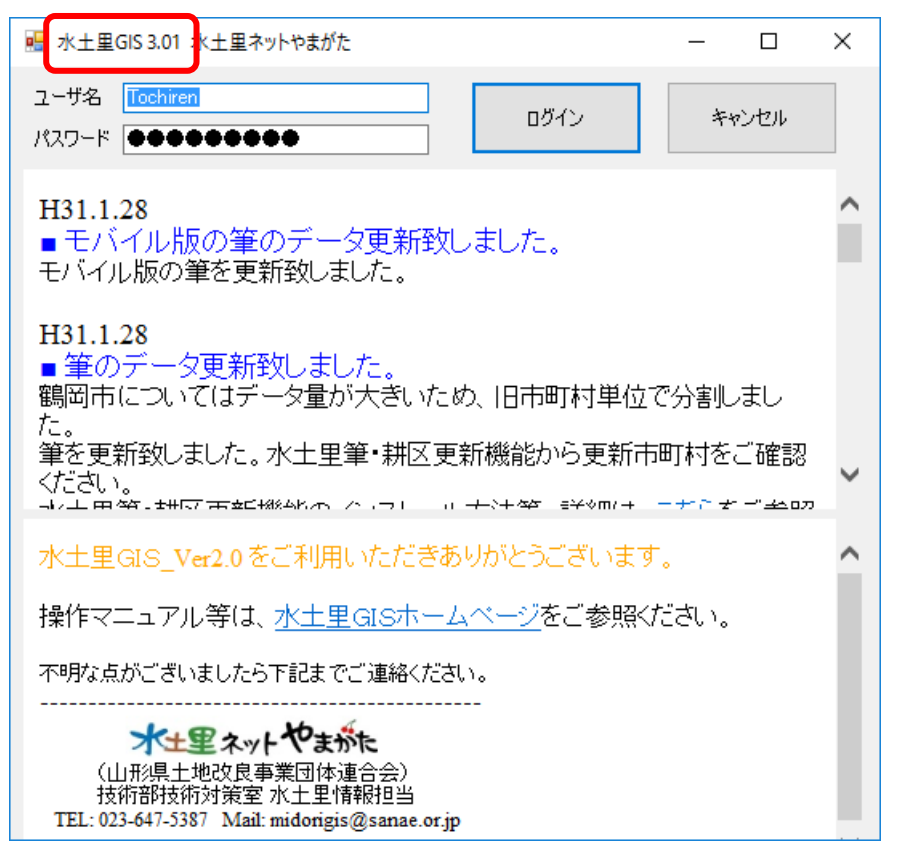

水土里 GIS\_Ver2.0(Ver2.1)をお使いの方はバージョンアップをおこな ってださい。バージョンアップは水土里 GIS\_Ver3.0 プログラム (QGIS\_for\_MidoriGIS\_3.0\_PRO\_Setup.exe または QGIS\_for\_MidoriGIS\_3.0\_PRO\_64bit\_Setup.exe)のインストールおよび水 土里 GIS3.0 のデータインストール(MidoriGIS\_3.0\_data\_Setup.exe)を おこなってください。インストール後 Ver2.0(及び 2.1)は使用可能ですが、 削除することをおすすめします。

※Ver3.0 で上書き保存を行ったプロジェクトファイルや、新規に Ver3.0 で作成し たプロジェクトファイルは Ver2.0(及び 2.1)で開くことができません。

### 【目次】

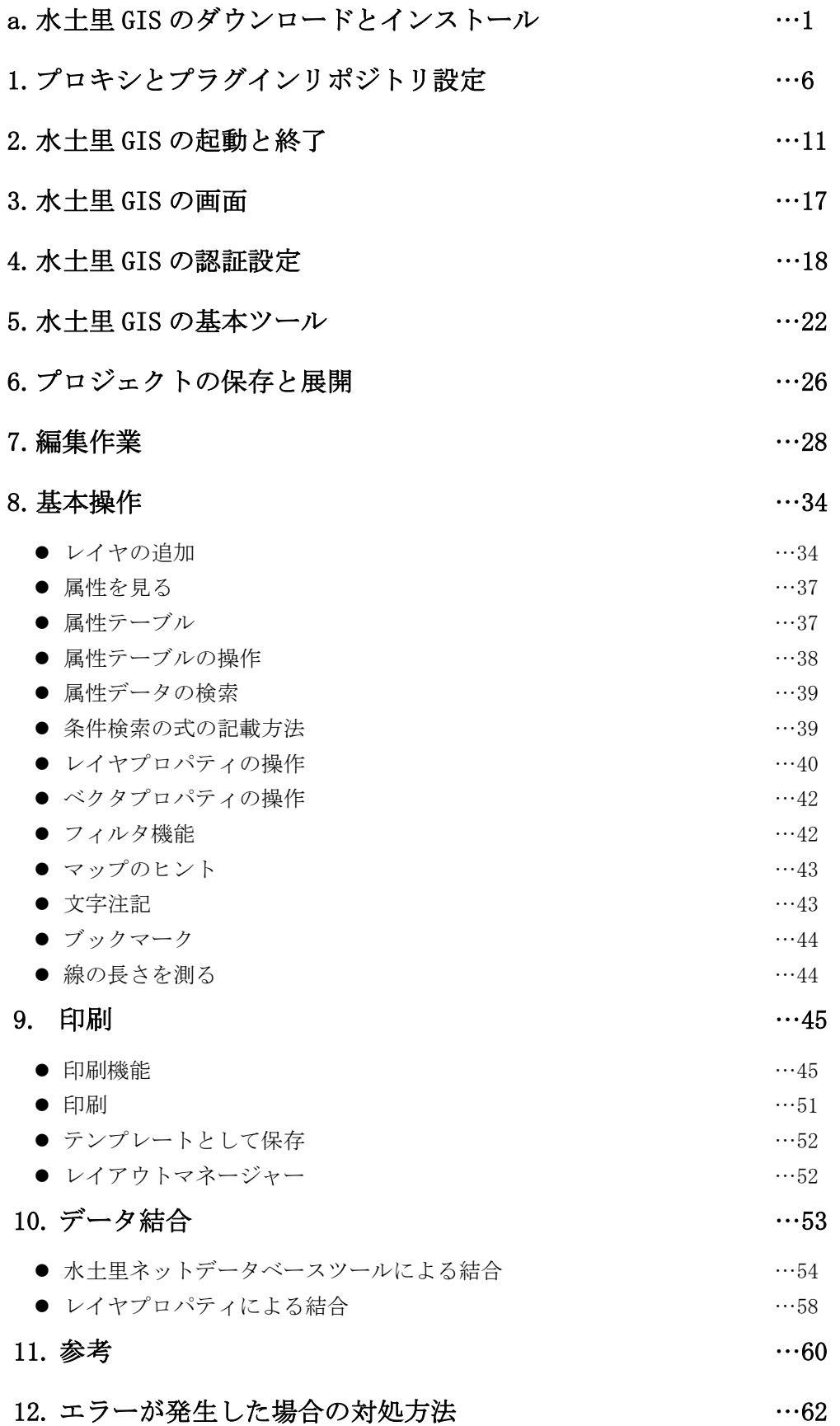

### 13. GIS での専門用語 …65

### a. 水土里 GIS のダウンロードとインストール

#### ①水土里 GIS のダウンロード

1.水土里ネットやまがたのホームページから、「会員サイト]のバナーをクリックし、会員サイトのペ ージから[山形県水土里情報センター]を選択して下さい。

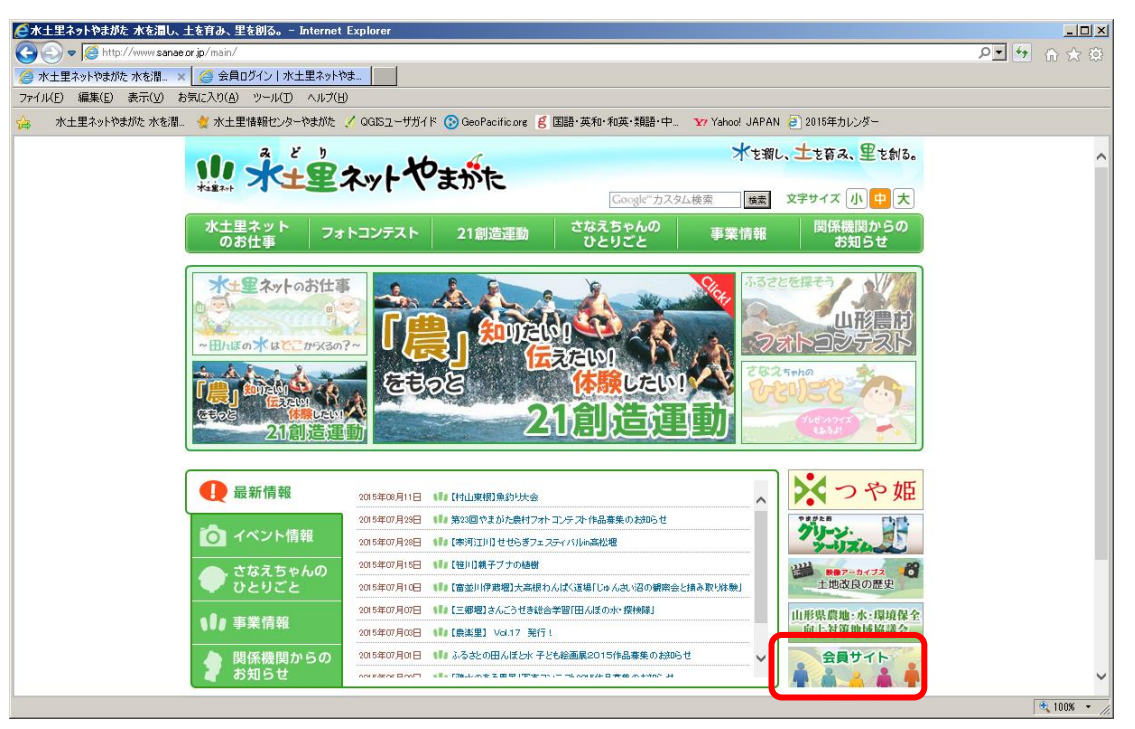

2.水土里情報センターのページに移動します。[水土里 GIS]タブをクリックして下さい。

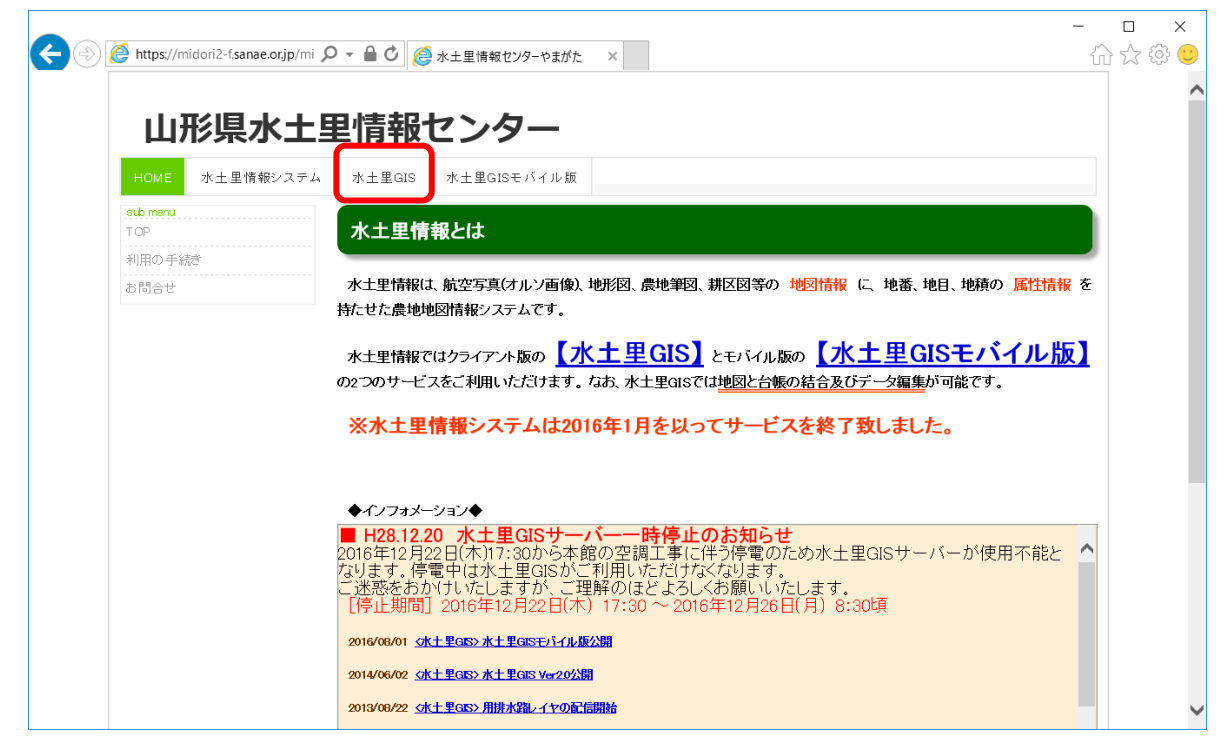

3.左側のサブメニューから[ダウンロード(プログラム)]をクリックして下さい。

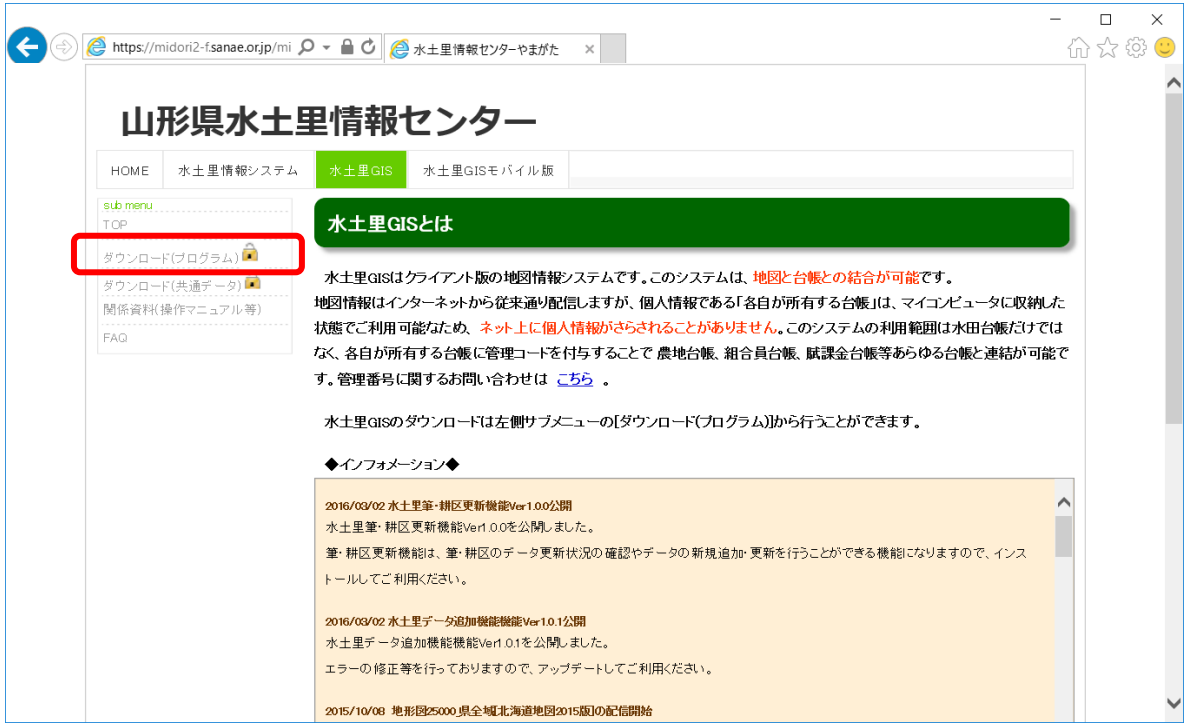

### 4.ログイン画面が表示されますので、ユーザー名とパスワードを入力してください。

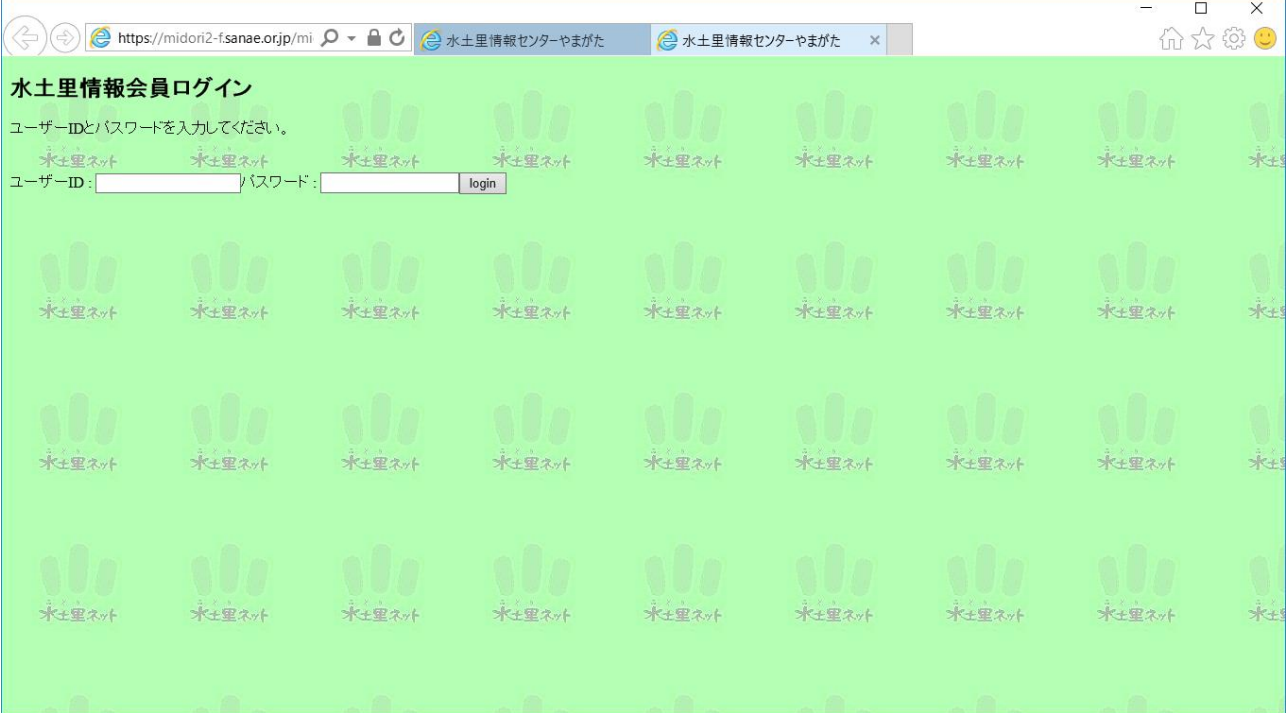

- 5.ログインに成功すると、ダウンロード画面に移動します。水土里 GIS プログラム、水土里 GIS デー タプログラムをダウンロードしてください。(ファイル名はバージョンなどにより変更されている場 合があります)
- ※水土里 GIS プログラムは 32bit 版と 64bit 版があります。お使いの Windows OS をご確認の上、イ ンストーラを選択してください。

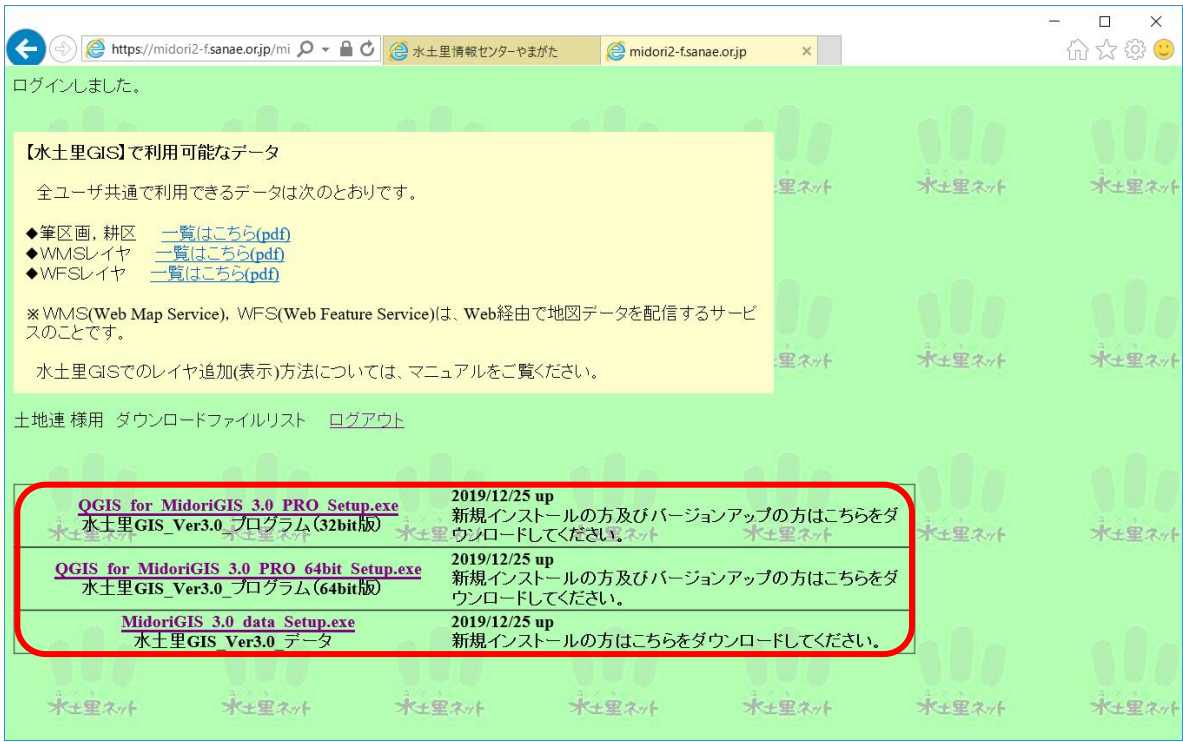

#### ②水土里 GIS のインストール

1.プログラムをインストールします。

ダウンロードしたセットアップファイル QGIS\_for\_MidoriGIS\_3.0\_PRO\_Setup.exe または QGIS\_for\_MidoriGIS\_3.0\_PRO\_64bit\_Setup.exe をダブルクリックして下さい (ファイル名はバー ジョンなどにより変更されている場合があります) 。

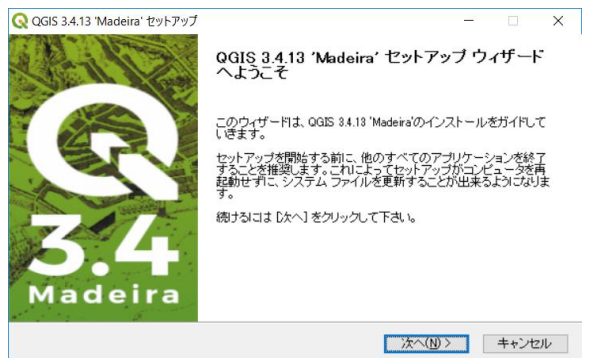

"次へ"ボタンをクリック。

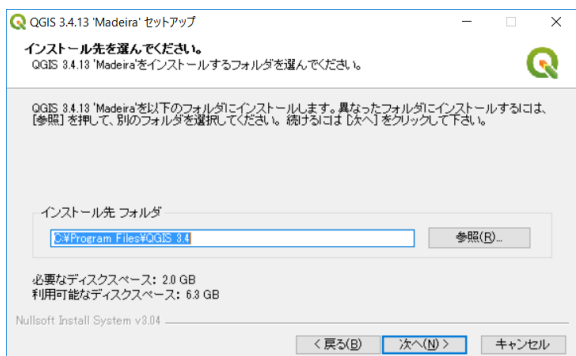

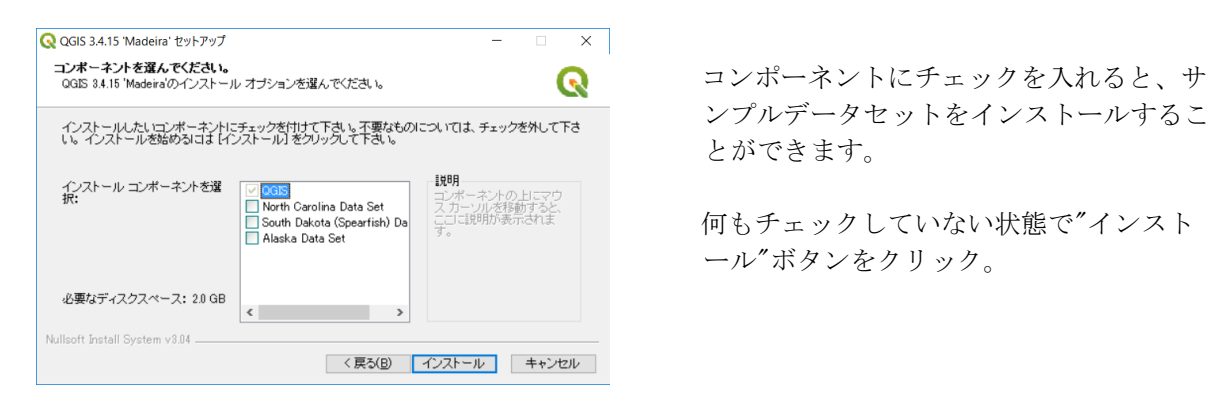

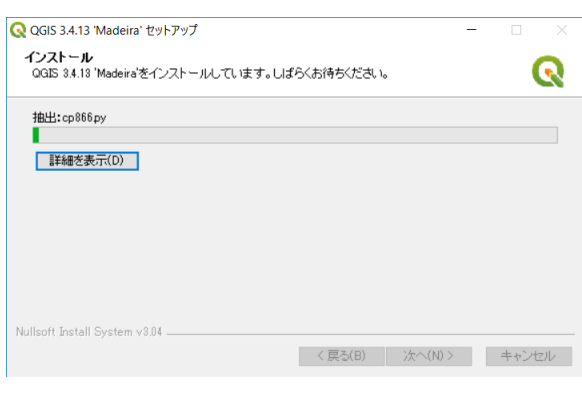

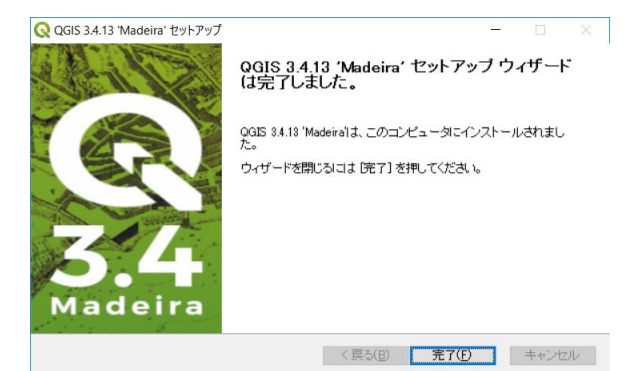

C ドライブの容量等に問題なければ、 特にインストール先を変更する必要は ありません。

"次へ"ボタンをクリック。

ンプルデータセットをインストールするこ とができます。

ール"ボタンをクリック。

インストールが始まります。

インストールが終了したら "完了"ボタンをクリック。

プログラムのインストールが終了しました。 続いてデータのインストールを行います。

#### 2.データをインストールします。

ダウンロードしたセットアップファイル [MidoriGIS\\_3.0\\_data\\_Setup.exe](http://midori-f.sanae.or.jp/midori_infomation_center/login/dl.php?TRGTFILE=MidoriGIS_1.0_Setup366.exe&DWLDFILE=MidoriGIS_1.0_Setup.exe) をダブルクリックして下 さい。(ファイル名はバージョンなどにより変更されている場合があります)

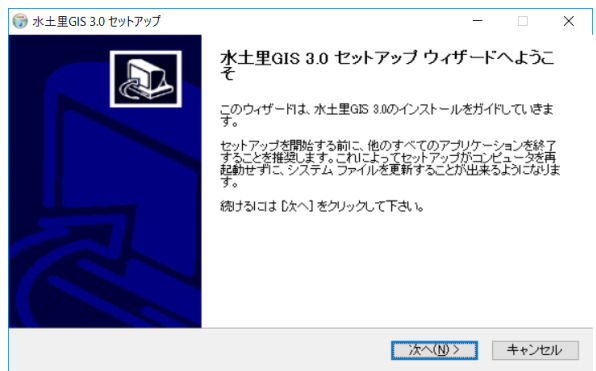

"次へ"ボタンをクリック。

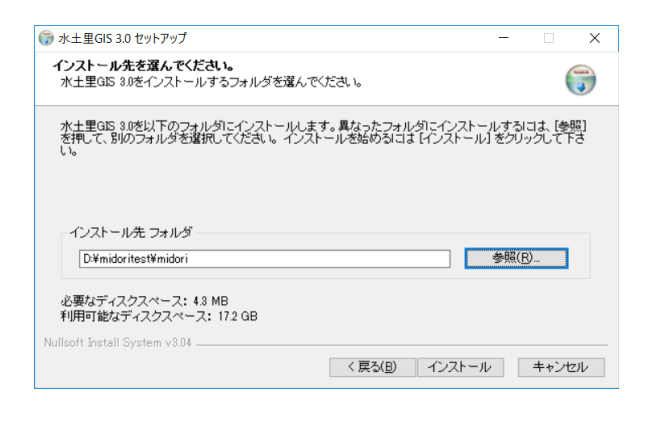

C ドライブの容量等に問題なければ、 特にインストール先を変更する必要は ありません。

"次へ"ボタンをクリック。

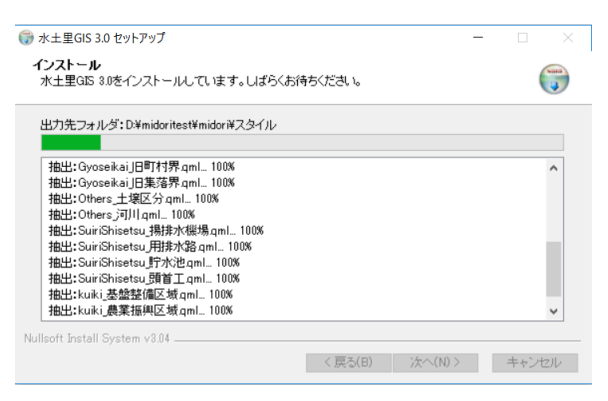

インストールが始まります。

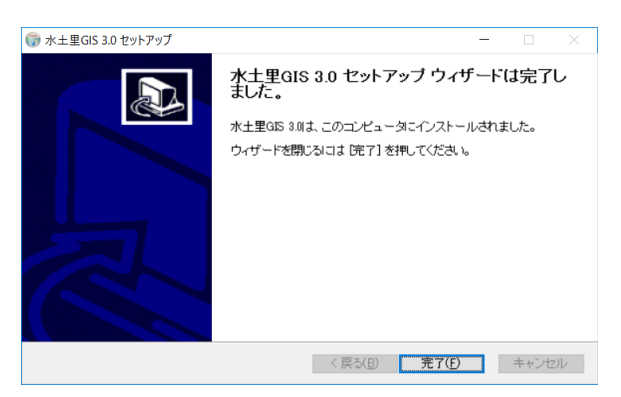

以上で水土里 GIS のインストールが完了しました。

インストールが終了したら "完了"ボタンをクリック。

1. 水土里GISのネットワークとプラグインリポジトリの設定(プロキシ接続の場合)

■ プロキシ環境下のネットワーク設定手順 ※ここでは Windows10 でのネットワーク設定手順を示します。Windows の他のバージョン を使用されている場合は、それぞれのバージョンの設定を参照してください。

### <設定方法>

インターネット環境がプロキシ接続の場合、ネットワークの設定が必要になります。

Windows のスタートメニューを開き、「proxy」と入力して検索し、表示された[プロキシの設定]を選 択します。

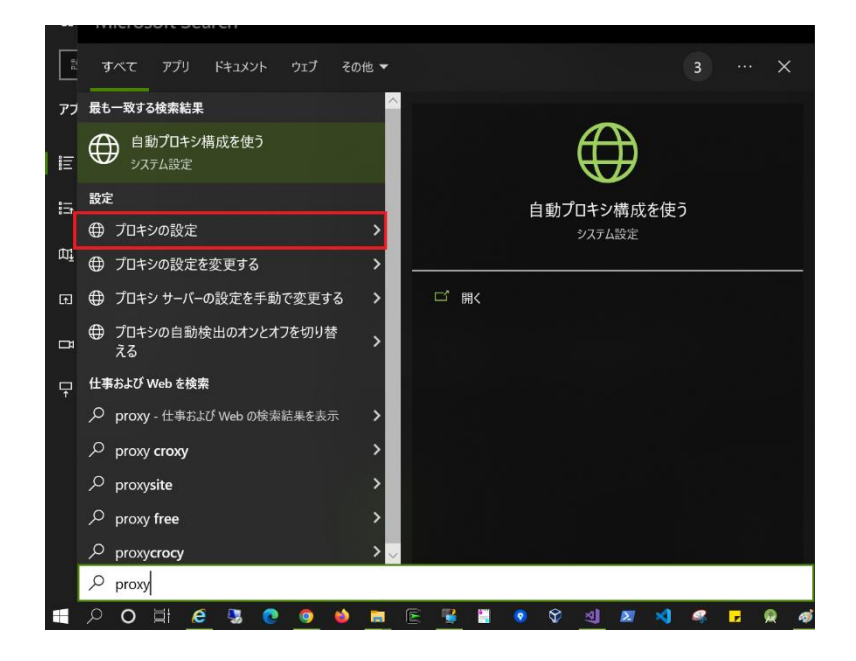

または、Windows のスタートメニューの「設定」を選択し、Windows の設定ダイアログが開いた ら、「ネットワークとインターネット」>「プロキシ」メニューを選択します。

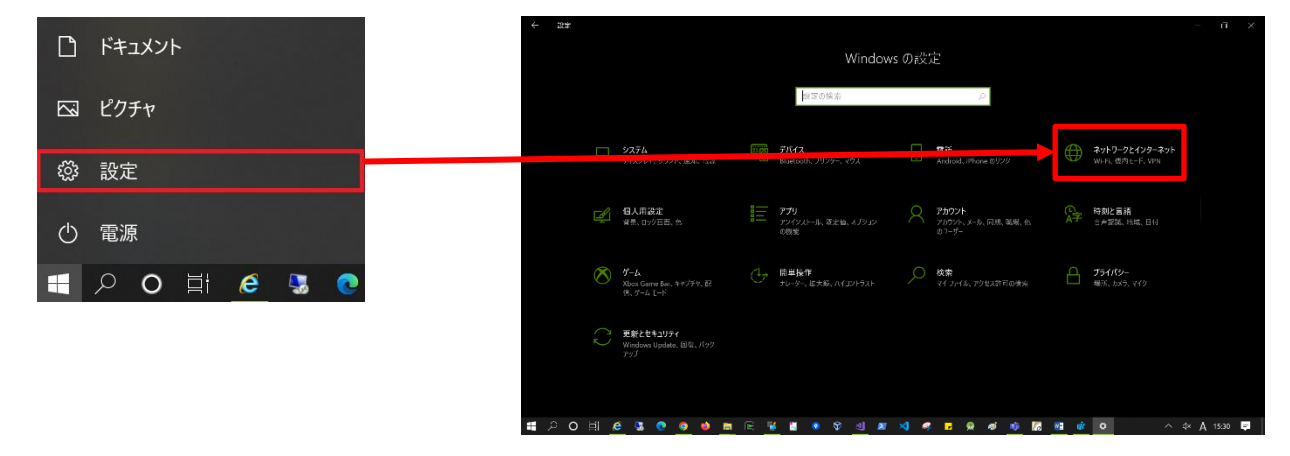

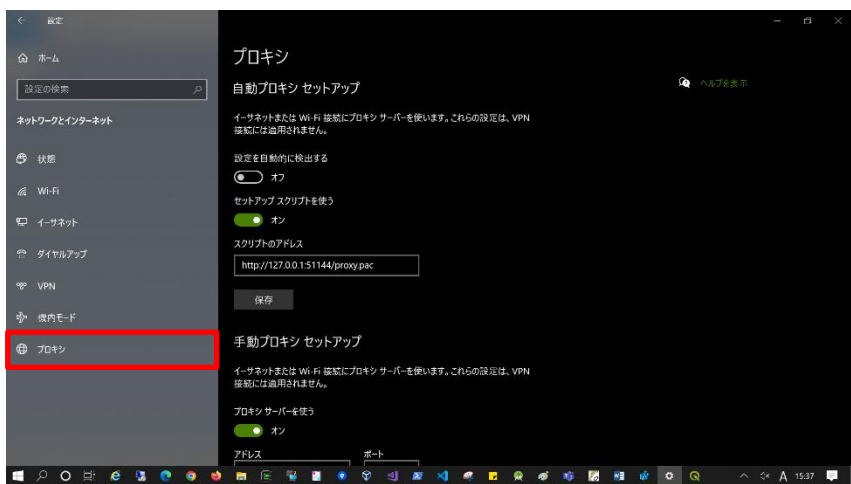

### 設定を自動的に検出するがオンになっている場合

所属されている組織の情報システム管理者にプロキシの設定情報を確認してください。次に、 以下の手順に水土里 GIS にプロキシ設定を入力します。

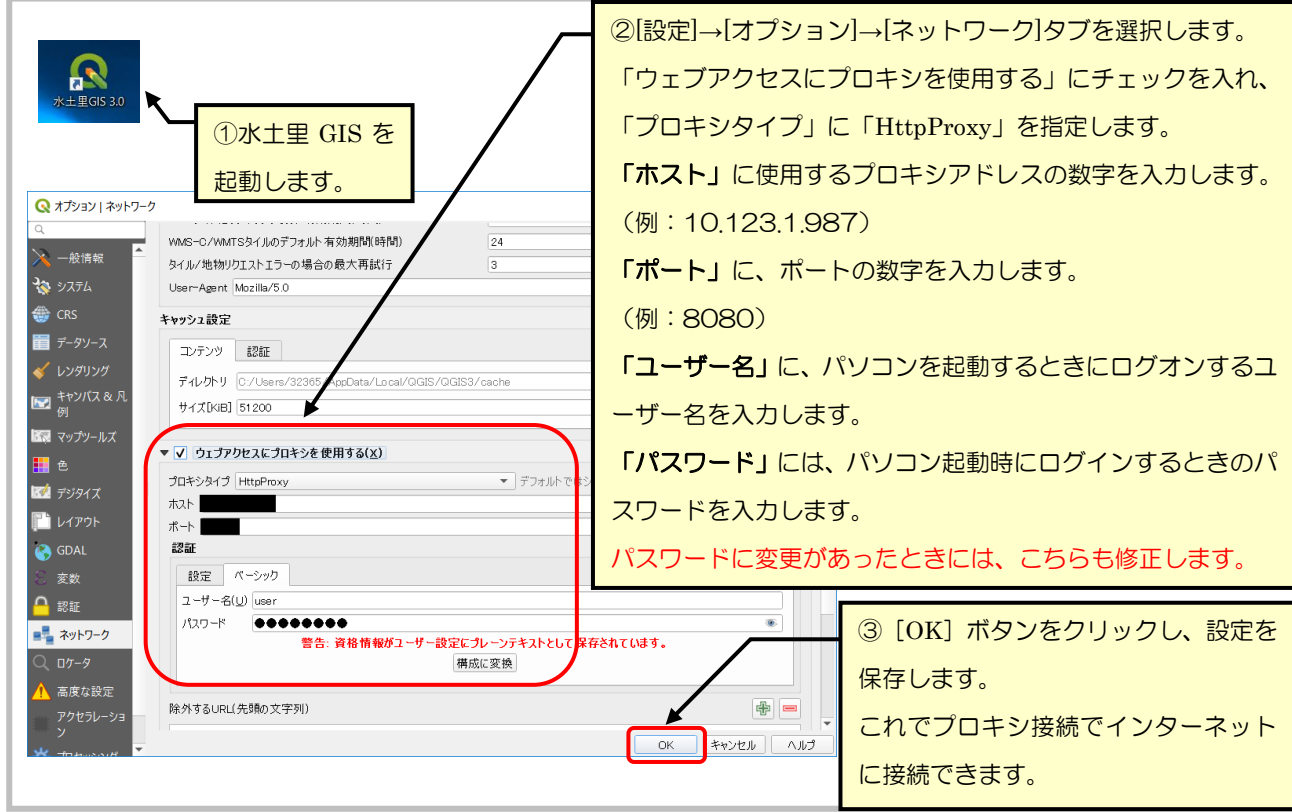

### ● セットアップスクリプトを使うがオンになっている場合

スクリプトのアドレスに記載されている文字列をコピーし、Microsoft Edge や Google Chrome などお使いの Web ブラウザのアドレス欄にペーストしてエンターキーを押下します。プロキシ設 定情報のファイル(例: proxy.pac)がダウンロード、またはブラウザ上で設定情報が開いたら 「例: PROXY <http://xxx.xxx.xxx.xxx:yyyyy>」のようにプロキシ設定が記載されている箇所を確認 して、<http://xxx.xxx.xxx.xxx:yyyyy> の部分をコピーします。

※確認の仕方が不明の場合、プロキシ設定の記載が複数ある場合、またはプロキシ設定の記載が 確認できない場合は、所属されている組織の情報システム管理者にプロキシの設定情報を確認し てください。

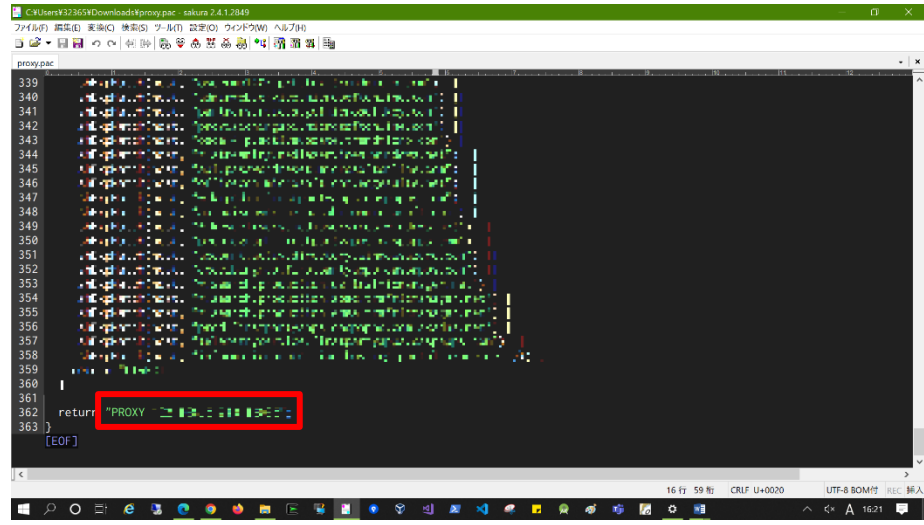

次に、以下の手順に水土里 GIS にプロキシ設定を入力します。

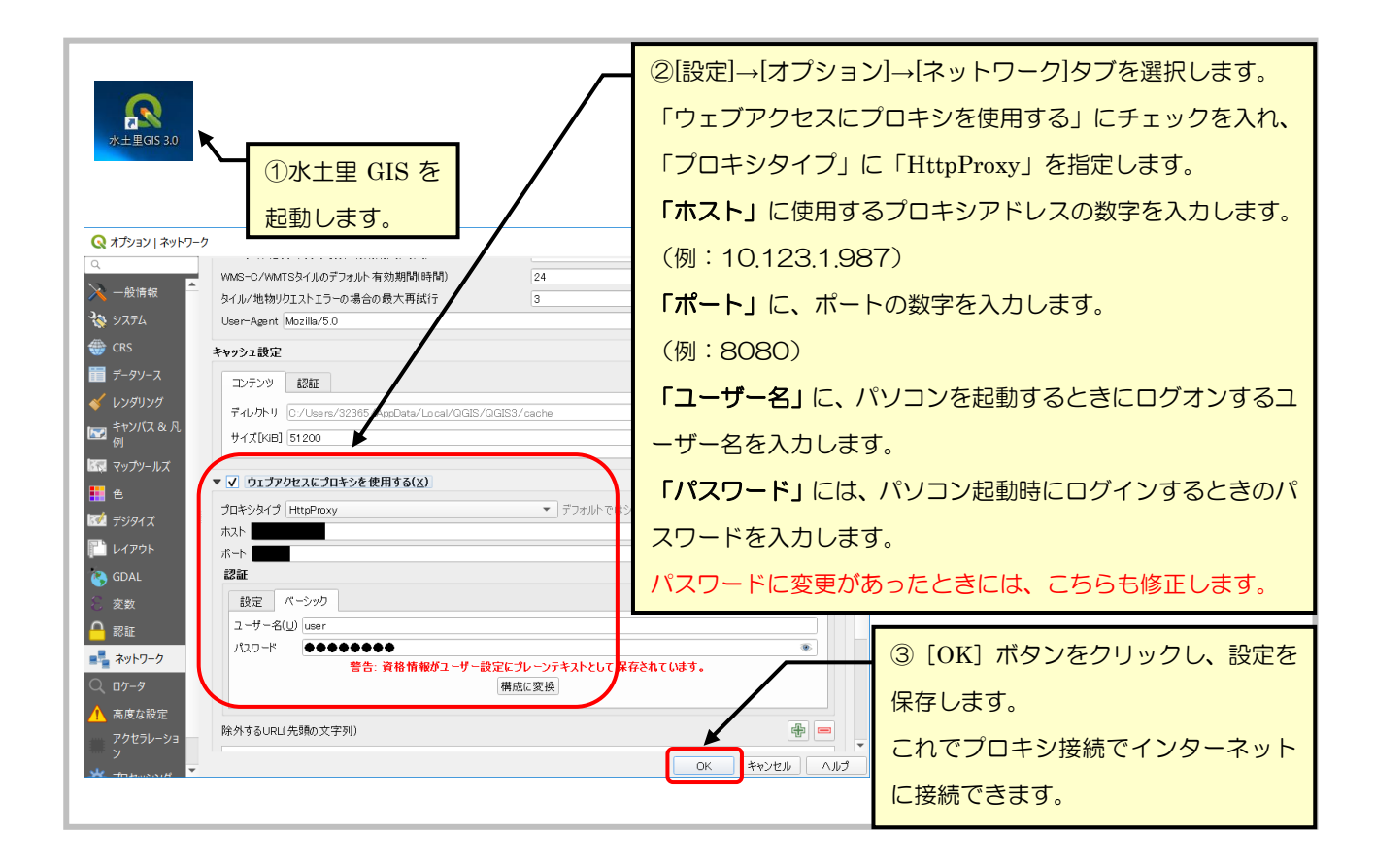

### ● プロキシサーバーを使うがオンになっている場合

アドレス欄とポート欄の文字列をそれぞれコピーします。

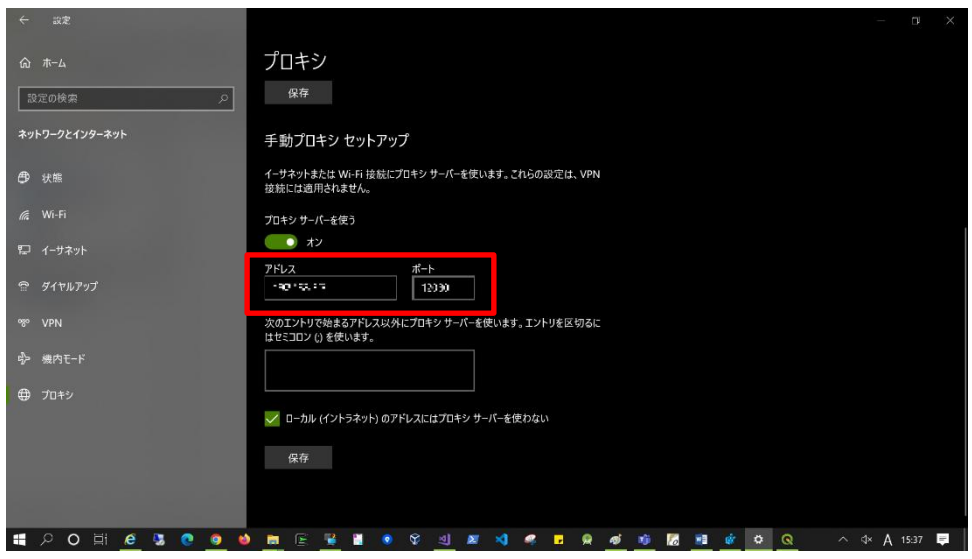

次に、以下の手順に水土里 GIS にプロキシ設定を入力します。

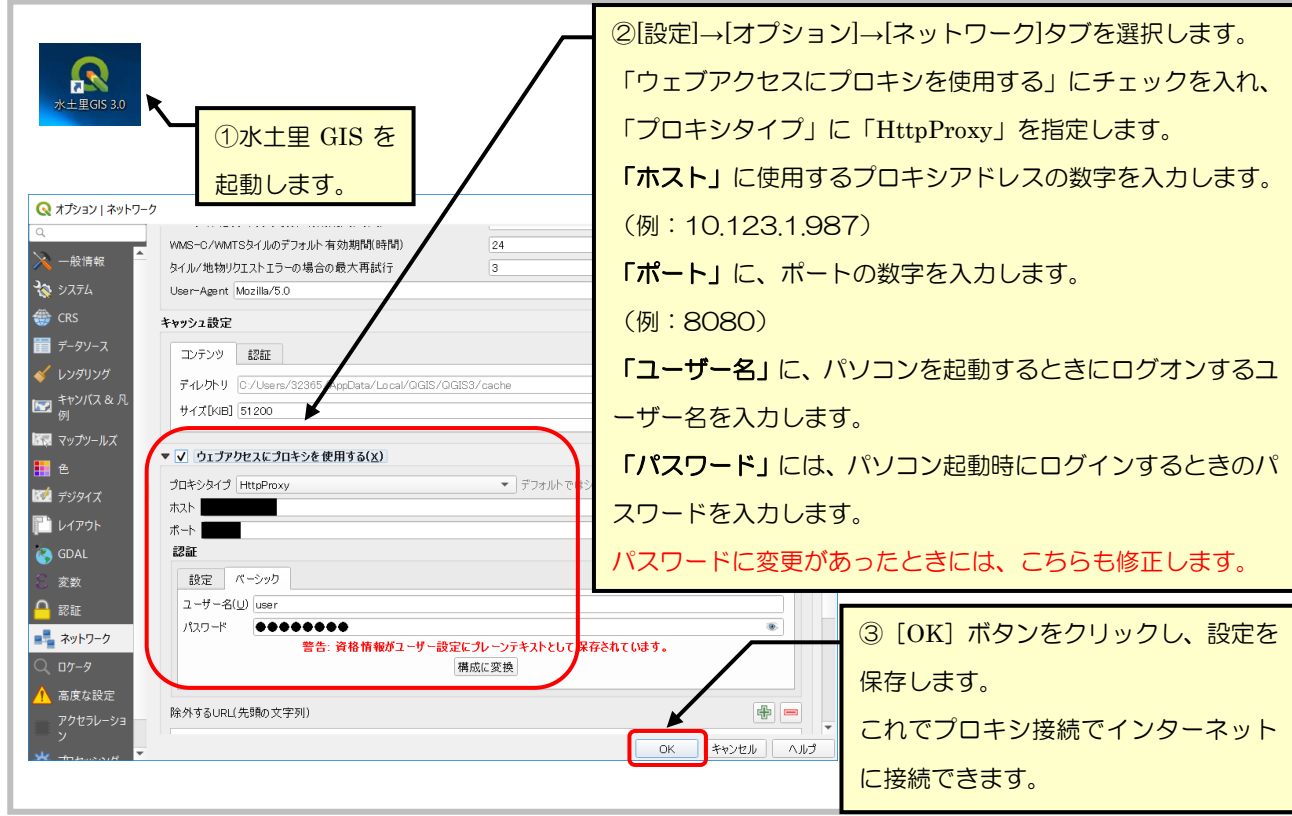

### ■ プラグインリポジトリの設定手順

水土里 GIS のプラグインリポジトリの設定を行います。

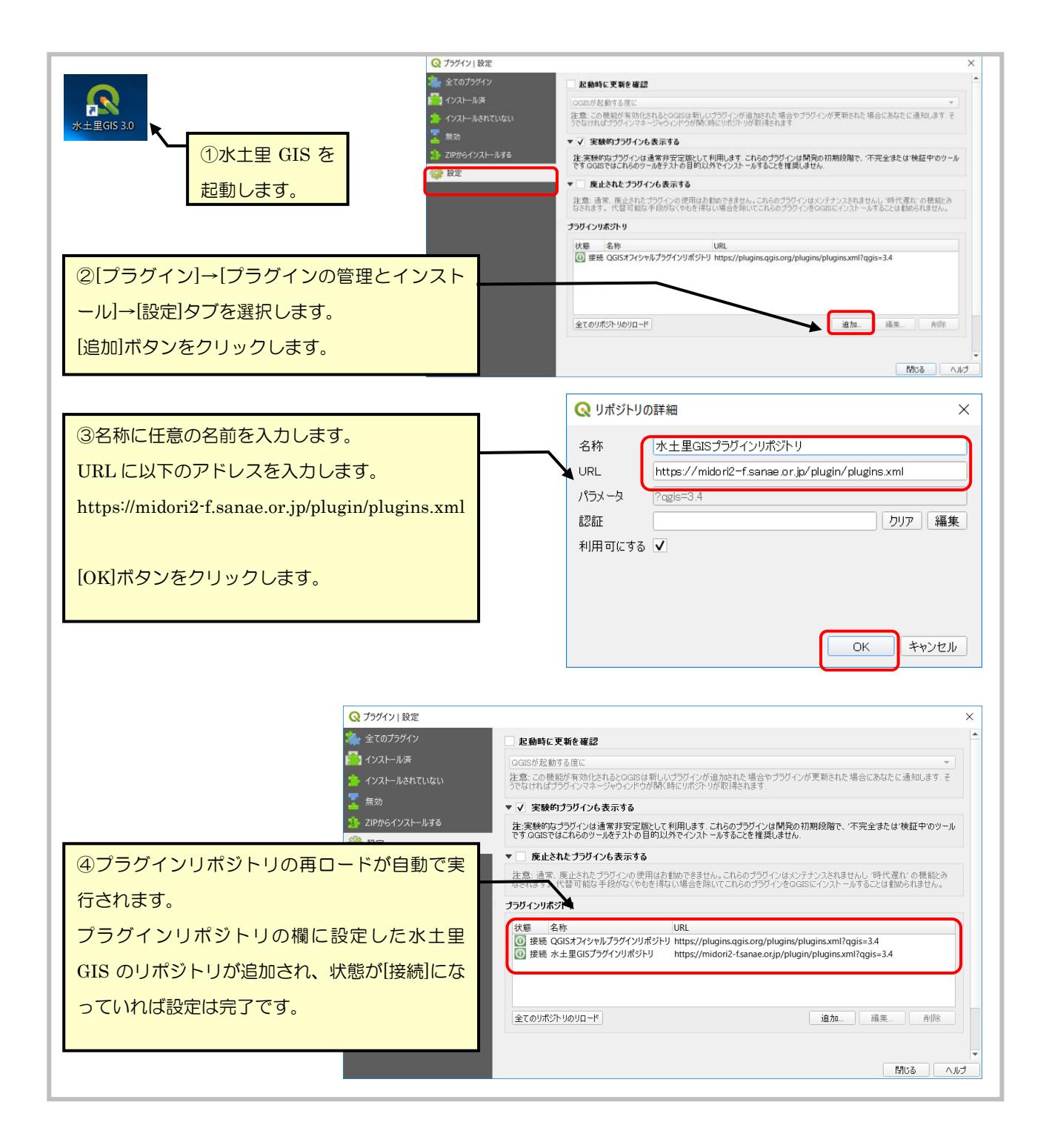

2. 水土里 GIS の起動と終了

#### ① 水土里 GIS の起動

1) 水土里 GIS のアイコン \*\*\*\*\*65830 、またはプロジェクトファイル \*\*\*\*654gz をダブルクリックし てください。

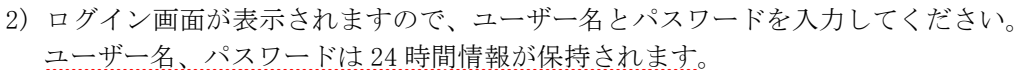

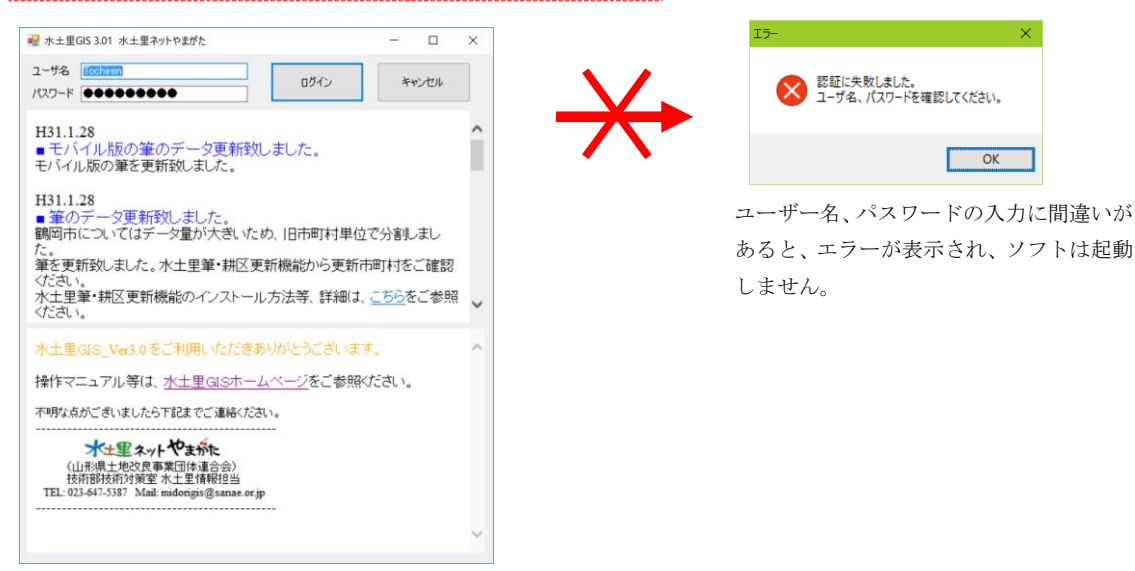

3) お使いのコンピュータに.NET Framework3.5 がインストールされていない場合、以下のダイアロ グが表示されますので、「この機能をダウンロードしてインストールする」を選択してください。

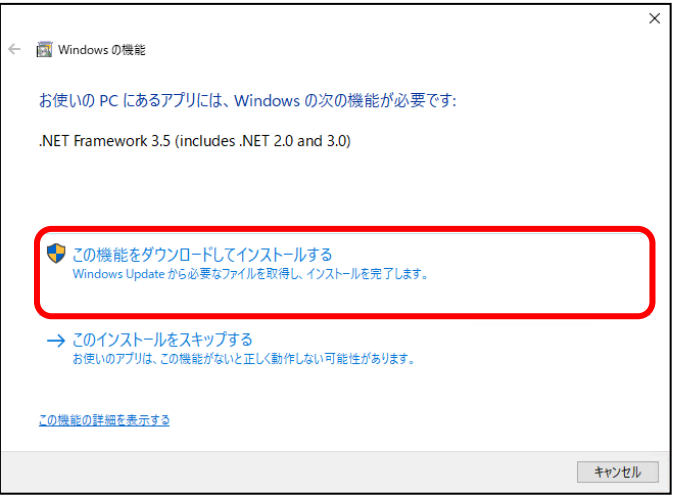

.NET Framework のインストールが終了したら、ダイアログの「閉じる」ボタンをクリックし、 再度水土里 GIS のアイコンまたはプロジェクトファイルをダブルクリックし、ユーザー名とパス ワードを入力の上、ログインを行います。

4) 水土里 GIS3.0 の初回起動時には以下のダイアログが表示されますので、「はじめましょう」ボタ ンをクリックします。

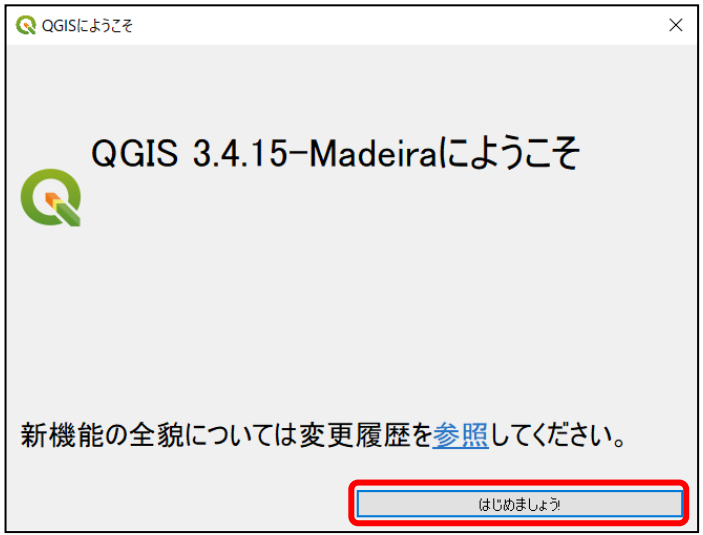

水土里 GIS3.0 のスプラッシュウィンドウが表示されます。

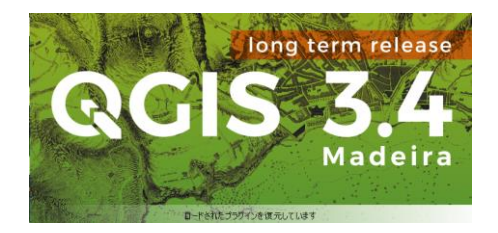

5) 認証に成功すると、水土里 GIS が起動します。

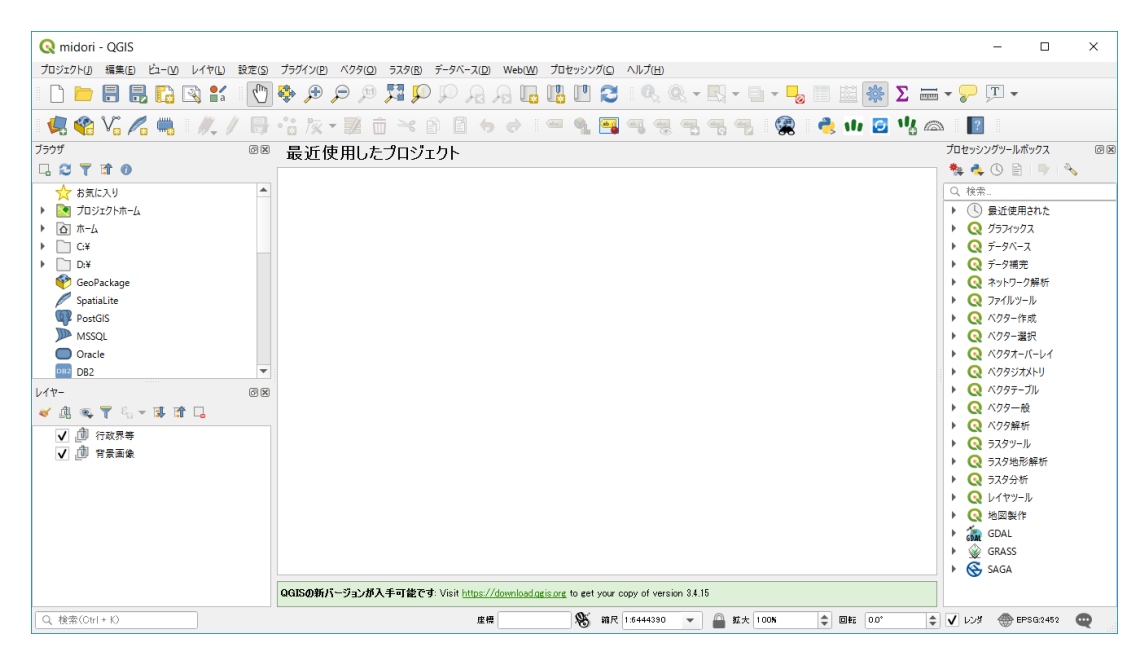

#### ② 水土里 GIS の終了

1) メニューバーの[ファイル]→[終了]を選択するか、右上の"閉じる"ボタンを押してください。

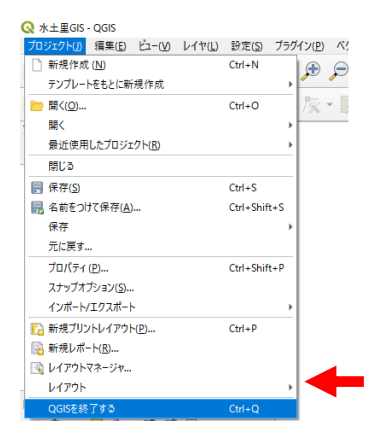

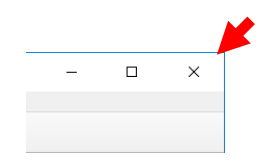

(参考)スプラッシュウィンドウ表示中に SSL エラーが発生する場合

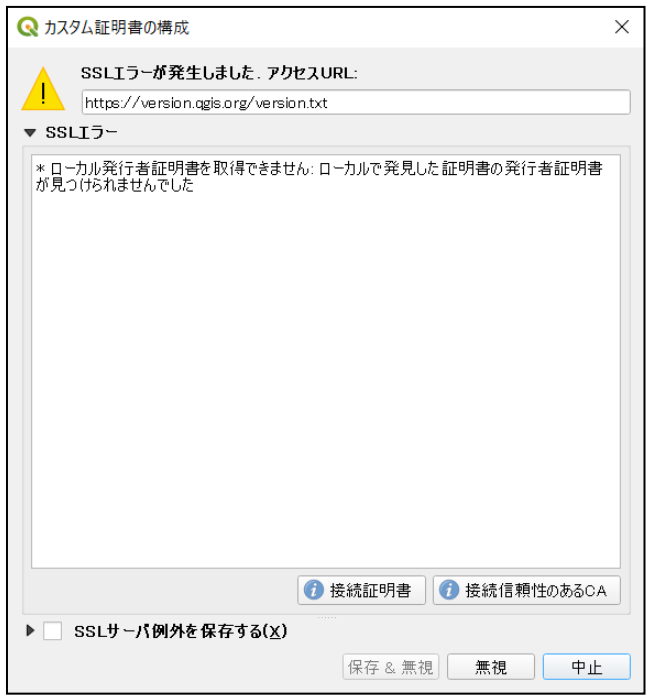

水土里 GIS3.0 のスプラッシュウィンドウ表示中に SSL エラーが表示される場合は、以下の手順に沿 って証明書のインストールを行います。

- 1) <https://identrust.com/support/downloads> にアクセスします。
- 2) サイト下部にある IdenTrust DST Root CA X3 項目の中の「Root Certificate Download」リンク をクリックし、証明書をダウンロードします。

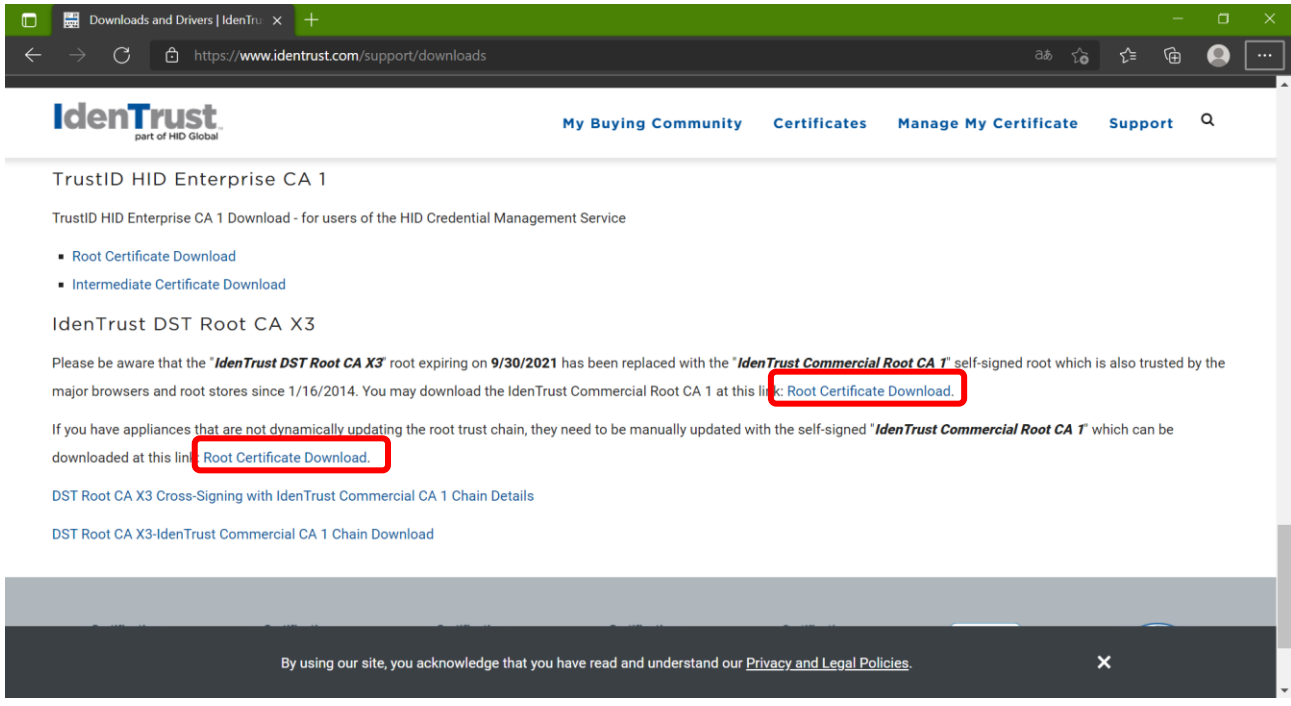

3) ダウンロードした証明書を右クリックし、「証明書のインストール」を選択します

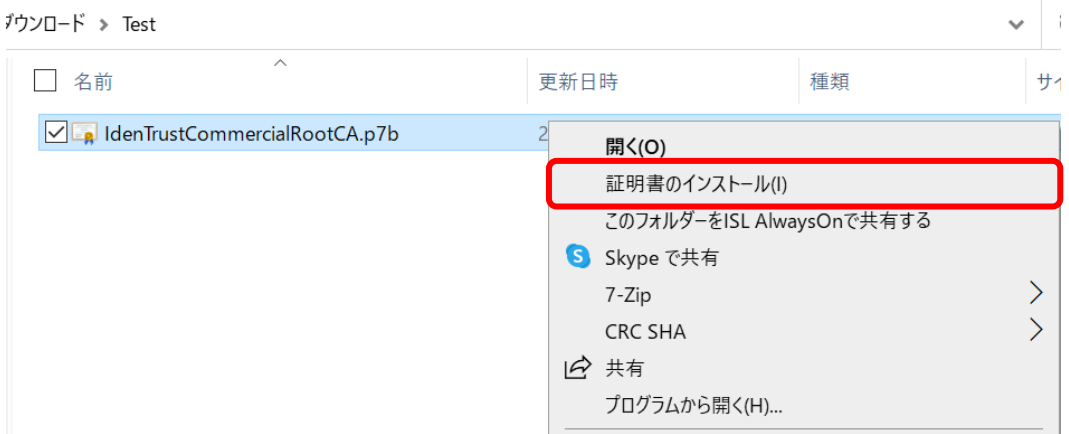

4) 「次へ」ボタンをクリックします

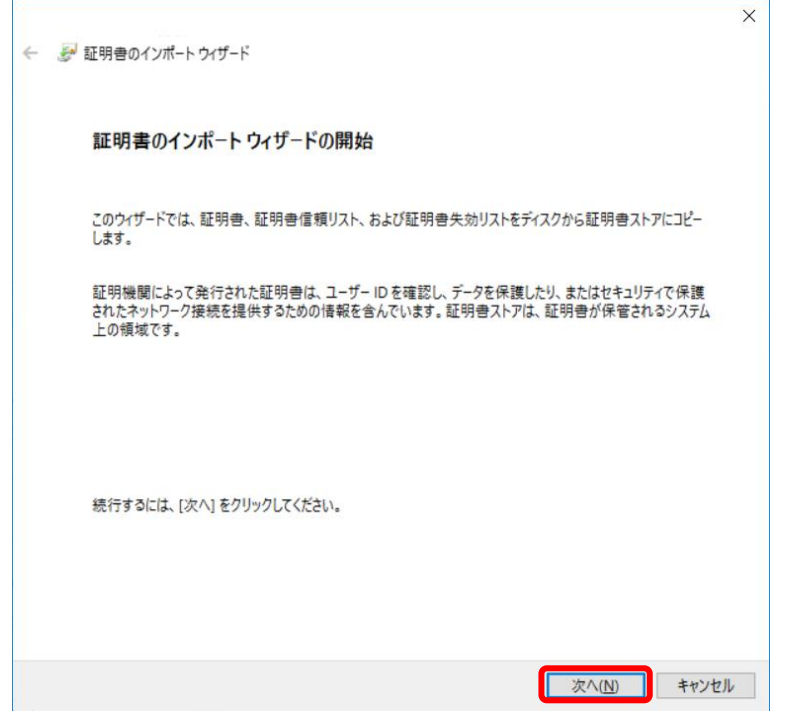

5) "証明書の種類に基づいて、自動的に証明書ストアを選択する"が選択されていることを確認の 上、「次へ」ボタンをクリックします

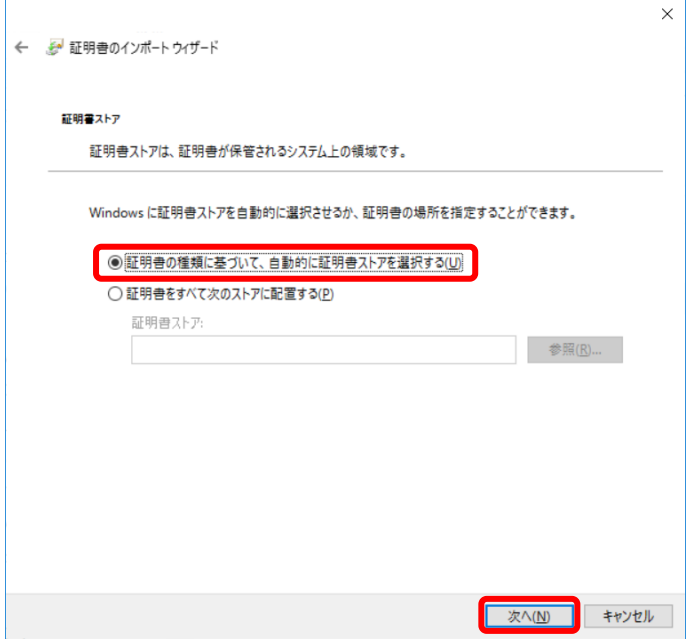

6) 「完了」ボタンをクリックします。

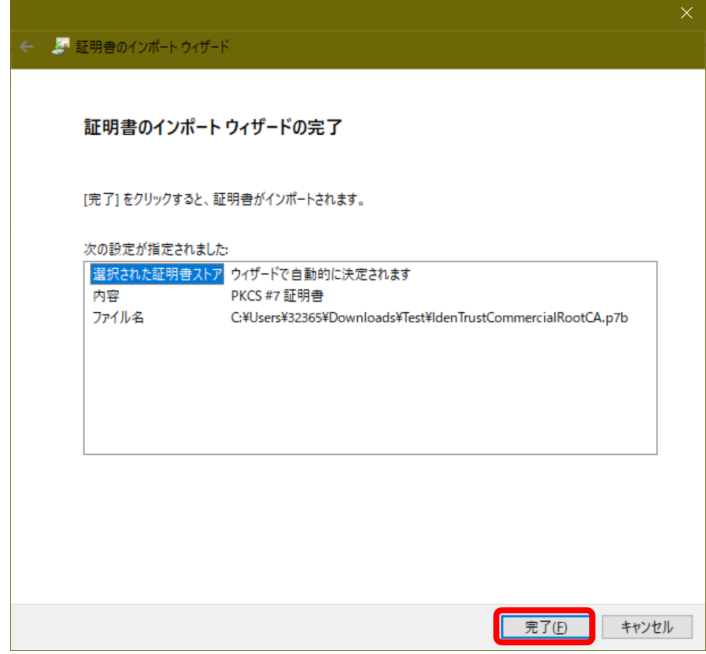

7) 証明書が正常にインポートされたら、再度水土里 GIS3.0 のアイコンをダブルクリックし、水土 里 GIS3.0 を起動します。

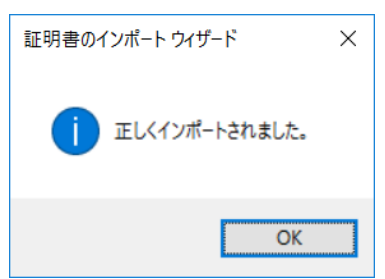

### 3. 水土里 GIS の画面

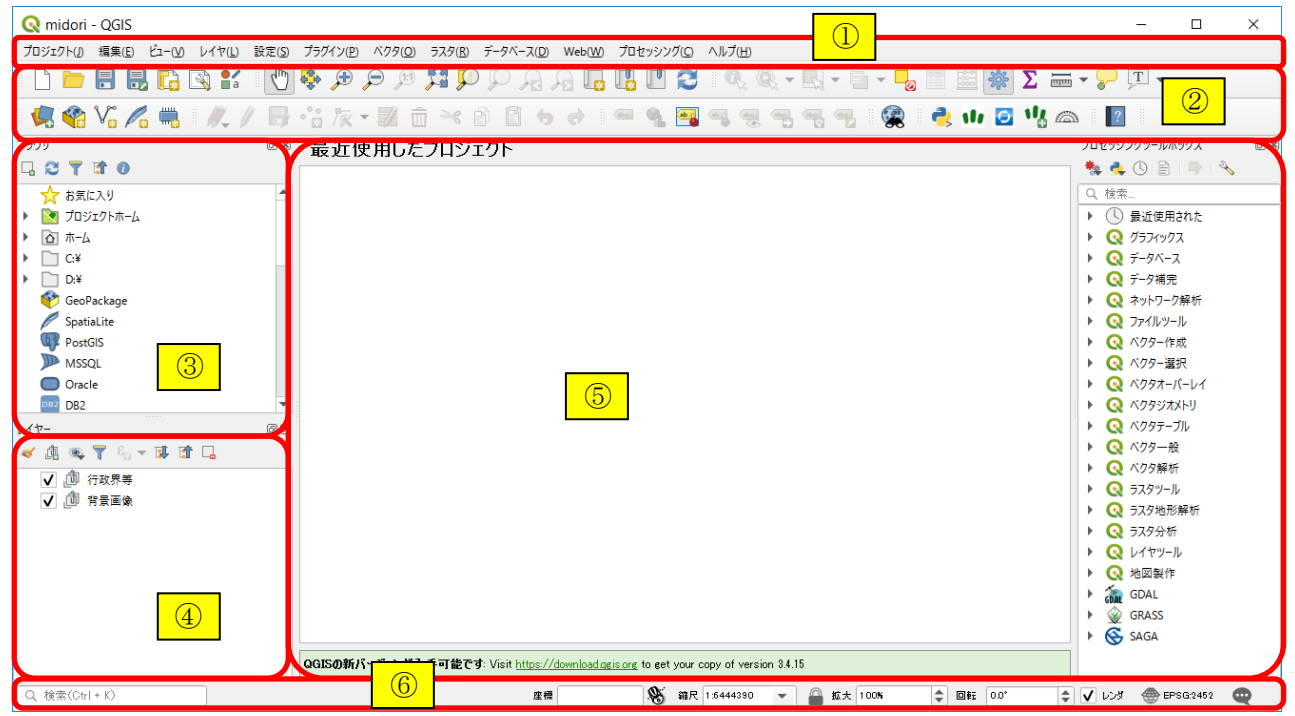

#### ① メニューバー:

階層のメニューが開きます。②ツールバー上の機能と同じことが出来ます。

#### ② ツールバー:

機能をアイコンで表示しています。階層メニューに比べすばやく目的の機能を使うことが出来ます。 あまり利用しないツールバーを非表示にして、画面を広く使うことが出来ます。

#### ③ ブラウザパネル:

追加したいレイヤをパネル上で探して追加することが出来ます。また、データベースレイヤやネットワ ークレイヤなど、特定の拡張子のレイヤをパネル上から追加することが出来ます。

#### ④ レイヤパネル:

レイヤの表示・非表示と、重なり順序を設定します。レイヤパネル上での表示順で、マップビューに地 図が描かれます。レイヤの左側にあるチェックボックスで各レイヤの表示・非表示を指定できます。 レイヤをドラッグすることで表示順の変更や、グループを作って複数のレイヤをまとめることが出来ま す。

#### ⑤ マップビュー:

この場所に地図を表示します。マウス、キーボードの操作で、地図に対し、拡大・縮小、水平移動等の 操作を行うことが出来ます。

#### ⑥ ステータスバー:

座標や縮尺、座標系等の情報が表示されます。縮尺に直接数字を入力することで、任意の縮尺にするこ とが出来ます。

システムからのメッセージが表示されることもあります。

### 4. 水土里 GIS の認証設定

水土里GIS3.0 では、データ追加プラグインや筆・耕区更新プラグインを利用してデータを追加する際に、 ユーザ名とパスワードによる認証が必要です。水土里 GIS3.0 のログイン時に入力したユーザ ID とパスワ ードを設定することで、水土里 GIS に認証情報が保存され、データ追加時に自動で設定された認証情報を 使用します。

注意)認証情報が保存されている状態では、プロジェクトファイルを他のユーザと共有することができま せん。詳細については、6章「プロジェクトの保存と展開」をご参照下さい。

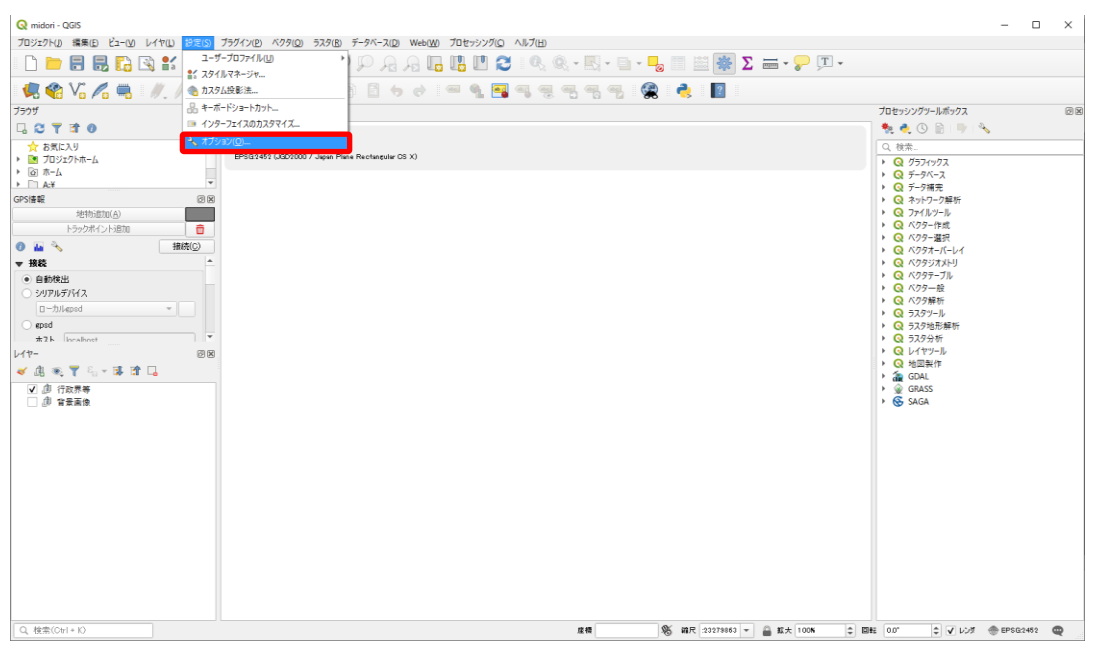

メインメニューの設定>オプションをクリックします。

認証タブを選択し、「ユーティリティ」プルダウンメニューから「マスターパスワードを入力する」をク リックします。

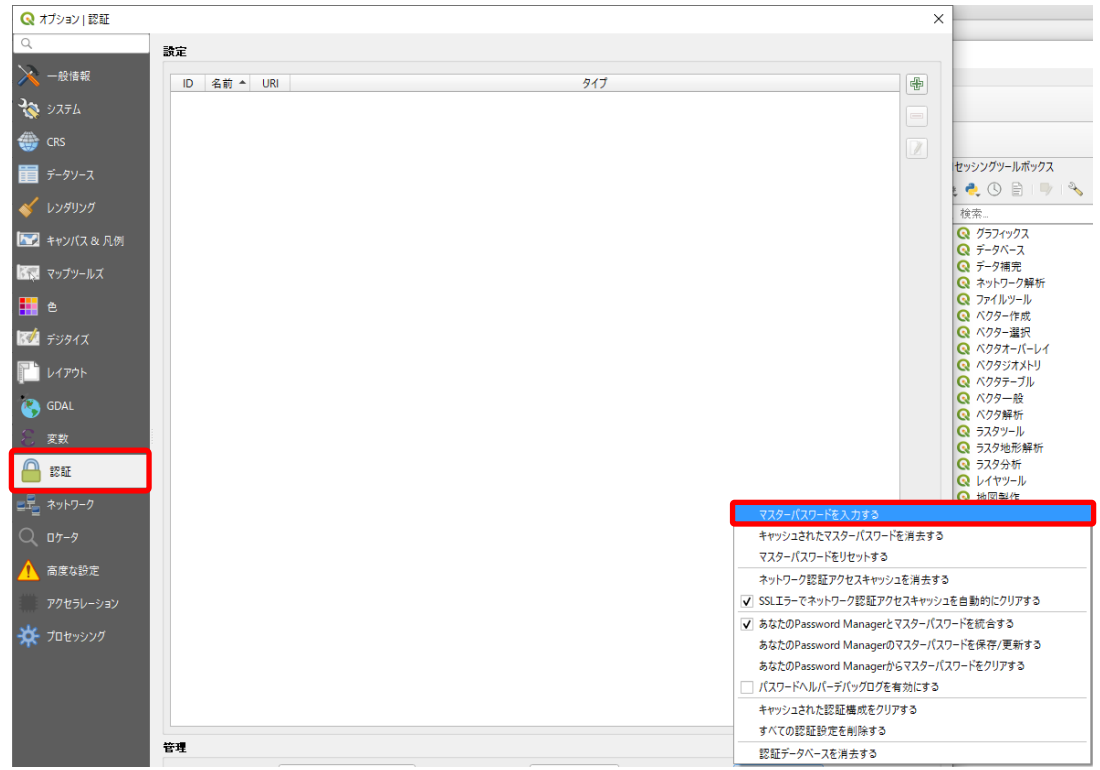

水土里 GIS3.0 では、ユーザごとに設定情報をデータベースで管理します。マスターパスワードはそのデ ータベースにアクセスする際に使用しますが、通常水土里 GIS を使用する際にマスターパスワードの入力 を求められることはありません。ただ、マスターパスワードを変更する際には最初に設定したパスワードを 入力する必要があるため、必ずパスワードを記録しておいて下さい。

マスターパスワードを入力したら、OKボタンをクリックします。

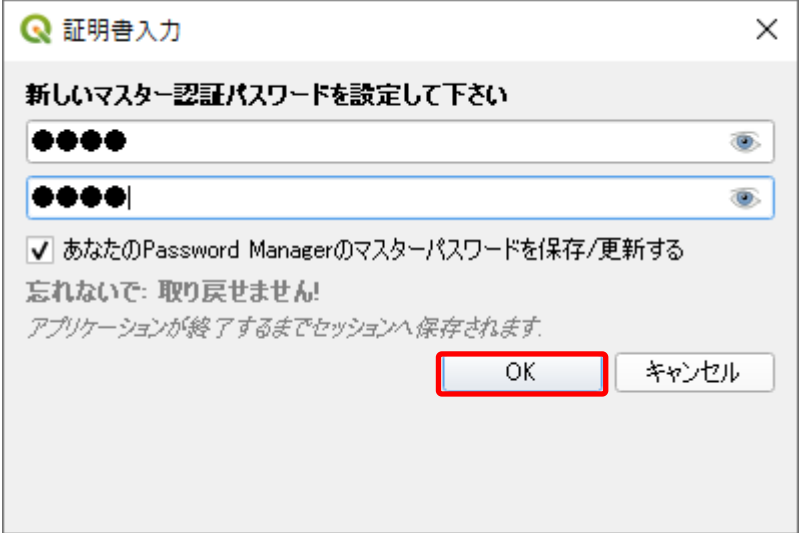

次に、データ追加に必要なユーザ ID とパスワードの設定を行います。認証設定画面の右上にある タンをクリックします。

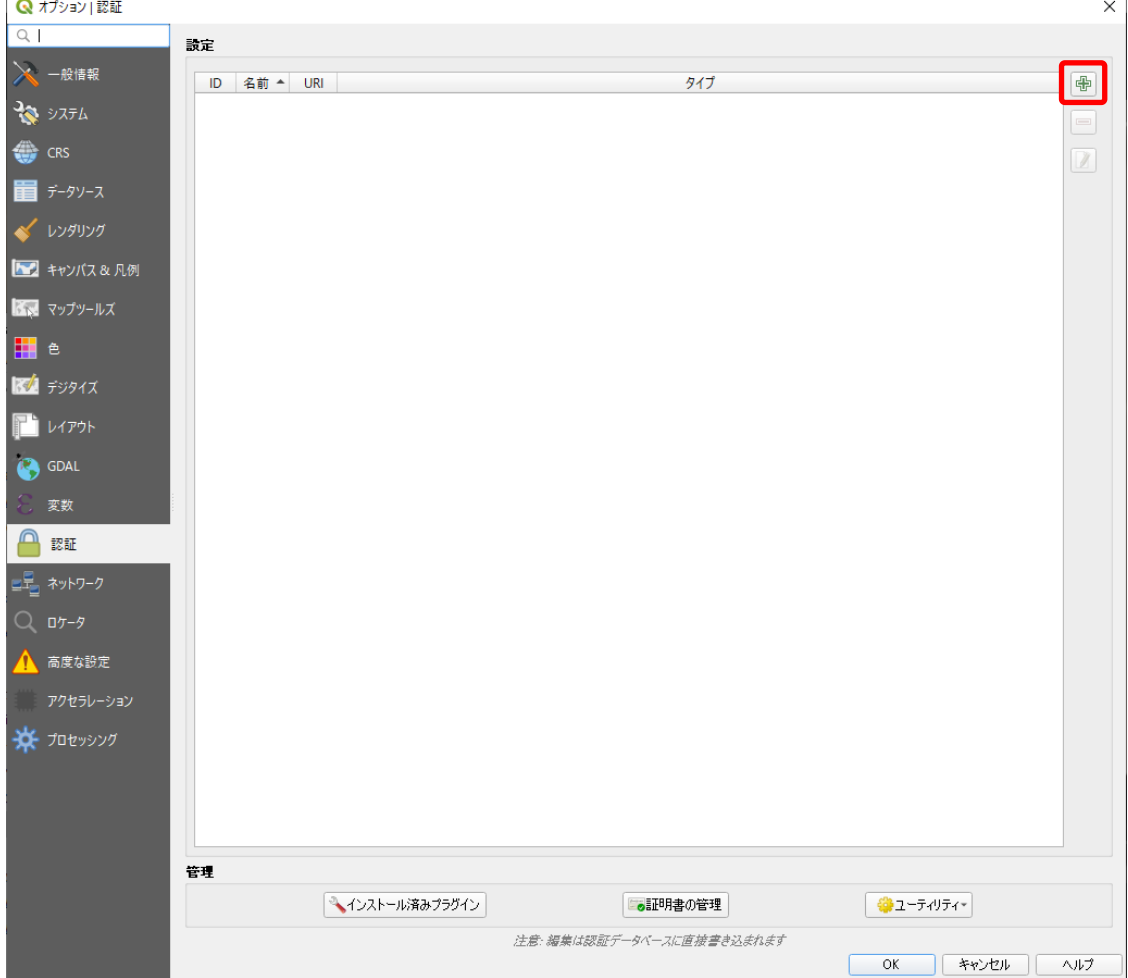

各項目を入力し、「保存」ボタンをクリックします。

名前:任意の名称を入力します。

 認証の種類:ESRT トークンベース認証から「ベーシック認証」に変更します ユーザー名:水土里GIS3.0 のログイン時に入力したユーザ名を入力します パスワード:水土里GIS3.0 のログイン時に入力したパスワードを入力します

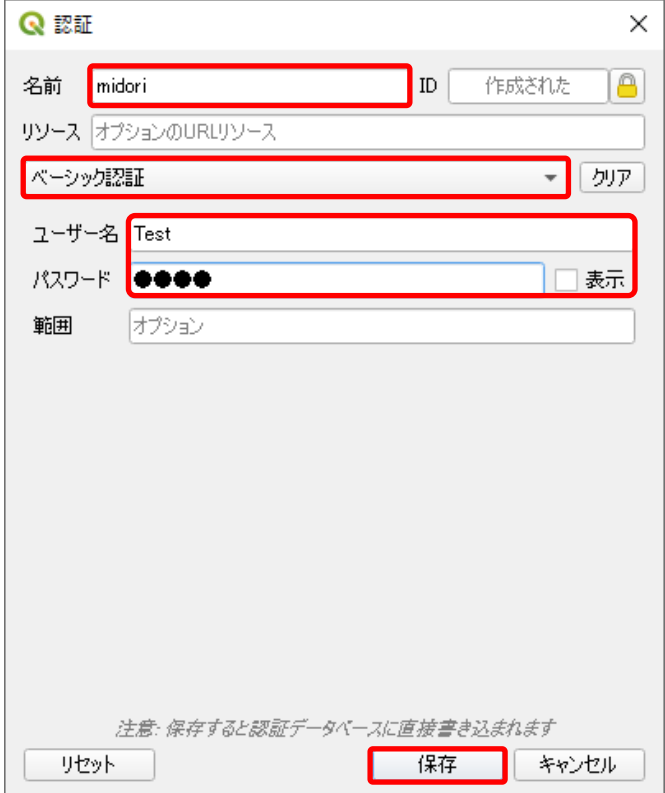

#### 設定が完了したら、最後にOKボタンをクリックします。

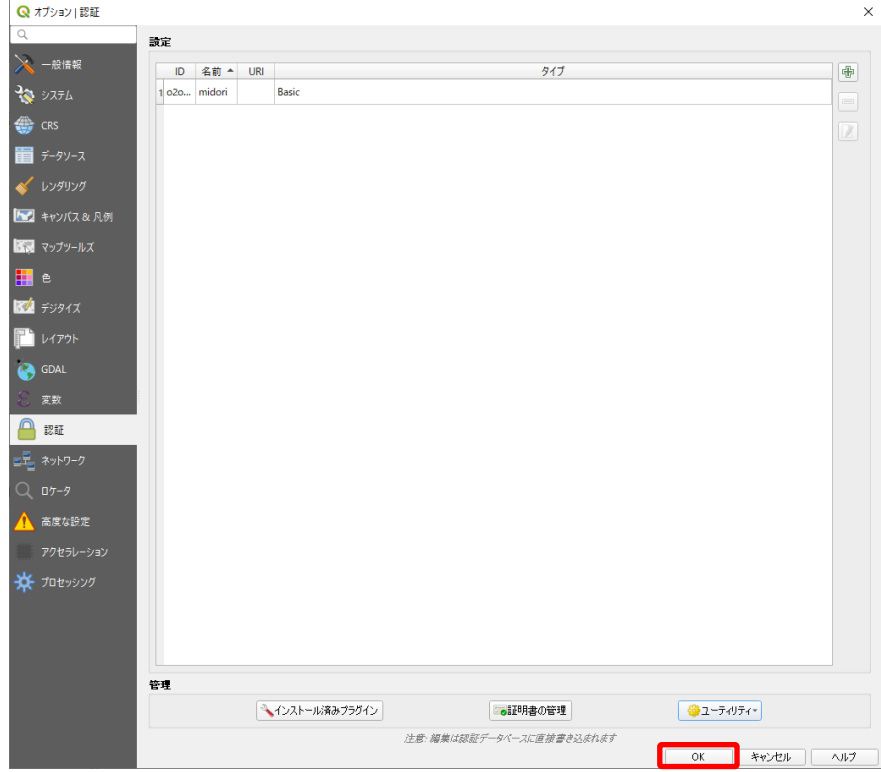

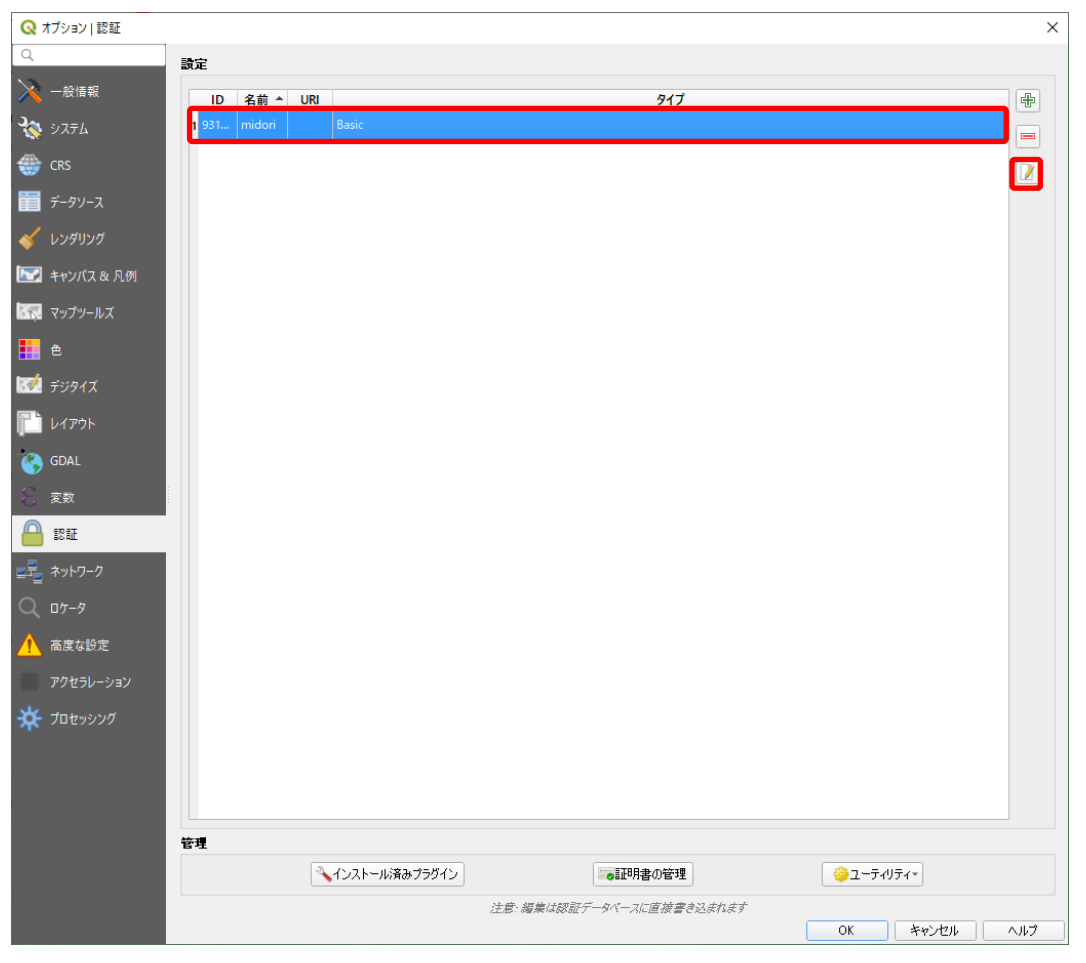

設定を間違えた場合や変更したい場合は、変更したい認証情報を選択して、■ ボタンをクリックします。

### 5. 水土里 GIS の基本ツール

#### ● ツールバーの表示

メニューバーまたはツールバーの表示領域で右クリックすると表示するバーを選択するメニューが 表示されますので、必要箇所にチェックを入れてください。

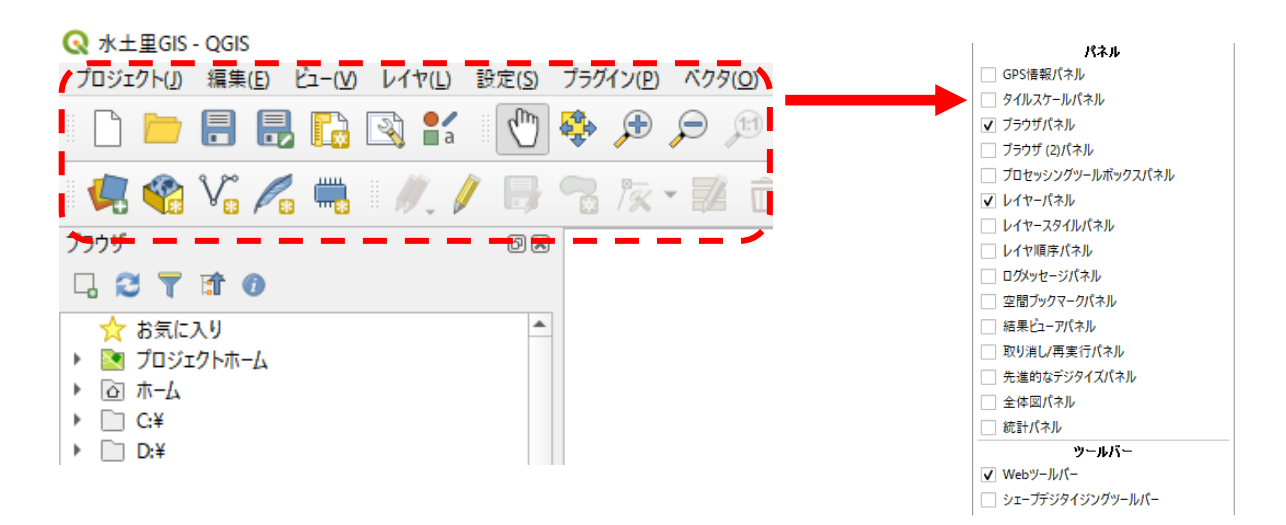

#### ① "プロジェクト"ツールバー

プロジェクトファイルと印刷の管理を行います。

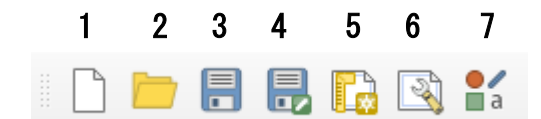

- 1:新規プロジェクト
- 新規のプロジェクトファイルを開きます。

2:プロジェクトを開く

- 保存されたプロジェクトファイルを開きます。 3:プロジェクトの保存
- プロジェクトファイルを上書き保存します。 4:名前をつけてプロジェクトを保存する
- プロジェクトファイルを新規保存します。 5:新規プリントレイアウト
- 水土里 GIS にはレイアウト印刷機能があり、それ

をプリントレイアウトと呼んでいます。これを利 用して、凡例、スケールバー、イメージ、テキス トラベルのようなエレメントを図面に追加する ことができます。

6:レイアウトマネージャの表示

保存したプリントレイアウトを呼出し、編集や名 前の変更をすることが出来ます。

7:スタイルマネージャ

レイヤに適用するスタイルを管理することがで きます。

#### ② "地図ナビゲーション"ツールバー

マップ上での地図の拡大縮小などの操作を行います。

#### 1 2 3 4 5 6 7 8 9 10 11 12 13 14

لررزا RRPAR r,  $\bigoplus$   $\bigoplus$   $\bigoplus$ u ...

- 1:地図を移動 マウスでドラッグすることで地図を平行移動し
- ます。 2:選択部分に地図をパン
- 選択した地物がマップビューに表示されるよう に移動します。
- 3:拡大
- マウスで指定した範囲を拡大表示します。
- 4:縮小
- マウスで指定した範囲を縮小表示します。
- 5:ネイティブ解像度にズーム
- 画像データに設定された解像度まで拡大します。 6:全域表示
- 全てのレイヤがマップビューに表示されるよう に縮尺を変更します。
- 7:選択部分にズーム 選択した地物がマップビューに表示されるよう に縮尺を変更します。
- 8:レイヤの領域にズーム 選択したレイヤがマップビューに表示されるよ

うに縮尺を変更します。 9:直前の表示領域にズーム マップビューの表示領域を、1 操作前の状態に戻 します。 10:次の表示領域にズーム 10:で戻したマップビューの状態を 1 操作キャン セルします。 11:新しいマップビュー 新しいマップビューを別ウィンドウで開きます。 12:新しいブックマーク マップビューで現在表示されている領域を保存 します。 13:ブックマーク一覧 12:で保存したブックマークの一覧が表示されま す。ブックマークをダブルクリックすると、マッ プビューの表示領域を復元します。 14: 再読み込み

ラベル等の更新後や表示を中断した場合等、マッ プビューを最新の状態に更新します。

③ "レイヤ"ツールバー

レイヤの追加や削除を行います。

1 2 3 4 5 6 7 8 9 10

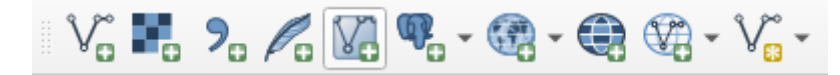

- 1:ベクタレイヤの追加
- SHAPE ファイル等の GIS データを追加します。 2:ラスタレイヤの追加
- JPEG ファイルや TIFF ファイル等の画像データを
- 追加します。
- 3:デリミテッドテキストレイヤの追加 カンマやタブ、スペースなどで区切られたテキス
- トファイルを追加します。
- 4:SpatialLite レイヤ追加
- SpatialLite 形式の GIS データを追加します。水 土里 GIS では、主にこの形式でデータを取り扱い ます。

5:仮想レイヤの追加

任意のベクトルレイヤに対して SQL 言語を使い、 クエリに合致した結果を仮想レイヤとして読み 込みます。

- 6:PostGIS レイヤの追加
	- PostGIS データベースに格納されている GIS デー タを追加します。
- 7:WMS/WMTS レイヤの追加 水土里 GIS では、この形式で背景画像を配信して います。
- 8:WCS レイヤの追加
	- Web 上で配信されているラスターデータセットを 追加します。
- 9:WFS レイヤの追加 水土里 GIS では、この形式でベクタレイヤを配信 しています。
- 10:新規シェープファイルレイヤ 新規のシェープファイルレイヤを作成すること ができます。

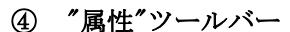

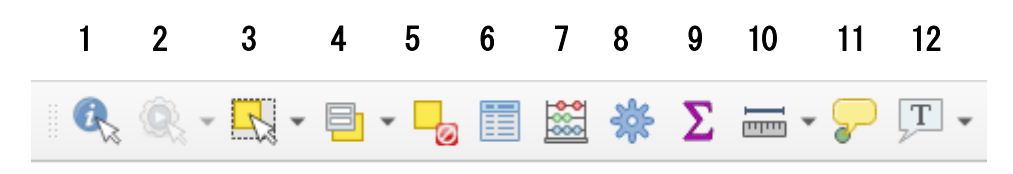

1:地物情報表示

- クリックした地物の属性情報を表示します。 2:地物アクションの実行
- レイヤに対して地物をクリックした際の動作(ア
- クション)が設定されている場合に本アイコンが アクティブ状態になります。
- 設定されているアクションの種類に応じて動作 が異なります。
- 3:領域またはシングルクリックによる地物選 択
- 選択した地物を選択状態にします。
- 4: 値で地物を選択 レイヤパネルで選択されているレイヤのフィー ルド値を入力することで地物を選択します。
- 5: 全てのレイヤから地物選択を取り消す 選択状態になっている地物の選択を解除します。 6:属性テーブルを開く
	- 地物の属性情報を一覧表示した表を開きます。

#### ⑤ "デジタイジング"ツールバー

7:フィールド計算機を開く 既存の属性値または定義された関数にもとづい て計算を実行することができます。計算結果は新 しい属性カラムに書き込まれるか既存のカラム の値を上書きします。

- 8:ツールボックス
	- プロセッシングツールボックスを開きます。
- 9:統計の要約を表示する 各レイヤのフィールドごとの統計情報を表示し ます。 10: 線の長さを測る
	- マップビュー上でマウスクリックによる距離の 計測を行います。
- 11:マップのヒントを表示
- マウスカーソルを合わせることで、地物の属性を ポップアップします。
- 12:文字注記
	- 地図上にコメントを表示することができます。

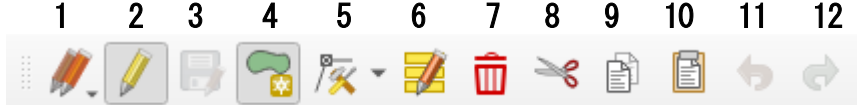

#### 1:現在の編集

現在編集中の選択レイヤまたは全レイヤについ て、編集の保存や取り消し操作が行えます。

2:編集モード切替

クリックすることで編集モードの開始と終了を 行います。

3:レイヤ編集内容の保存

編集した内容を保存するファイルツールバーの 保存とは異なることにご注意ください。

4:地物を追加

 $00$ <sup>● 【</sup>■ 点の入力、 <sup>■</sup> 【■ 線の入力、 ■ ■ ポリゴ ンの入力をクリックすることでカーソルが入力 モードになります。線の入力、ポリゴンの入力は 左クリックで点を入力し右クリックで終了しま す。

5:頂点ツール

頂点の移動、追加、削除を行うことができます。

6:全選択地物の属性一括変更

選択した地物の属性を一括で変更します。

- 7:選択物の削除
	- 選択した地物を削除します。
- 8:地物の切り取り

選択した地物を切り取ります。

- 9:地物のコピー
	- 選択した地物をコピーします。
- 10:地物の貼り付け

切り取りまたはコピーした地物を貼り付けます。

11,12:取り消し,再実行

編集を行う前の処理の取り消しと再実行ができ ます。

⑥ "高度なデジタイジング"ツールバー

#### 1 2 3 4 5 6 7 8 9 10 11 12 13 14 15 16 17 Ys.  $\mathbb{R}$  က $\mathbb{R}$ ab ad ĢÐ M 2  $3 - 8$ ₩ 埀 ĈP CZ)  $\mathbf{r}$  $\sigma$  $\sigma$

10:地物の変形

11:曲線のオフセット

- 1:高度なデジタイズツールの有効化 先進的なデジタイジングに関する設定を行いま す。 2:地物の移動 選択した地物を移動します。 3:地物の回転 選択した地物を回転します。 4:地物の簡素化 地物の頂点の数を減らすことができます。 5:リングの追加 中抜きポリゴン(ドーナツポリゴン)を作成しま す。 6:部分の追加 マルチ地物に新しい部分を追加します。 7:リングの充填 既存のポリゴン内に新しい地物を追加します。 8:リングの削除 中抜きポリゴンの中抜き部分(ドーナツポリゴン の穴の部分)を削除します。 9:部分の削除 マルチ地物の部分を削除します。最後の部分を削 除することはできません。
- 選択したポリゴン地物をオフセットにより拡 大・縮小します。 12:ラインの反転 選択したライン地物の方向を反転します。 13:地物の分割 作成した線を境界に地物を分割します。 14:部分の分割 作成した線を境界に部分を分割します。 15:選択地物の結合 選択した地物を結合します。選択している地物が 離れている場合はマルチ地物になります。 16:選択地物の属性結合 選択した地物の属性を他方にコピーすることが できます。 17:ポイントシンボルの回転 選択したポイント地物のレイヤスタイルで回転 の設定が行われている場合、ポイントのスタイル を任意の角度に回転できます。

既存の地物の部分的な修正を行います。

L

- 6. プロジェクトの保存と展開
	- ① プロジェクトの保存

水土里GIS では、表示するレイヤ、倍率凡例等を変えることができ、表示されている状態を保存する ことができます。ただし、保存されるのはあくまで表示だけであり、データ自体を変更(編集)した場 合は別に保存が必要です。

1) メニューバーの[プロジェクト]→[名前を付けて保存]を選択するか、またはファイルツールバーの [名前を付けてプロジェクトを保存する]を選択する。

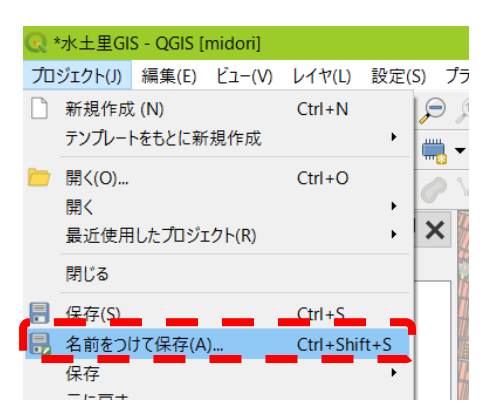

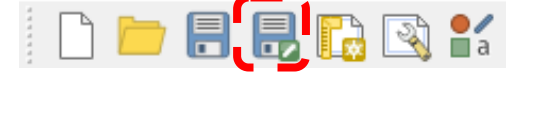

- 2) ファイル名を選択するダイアログボックスがひらきますので、保存先とファイル名を指定し、保存 のボタンを押してください。 ※プロジェクトファイル名にスペースを使わないでください。また、OSがWindows XP の場合、 保存先をデスクトップにするとファイルを直接開けない場合があります。
- 3) プロジェクトが保存されます。 ※プロジェクトファイルにはデータファイルは含まれません。ほかのパソコンにプロジェクトファ イルを渡すときは、データファイルもセットで渡さなければ地図は再現できません。
- ② プロジェクトを開く(既に水土里GIS 起動している場合)
	- 1) メニューバーの[プロジェクト]→[開く]を選択するか、ファイルツールバーの[プロジェクトを開く] を選択する。

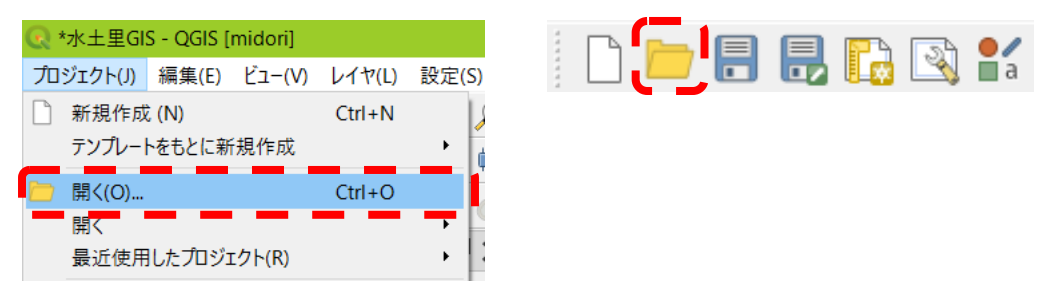

2) プロジェクトを選択するダイアログボックスが開きますので、プロジェクトを選択して、開くボタ ンを押してください。

③ プロジェクトを直接開く(新規にプロジェクトファイルを開く場合)

- 1) プロジェクトファイル **Androisage** をダブルクリックしてください。
- 2) ログイン画面が表示されますので、ユーザー名とパスワードを入力してください。
- 3) 認証に成功しますと水土里GIS が起動し、プロジェクトファイルが開きます。

注意)水土里 GIS3.0 で既にユーザ名とパスワードの認証情報を設定している場合、そのプロジェクトファ イルを他のユーザに共有してもデータを閲覧することはできません (※1)。プロジェクトファイルを他のユ ーザと共有する場合は、以下の手順で認証情報の削除を行った上で、再度データを追加し直してください。

- 1) メインメニューの設定>オプションを開き、「認証」タブをクリックする。
- 2) 削除対象の認証情報を選択し、 シボタンをクリックします。
- 3) 「OK」ボタンをクリックします。

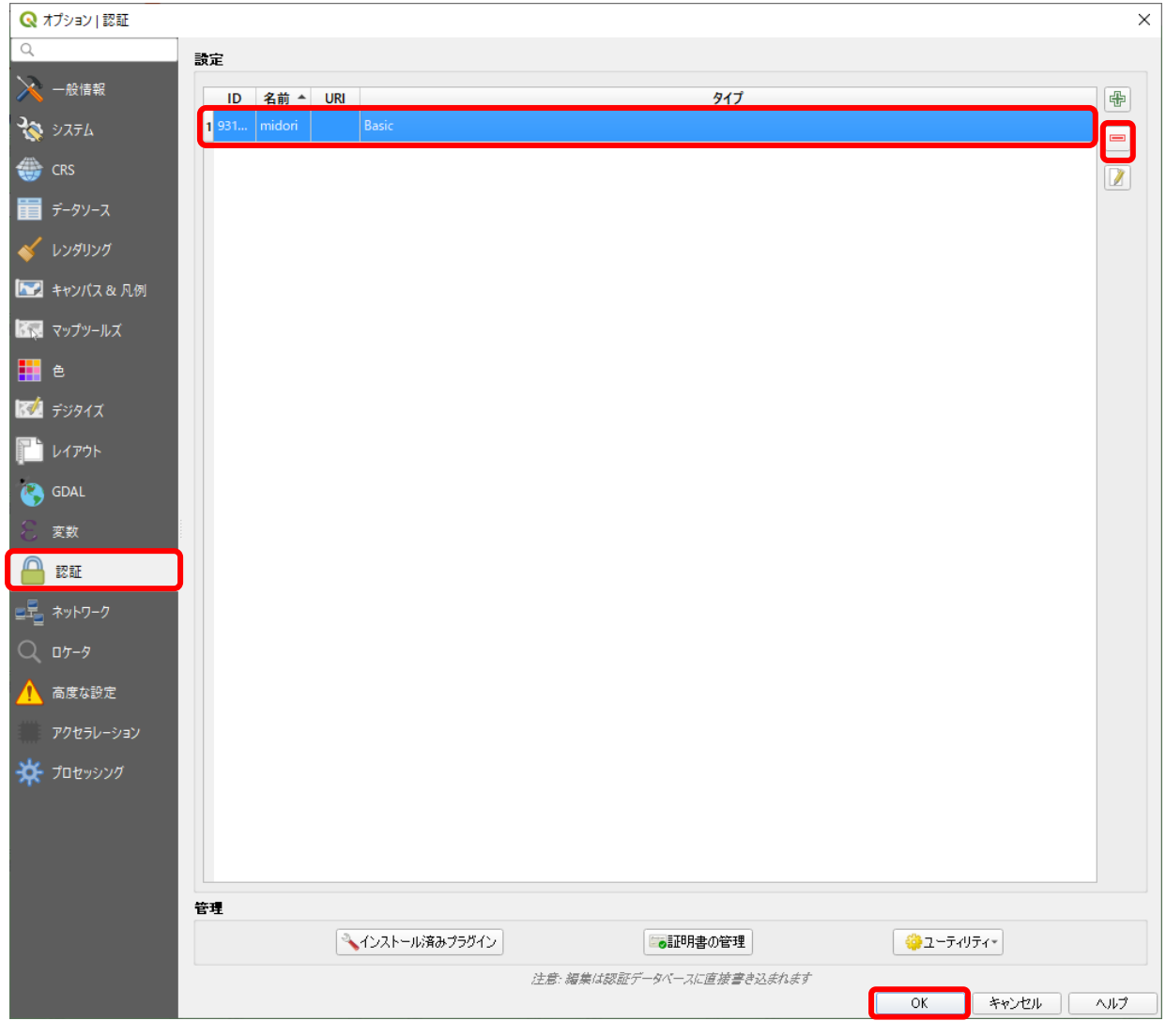

※1 水土里データ追加機能のうち、「背景図」「主題データ」「個別データ」の各データが対象です。それ以外のデータについて は認証情報の削除の必要はありません。また、水土里データ追加機能および水土里筆・耕区更新機能の「筆区画」「耕区」の各 データについては別名保存し、保存したファイルとプロジェクトファイルをあわせて共有する必要があります。

### 7. 編集作業

#### ① 編集の流れ

1) [編集モード切替]ボタンをクリックして編集開始します。デジタイジングツールバーに色が着き 使用可能になります。

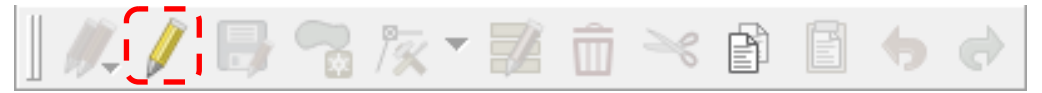

2) デジタイジング・高度なデジタイジングツールバーを使用し、編集を行います。

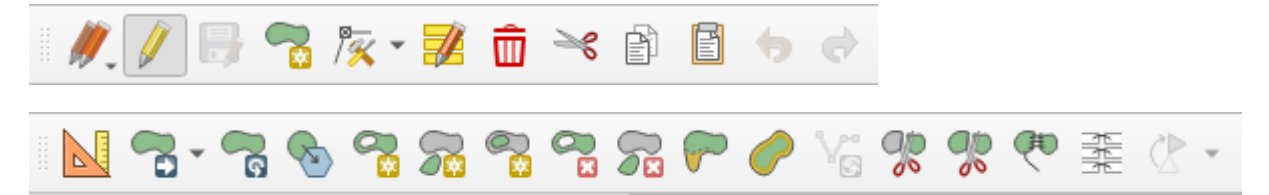

3) [レイヤ編集内容の保存]ボタンをクリックし、作業内容を保存します(プロジェクトファイルの保 存と異なる事に注意)。

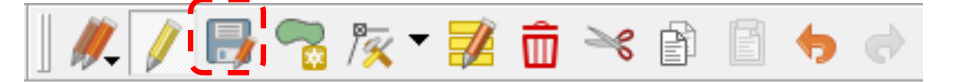

4) [編集モード切替]ボタンをクリックして編集終了します。

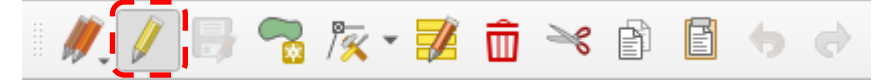

#### ② 新規地物作成

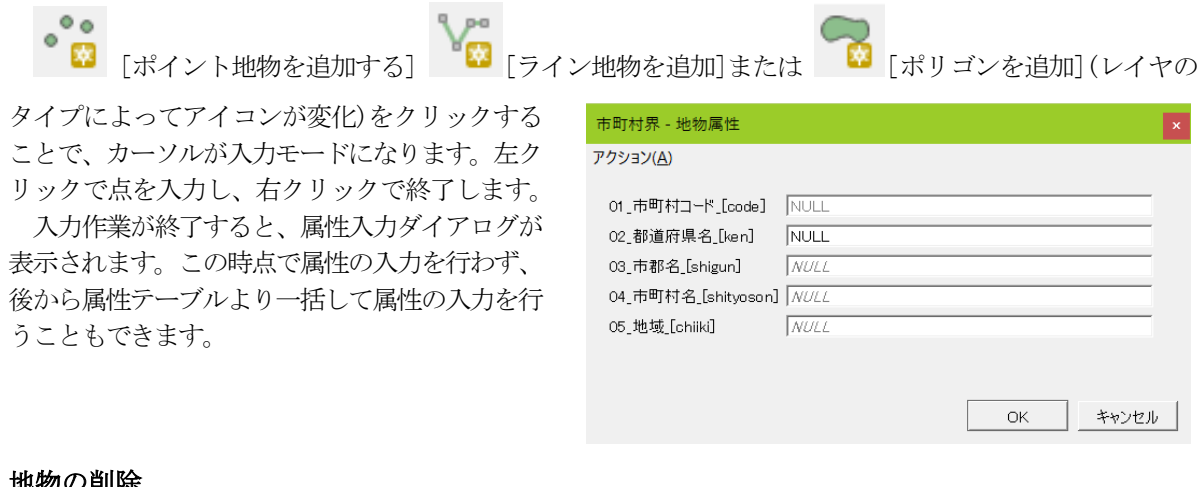

### ③ 地物の削除

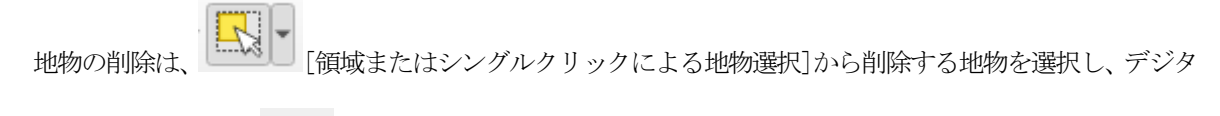

**イジングツールバーの ■■■ [選択物の削除]アイコンをクリックします。** 

#### ④ 頂点の編集

 $\frac{\sqrt{\mathbb{R}}~$  「 頂点ツール (全レイヤー) ]を利用して頂点の編集を行うことができます。 頂点ツール(全レイヤー)アイコンをクリックすると、地物の頂点には赤い丸が表示され、頂点に マウスカーソルを当てると赤い丸が強調表示されます。また、マウスをドラッグすることで頂点を 矩形により複数選択することができ、選択された頂点は青い丸で表示されます。さらに、頂点の編 集中にスペースボタンを押している間は、地図の移動モードに切り替わります。

1) 頂点の移動

頂点をクリックすることで移動可能な状態になります。頂点が複数選択された状態で、選択され た頂点を全て移動することもできます。

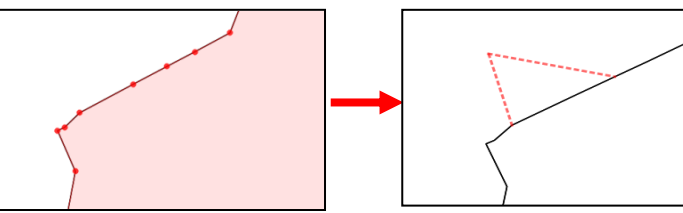

2) 頂点の追加

ライン上にマウスカーソルを当てることで、頂点間にプラス印の中間点が表示されます。この中 間点をクリックすると、頂点の移動モードとなり、再度クリックすると頂点が追加されます。ま た、ダブルクリックによる頂点の追加も行うことができます。

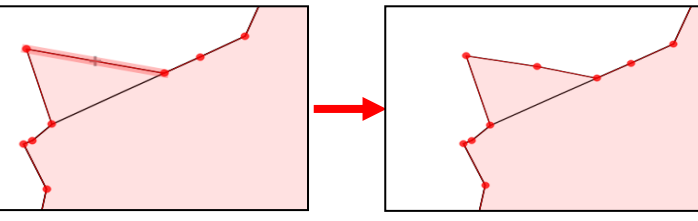

3) 頂点の削除

頂点をクリックし、頂点の移動モードにした状態で DEL キーを押すことで、頂点を削除できます。 また、頂点が複数選択された状態で、選択された頂点を全て削除することもできます。

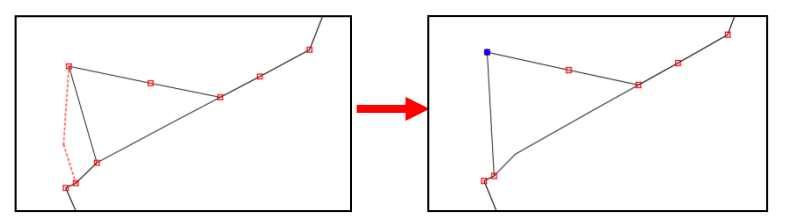

 $\rightarrow$ [地物の変形]を利用して、地物の部分的な変更を行うことができます。

地物の追加と同様に、左クリックで頂点を追加し、右クリックで終了ですが、始点と終点の位置に よって結果が変わります。

始点と終点が地物内:既存地物に追加

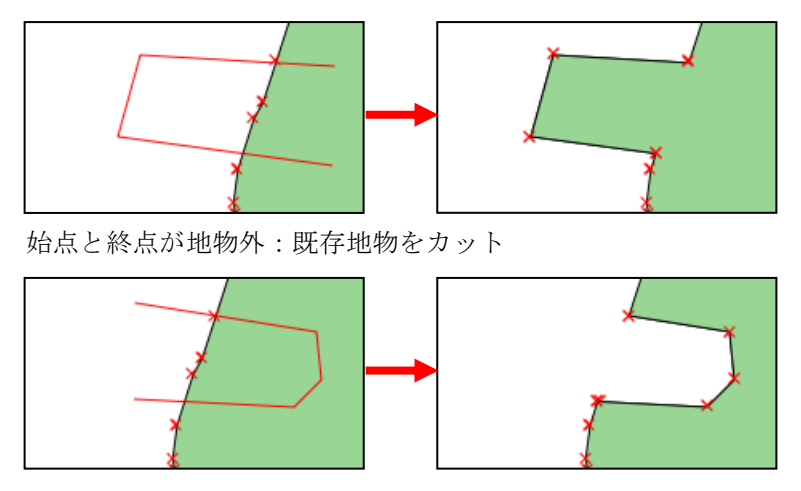

始点と終点の位置が地物の内外に分かれる:始終点および中間点の内外関係に応じて、既存地物 を追加または既存地物をカット

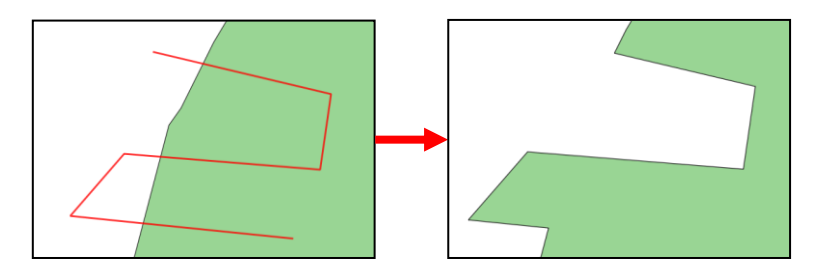

ーつの地物を二つ以上に分割することができます。先進的なデジタイズツールバーの ◎ [地物の

分割]アイコンをクリックし、分割線を作成すると、分割線で地物が分割されます。分割線は、左クリックで 頂点を追加し、右クリックで終了です。

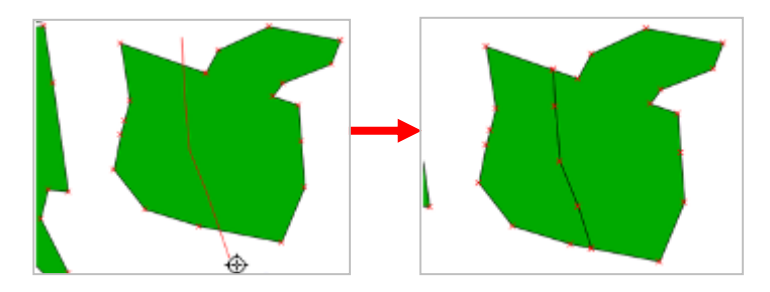

#### ⑦ 地物の結合

複数の地物を結合して一つの地物にします。

結合を行うには、結合する地物を選択し、 [選択地物の結合]アイコンをクリックします。

ab

地物属性のマージダイアログが表示されますので、結合後の属性データを選択します。結合後に[結 合]という行のデータに統合されます。必要な場合はデータをクリックし、[選択した地物から属性 を取得する]ボタンをクリックしデータを変更してください。[OK]をクリックすると地物が結合しま す。

GЮ

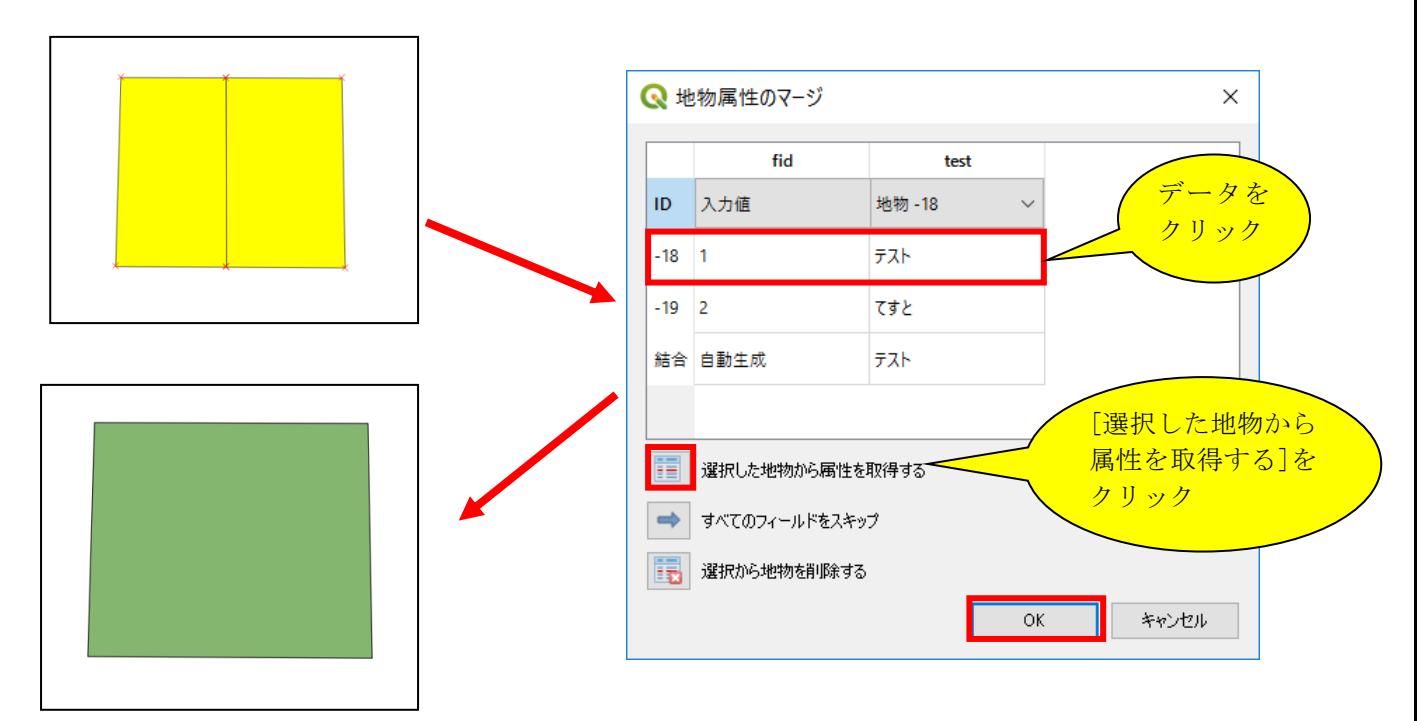

#### ⑧ 属性の編集

編集モードでは属性テーブルの編集を行うこともできます。

1)属性の編集

編集したいデータをダブルクリックすると編集できます。

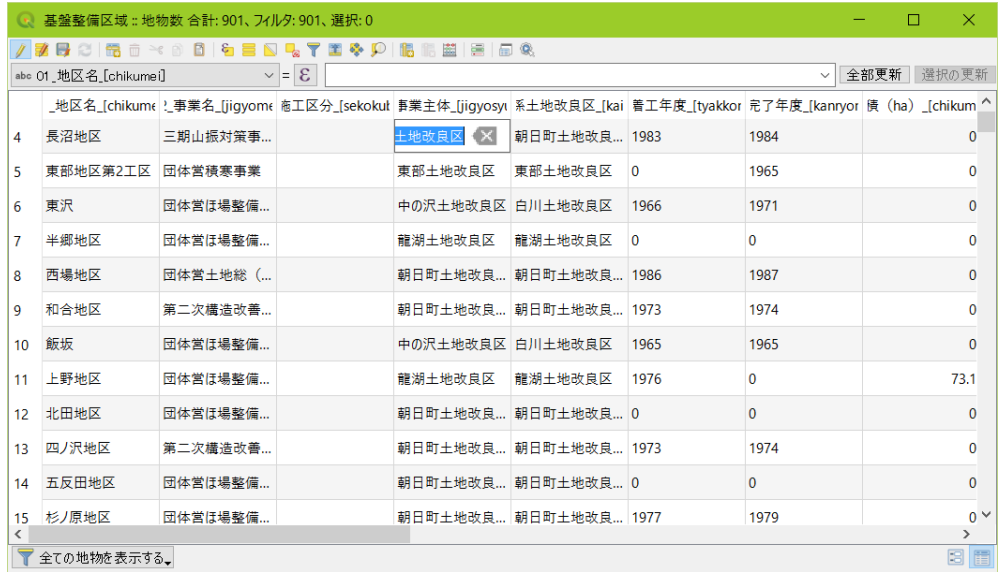

1) 属性編集ツールアイコン

1 2 3 4 5 6 7 8 9 10 11 12 13 14 15 16 17 18 19 20 21 22 23

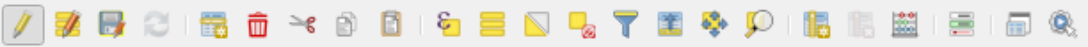

1:編集モード切替 2:マルチエディットモード切替 3:編集内容の保存 4:テーブルのリロード 5:地物追加 6:選択地物の削除 7:選択行を切り取ってクリップボード へ 8:選択している行をクリップボードへ コピーする 9:クリップボードから地物を貼り付ける 10:式を使った地物選択 11:全てを選択

- 12:選択部分を反転する 13:全ての選択の解除 14:フォームを使った地物選択/フィルタ 15:選択を一番上に 16:選択した行の地物に地図をパンする 17:選択した行の地物に地図をズームする 18:新規フィールド 19:フィールド削除 20:フィールド計算機を開く 21:条件付き書式 22:属性テーブルをドッキング
- 23:アクション

18:新規フィールド

現在開いている属性テーブルに新しいフィールドを追加します。

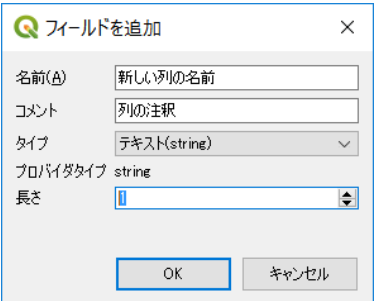

名前:任意の名前を付けます(必須)

- コメント:必要であれば注釈を付けることができます。 タイプ:整数(integer), 整数(integer – 64bit), 少数
	- 点付き数値(real), テキスト(string), 日付, 日付と時刻, 真偽値から選択します。
- 長さ:数値であれば桁数、テキストであれば文字数を設 定します。

20:フィールド計算機を開く

属性値や定義された関数を利用して計算処理を行うことができます。例えば地物のジオメトリ の長さや面積を計算することができます。 計算結果は新しい属性カラムに書き込まれるか既存 のカラムの値を上書きします。

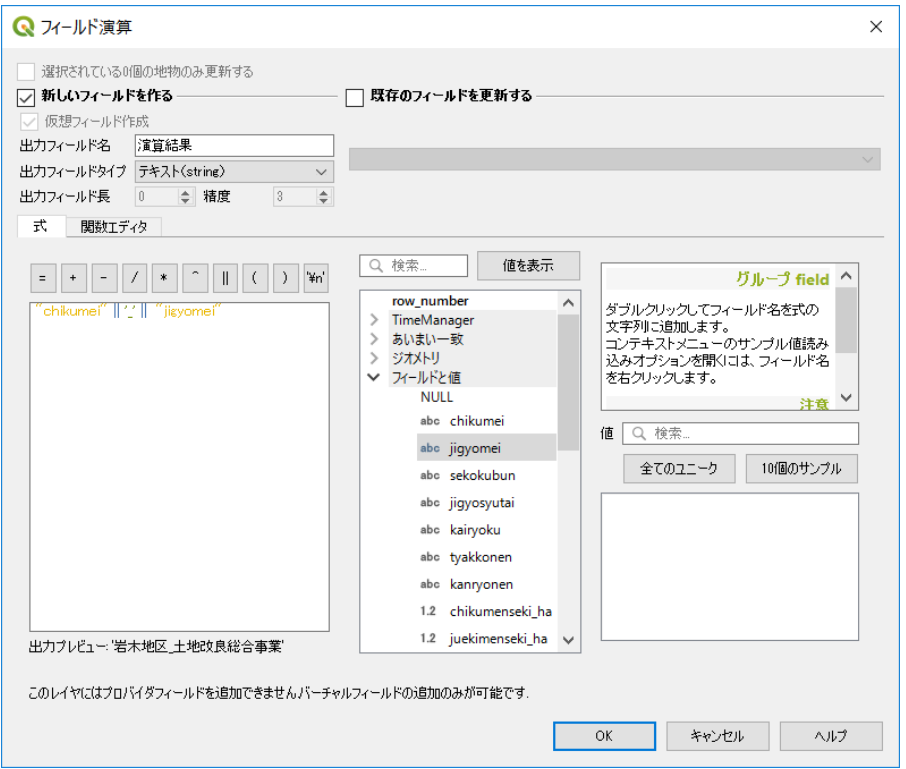

#### 実行結果

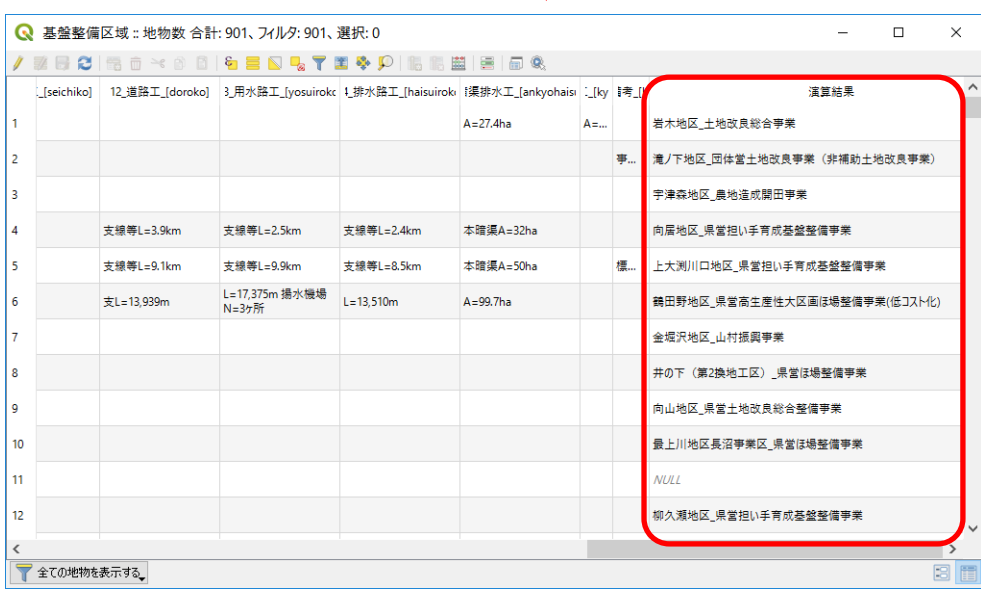

フィールド計算式

"chikumei" || '\_' || "jigyomei"

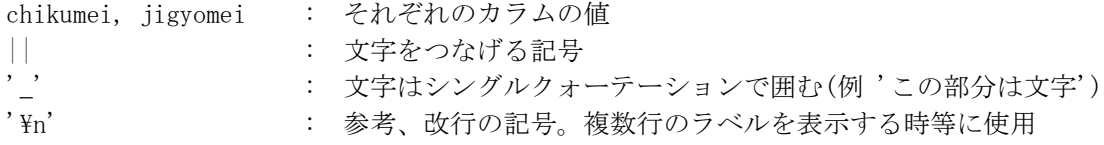

### **8.**基本操作 レイヤの追加

●水土里GIS配信レイヤ

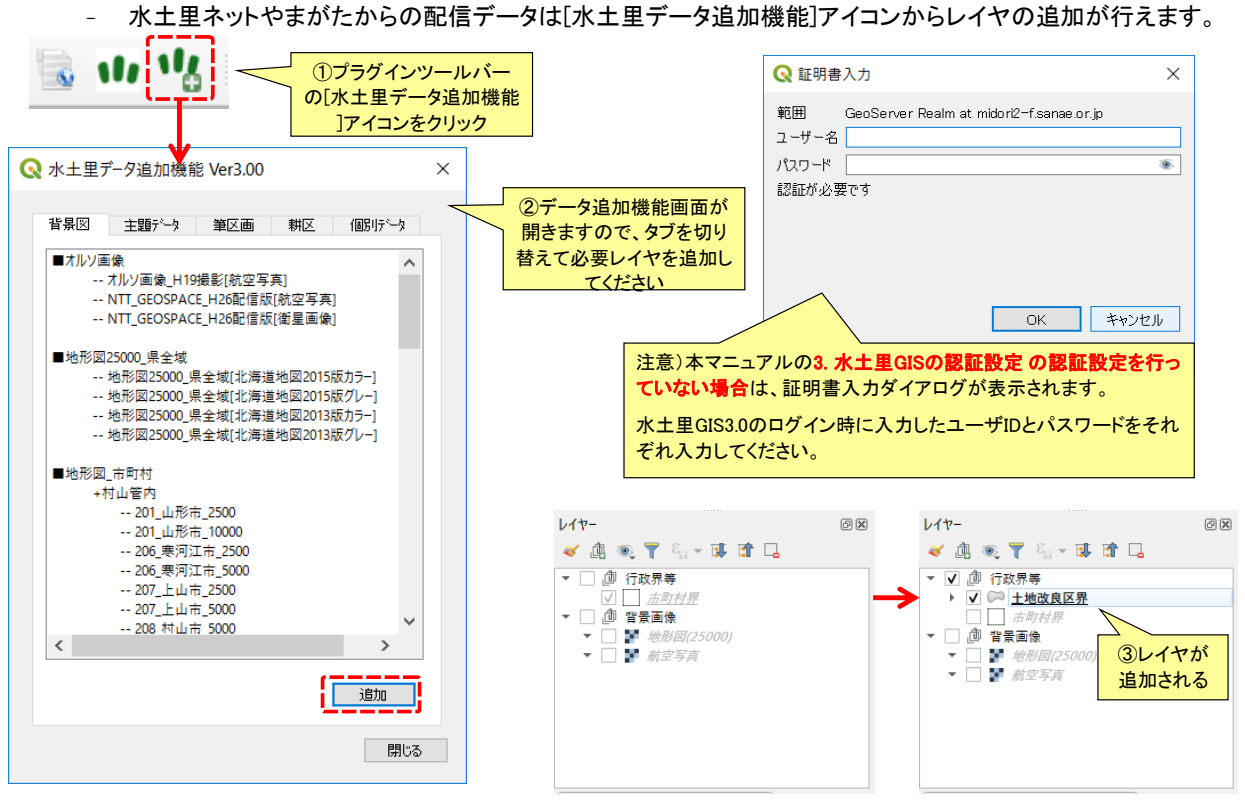

●筆区画・耕区レイヤの追加

- 筆区画・耕区レイヤも[水土里データ追加機能]アイコンからレイヤの追加が行えます。
- 筆区画・耕区レイヤの追加は初回追加時に読み込みに時間がかかります。

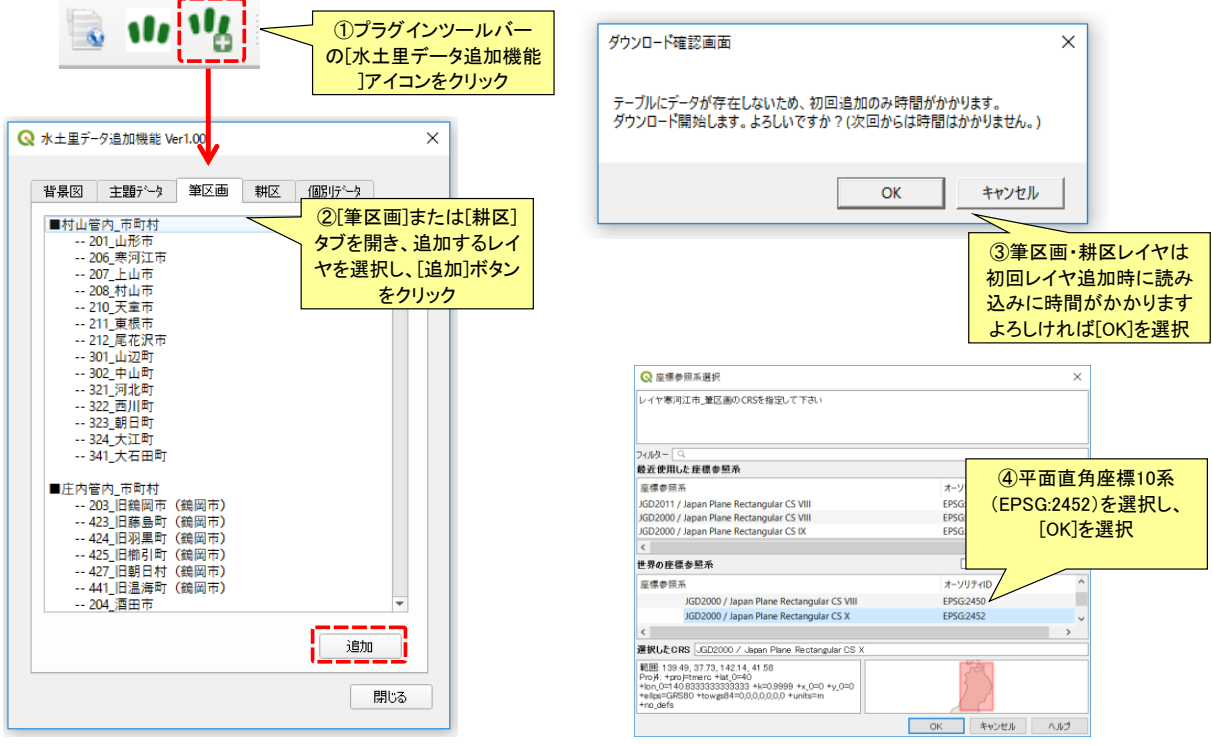

#### ●筆区画・耕区レイヤの更新

- 追加した筆区画・耕区レイヤの更新を行うことができます。
- 更新対象のデータが未ダウンロードの場合は読み込みに時間がかかります。
- 認証設定を行っていない場合は証明書入力ダイアログが表示されますので、 <mark>水土里GISログイン時のユー</mark> 更新対象のデータが未ダウンロ<br><u>認証設定を行っていない場合</u>は<br><mark>ザIDとパスワードを入力</mark>します。

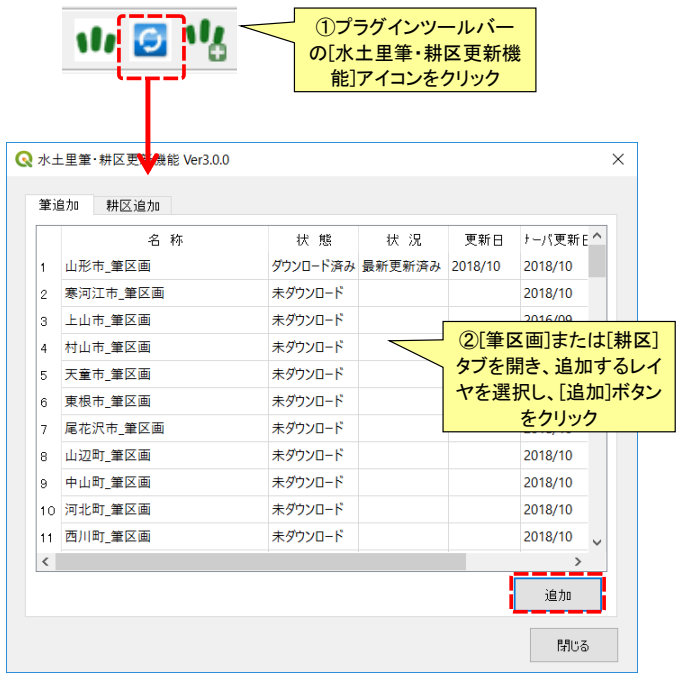

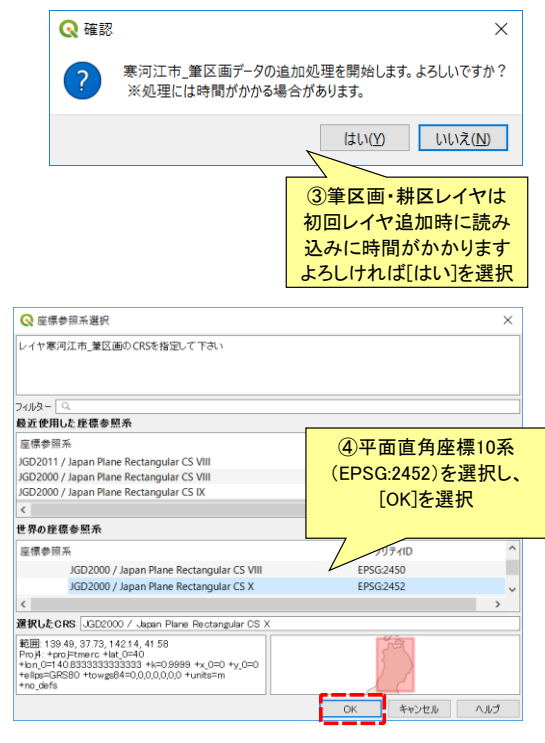

#### ●SHPファイルの追加 – SHPファイルの追加は[ベクタレイヤの追加]アイコンから行います

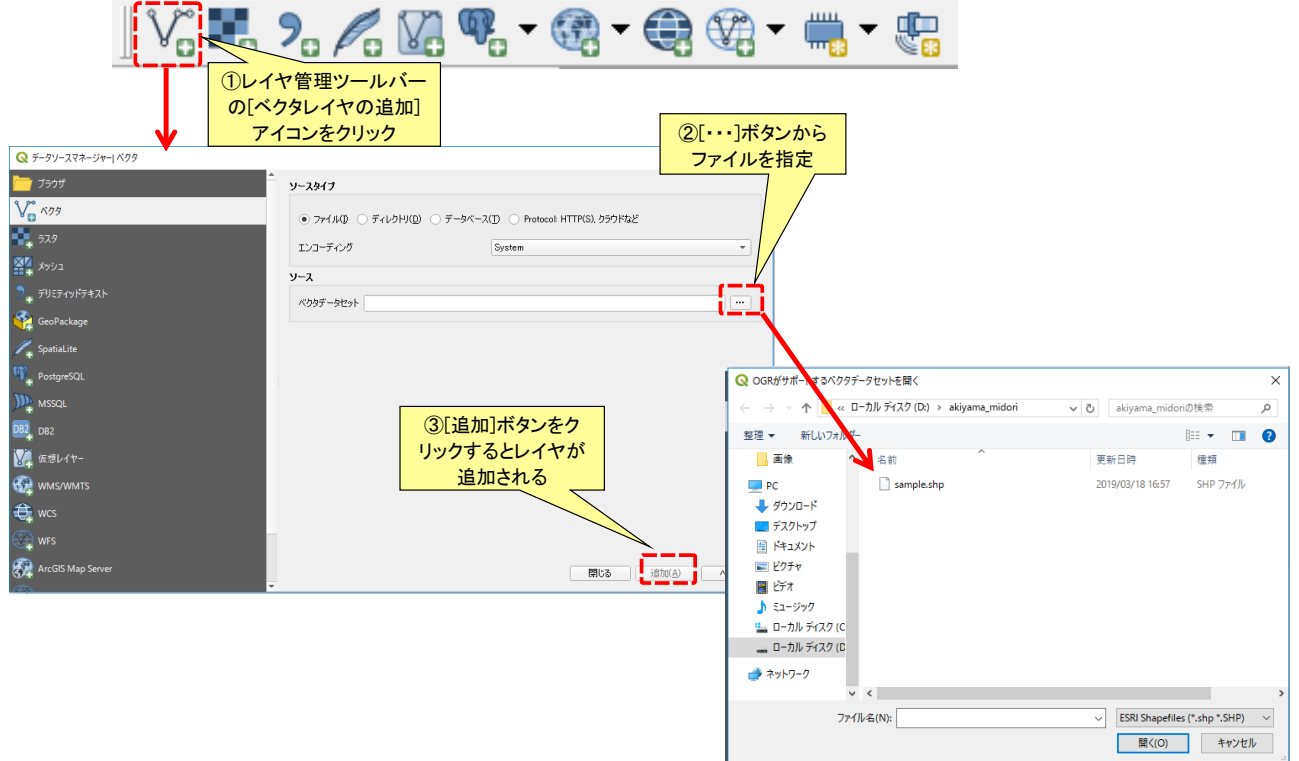

#### ●レイヤの順序

– レイヤパネルでのレイヤの順序が地図上での表示順となります。レイヤパネルで上にあるレイヤは階層も 上に表示されます。

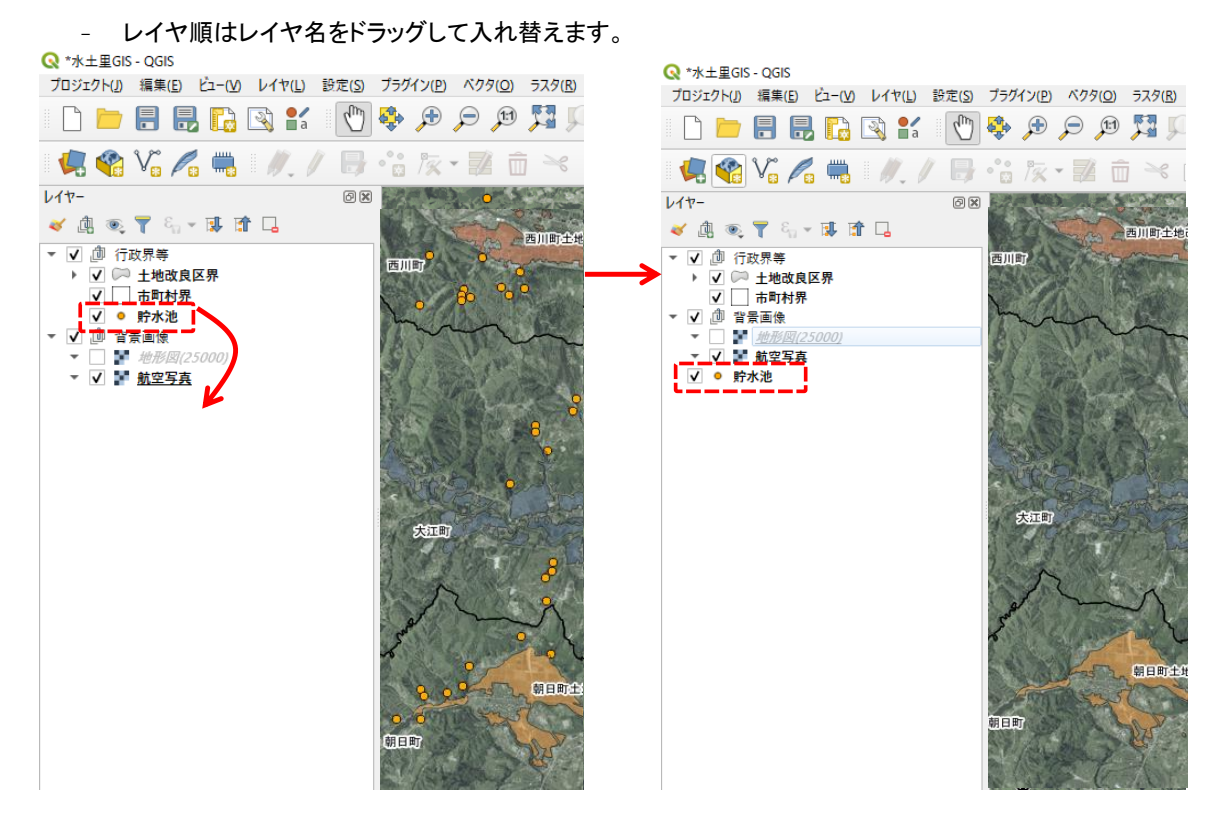

#### ●レイヤ名の変更

- レイヤ名を変更する場合、レイヤ名を右クリックし[レイヤの名前を変更]を選択して変更します。
- または、レイヤプロパティを表示し、[ソース]メニューにある[レイヤ名]を変更します。

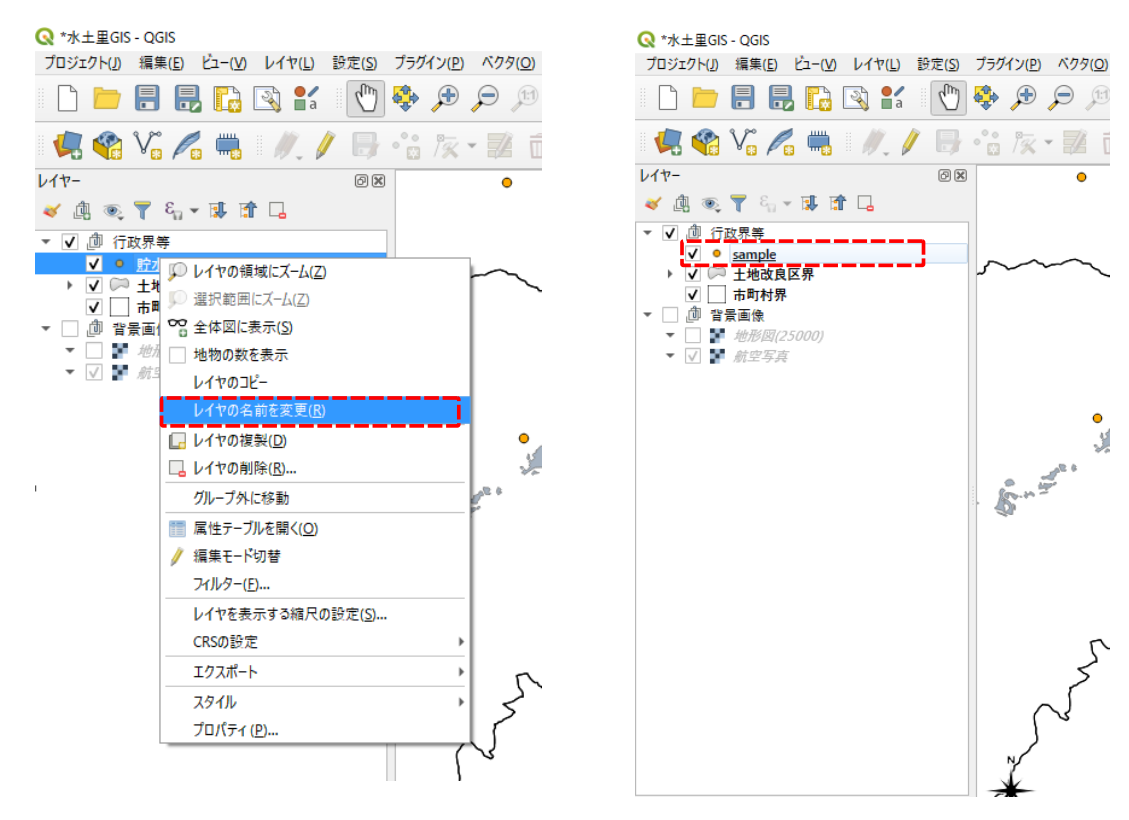

属性を見る

●地物情報表示

– 地図から選択した地物の情報を見るには[地物情報表示]アイコンを使用します。

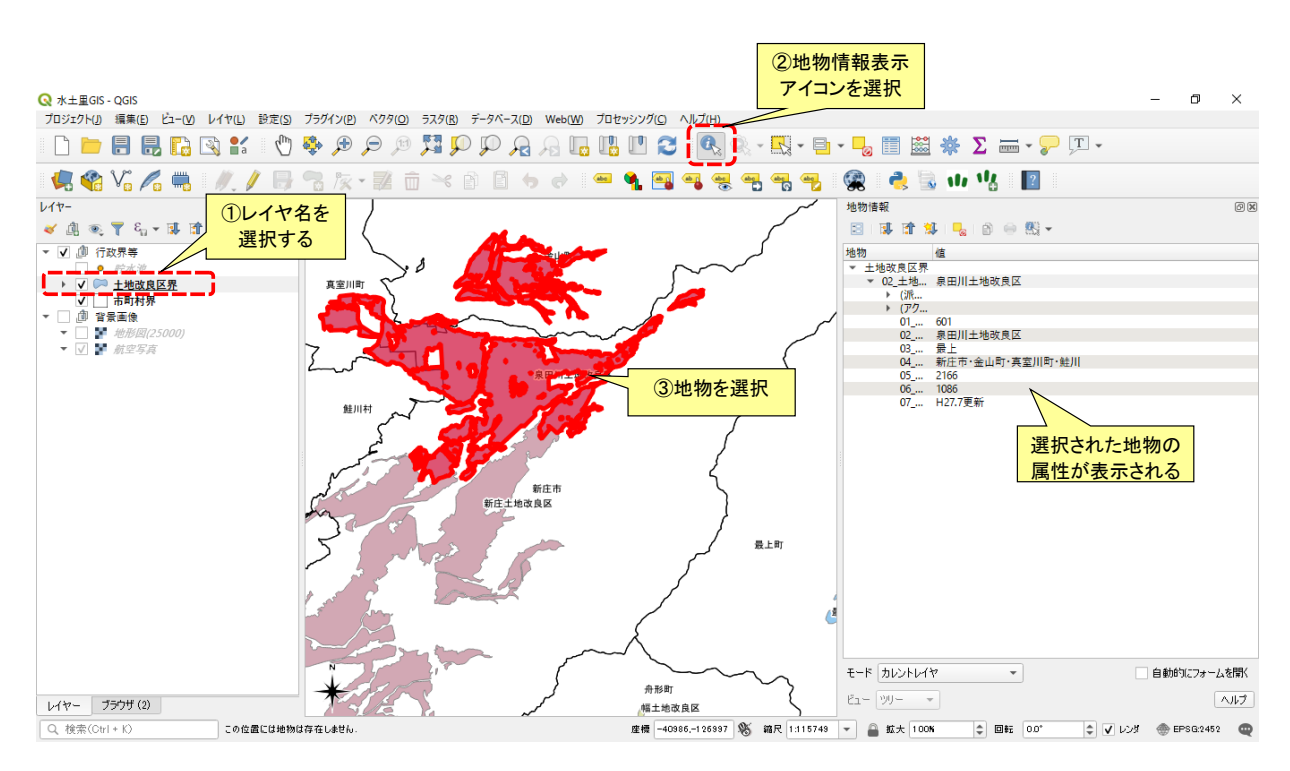

属性テーブル

●属性テーブル

- 属性データの一覧は属性テーブルで確認することができます。
- レイヤを選択し[属性テーブルを開く]アイコンをクリックするか、またはレイヤ名を右クリックし[属性テーブル を開く]を選択することで属性テーブルを開くことができます。

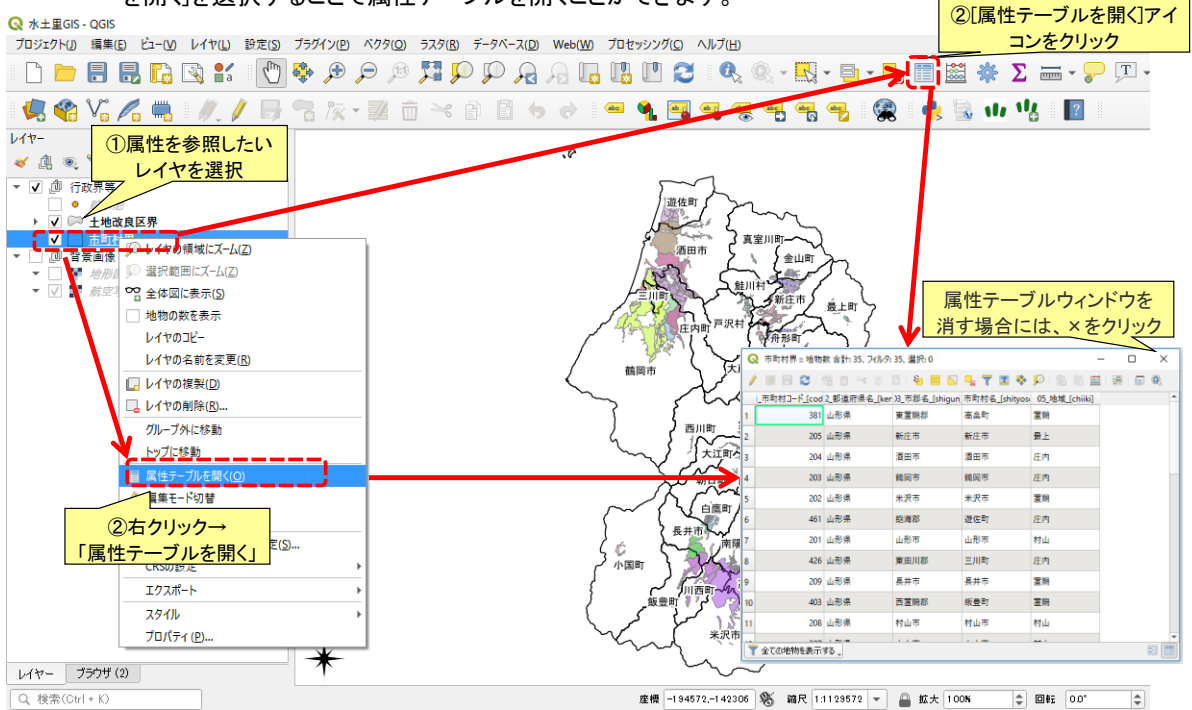

### 属性テーブルの操作

426 山形県

209 山形県

403 山形県

208 山形県

東田川郡

西置賜郡

村山市

 $\frac{1}{2}$ 

長井市

#### ●属性データの選択

- 属性テーブルのデータと地図の図形データ(地物)は1対1でリンクしています。
- そのため、地図上の地物を選択すると、属性テーブルでもリンクするデータが選択されます。
- 逆に、属性テーブルでデータを選択するとリンクする地物も選択されます。

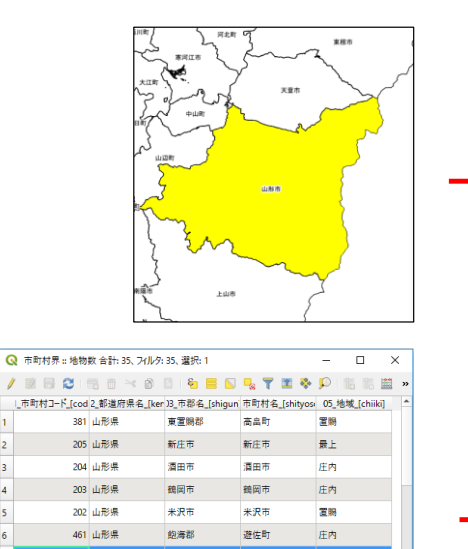

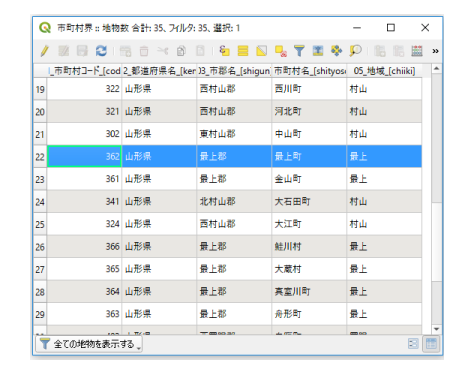

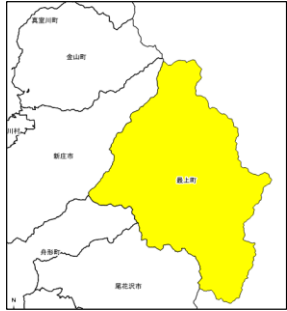

7

#### ●選択した部分のみ表示 選択した地物の属性情報を抽出して表示します。

EJIRT

長井市

飯豊町

村山市

المرارا

压肉

置限

图

村山

الما

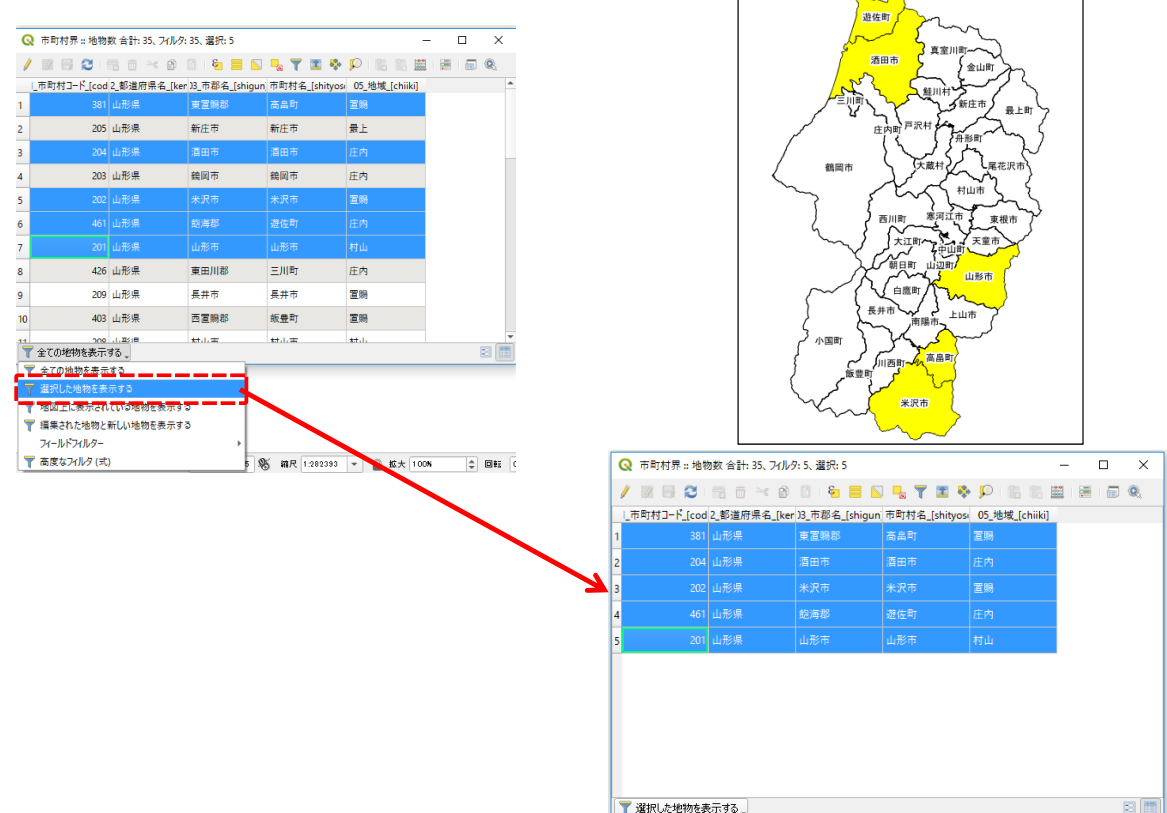

属性データの検索

- ●フィールドからデータを検索
	- フィールドからデータを検索する場合、[フォームを使った地物選択/フィルタ]アイコンを選択しフィルタ画面 を起動します。フィルタ画面では、簡単に条件を入力してデータの選択を行えます。

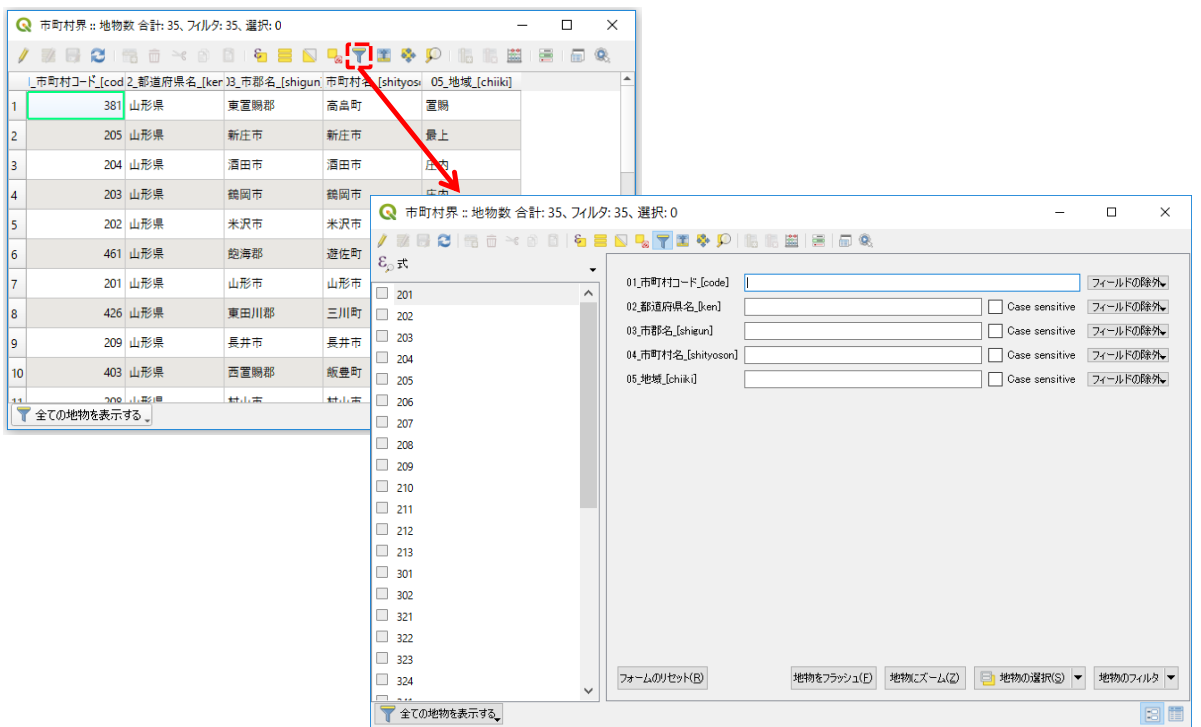

●検索条件の入力

- 各フィールドごとに検索したい文字列を入力します。
- 検索テキストボックスの右側にあるプルダウンをクリックすると、検索条件を選択することができます。
- 「地物の選択」ボタンをクリックすると、入力された検索条件に一致する地物が選択されます。

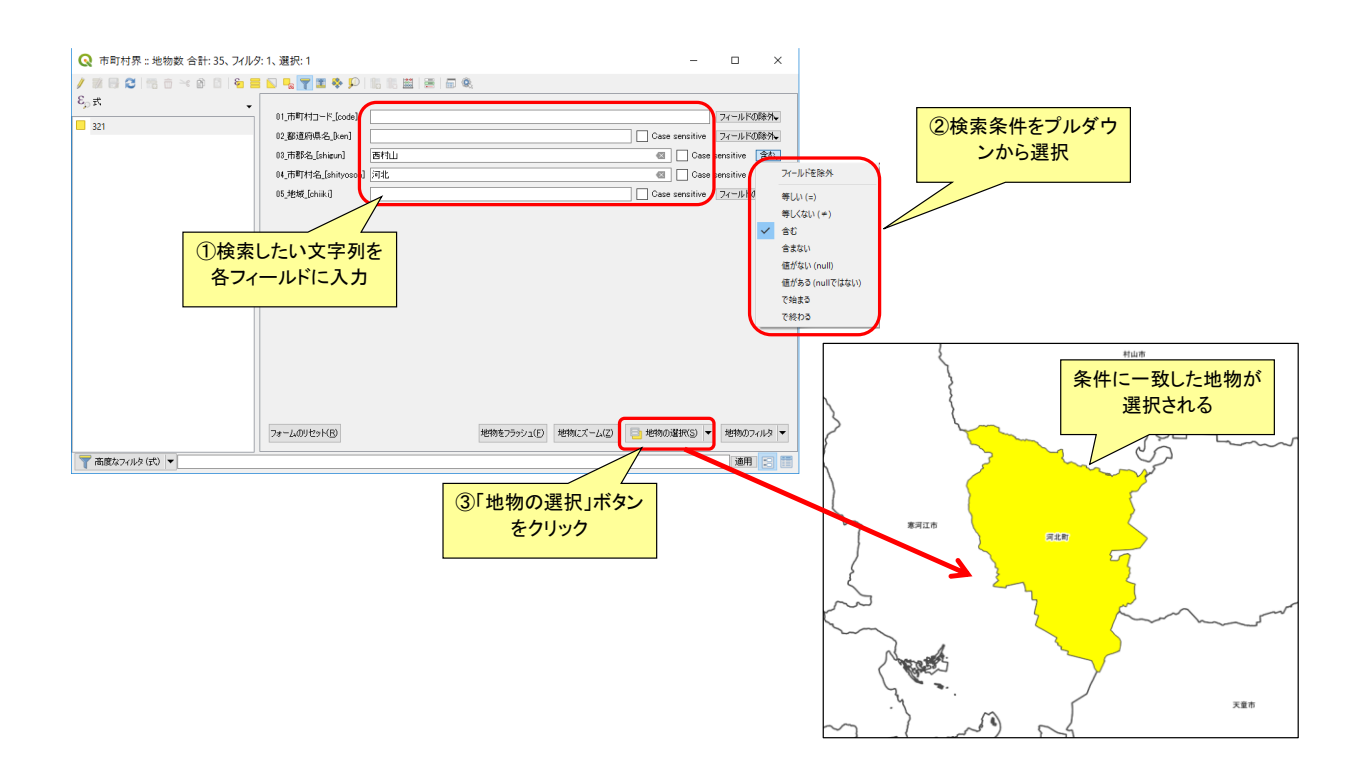

### レイヤプロパティの操作

●プロパティの表示

- レイヤプロパティを表示するにはレイヤ名をダブルクリックするか、もしくはレイヤ名を右クリックしメニュー からプロパティを選択します。
- レイヤプロパティからはシンボロジー(スタイル)の変更やラベル表示の設定を行うことができます。

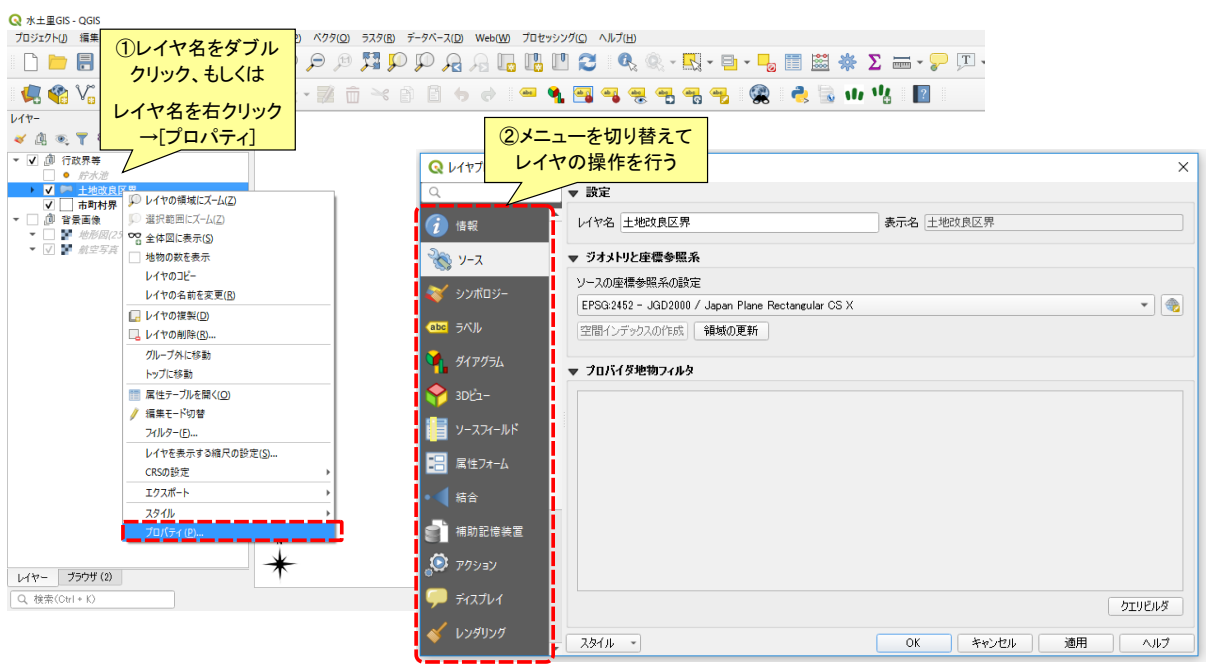

●シンボロジーメニュー – シンボロジーメニューでは凡例の設定を行うことができます。

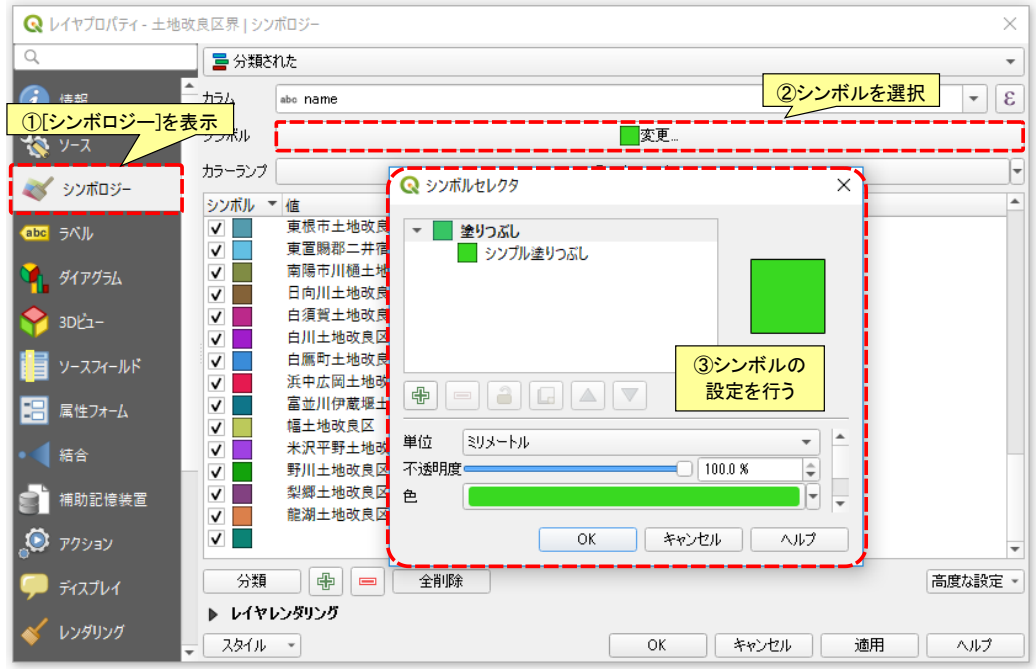

●シンボロジーメニュー – シンボロジーメニューでは凡例の設定を行うことができます。

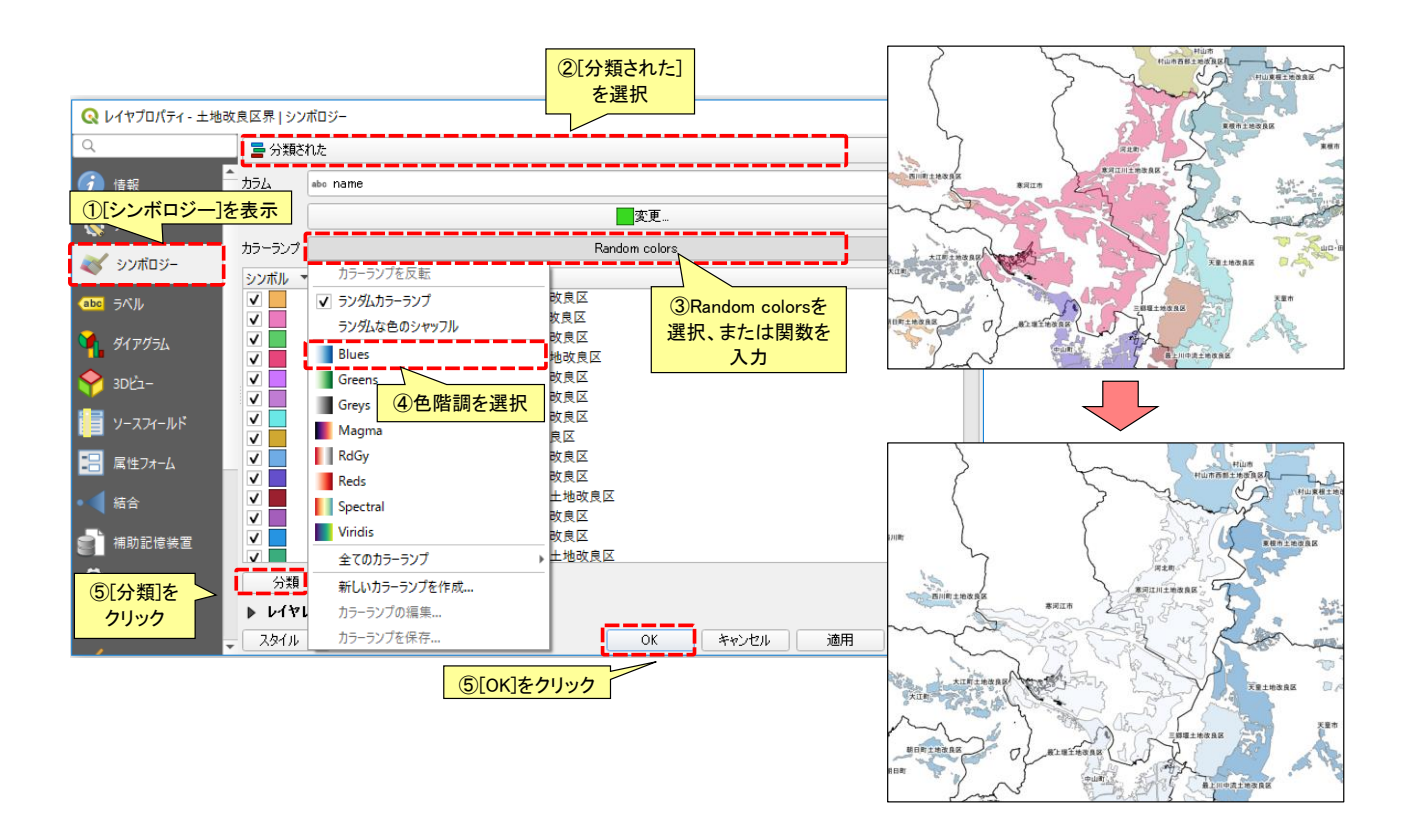

#### ●ラベルメニュー – ラベルメニューからはラベルの設定を行うことができます。

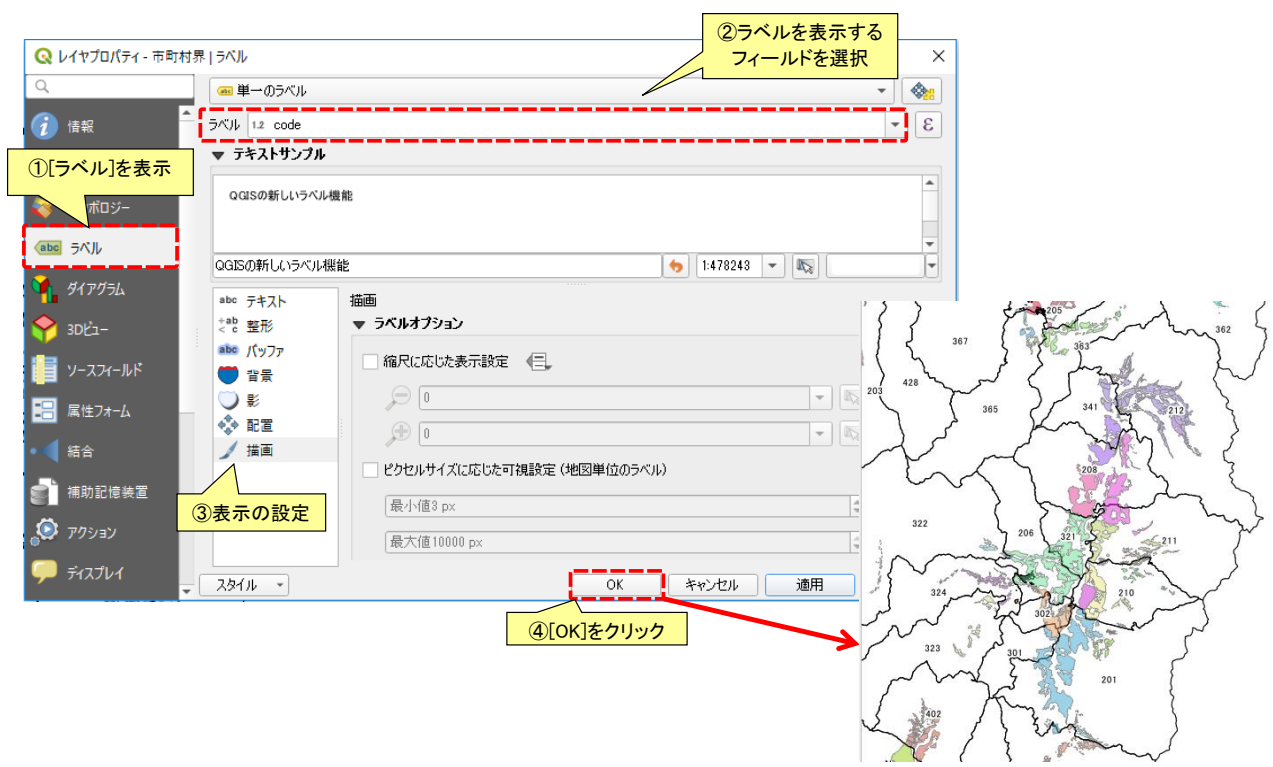

### ベクタプロパティの操作

#### Q 式ダイアログ 式 関数エディタ ●ラベルメニュー  $\boxed{\begin{array}{|c|c|} \hline \textbf{Q}_i & \textbf{Q}_i^2 \\ \hline \textbf{Q}_i & \textbf{Q}_i^2 \\ \hline \textbf{Q}_i & \textbf{Q}_i^2 \\ \hline \textbf{Q}_i & \textbf{Q}_i^2 \\ \hline \end{array}} \quad \text{[Show Values} \quad \quad \quad \nonumber$ – 複数行のラベル表示は関数を利用します。 U (保需… | | l Show Va<br>
symbol\_color<br>
value<br>
→ Aggregates<br>
→ Arrays<br>
→ Maps<br>
→ Record and Attributes<br>
→ Record and Attributes<br>
→ アイールドと値<br>
→ フィールドと値 グループ field Double-click to add field name to<br>expression string.<br>Right-Click on field name to open<br>context menu sample value loading<br>options. – 「 "一行目" || '¥n' || "2行目" 」 - Ⅱ: 文字をつなげる。 注意 → ジオトリ<br>- アイールリー<br>- external and and and analytical<br>- external and analytical<br>- 全国管理件<br>- 全国管理件<br>- 全国管理件 值 Q 検索 | 全てのユニーク | 10個のサンプル – ・ ' 文字 ' : 文字はシングルクォーテーションで囲む。 – (例:'この部分は文字') ②条件式を入力して、 – ・ ¥n : 改行記号。 [OK]ボタンをクリック 出力プレビュー:高島町 Qレイヤプロパティ - 市町村界 | ラベル ①[式の編集]ボタン ■単一のラベル をクリック  $\hspace{0.05cm}\blacktriangledown$ 6 情報 5/VJ<sub>k</sub> abo shityoson  $|\epsilon|$ ▼ テキストサンプル  $\frac{3}{2}$   $y-z$ 戸沢村<br>367 QGISの新しいラベル機能 ◆ シンボロジー abe 5All 熙 QGISの新しいラベル機能  $\boxed{\biguparrow}$  1:478243  $\boxed{\cdot}$   $\boxed{\mathbb{R}}$ **マークイアグラム** abc テキスト 描画  $\stackrel{+}{\scriptstyle <}$  c 整形 ▼ ラベルオプション **8** 3DE1abe パッファ 縮尺に応じた表示設定 (二) ■ ソースフィールド **O**<sub><sub>音景</sub></sub> 杰  $\bigoplus$   $\boxed{0}$ ●影響  $\boxed{\mathcal{P}}\left[\mathcal{P}\right]$ ■ 属性フォーム  $\n **0**\n$  $-1$ ▲描画 「ピクセルサイズに応じた可視設定 (地図単位のラベル) **T** 補助記憶装置 最小值3 px  $\overline{\div}$ 小国目 長井市 魏  $\odot$   $77$ ション 展大值10000 px  $\Rightarrow$ ■ ディスプレイ | キャンセル | 適用  $\overline{\mathbf{1}}$  $2911 \overline{\mathsf{OK}}$  $\wedge$

### フィルタ機能

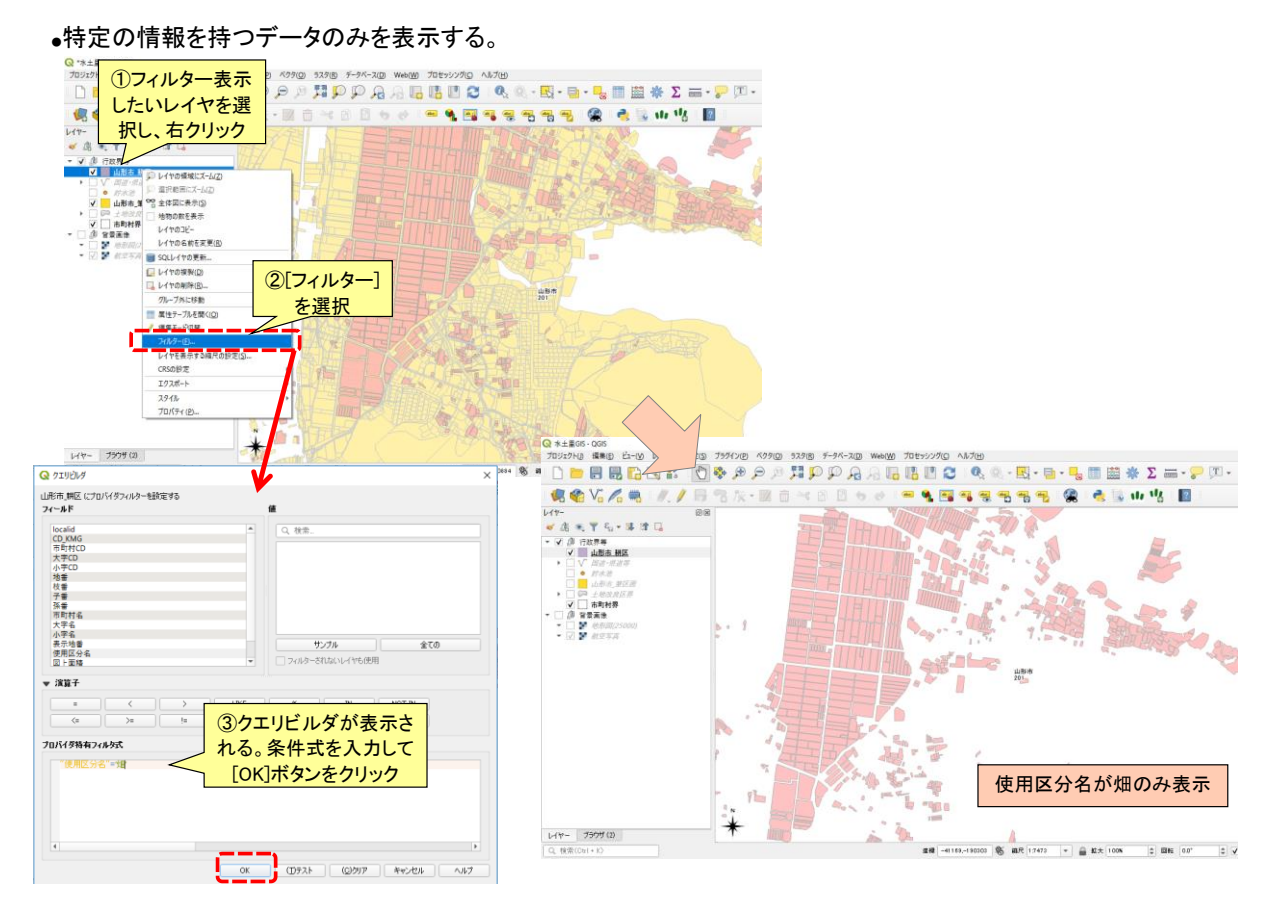

 $-42 -$ 

●マウスカーソルを合わせると、その地物の属性をポップアップ表示します。 ④[マップのヒントを表示]ア ●表示する属性はレイヤプロパティで設定します。 イコンをクリック  $\frac{1}{\sqrt{2}}\sum_{i=1}^{n} \frac{1}{i} \sum_{i=1}^{n} \frac{1}{i} \sum_{i=1}^{n} \frac{1}{i} \sum_{i=1}^{n} \frac{1}{i} \sum_{i=1}^{n} \frac{1}{i} \sum_{i=1}^{n} \frac{1}{i} \sum_{i=1}^{n} \frac{1}{i} \sum_{i=1}^{n} \frac{1}{i} \sum_{i=1}^{n} \frac{1}{i} \sum_{i=1}^{n} \frac{1}{i} \sum_{i=1}^{n} \frac{1}{i} \sum_{i=1}^{n} \frac{1}{i} \sum_{i=1$ Q レイヤプロパティ - 土地改良区界 ディスプレイ  $\times$ 名前表示 第 情報 abo name  $\overline{\cdot}$   $\overline{\cdot}$ The feature display name with results, locator searches and the attribute table's dual view list.  $\frac{3}{2}$   $y-z$ HTMLマップのヒント ②フィールドを選択 ■ シンボロジー LookLook!! i<mark>bc</mark> ラベル 東根市<br>211 第二卷 表河江市 イングラム 大江町<br>ノ<sup>324</sup>へ 天童市<br>210  $\diamond$  3DE1-▌▌<sub>ソ</sub>ース거ールド 中山町<br>302 ■ 属性フォーム  $\frac{1}{2}$   $\boxplus$   $\boxplus$   $\boxplus$ ⑤レイヤを選択した状態 でカーソルを合わせた地 ①レイヤプロパティの 物の属性値を表示 ディスプレイを選択 山形市<br>201 **CLASS**  $\overline{4}$ ) 1<br>| Look!! Look!! |  $\boxed{\bullet}$ **D** ディスプレイ -<br>「マップヒントを表示Jアクションがオンになっているときに、現在選択されているレイヤーの地物上にマウスを移動すると、HTMLの<br>表示されます。HTMLコードが設定されていない場合、地物の表示名が使用されます。 レンダリング スタイルー  $\overline{X}$ ן キャンセル 適用 ⑥マップのヒントの表示を やめる場合は[マップのヒン ③[OK]をクリック トの表示]アイコンをクリック 上山市 南陽市<br>213

### 文字注記

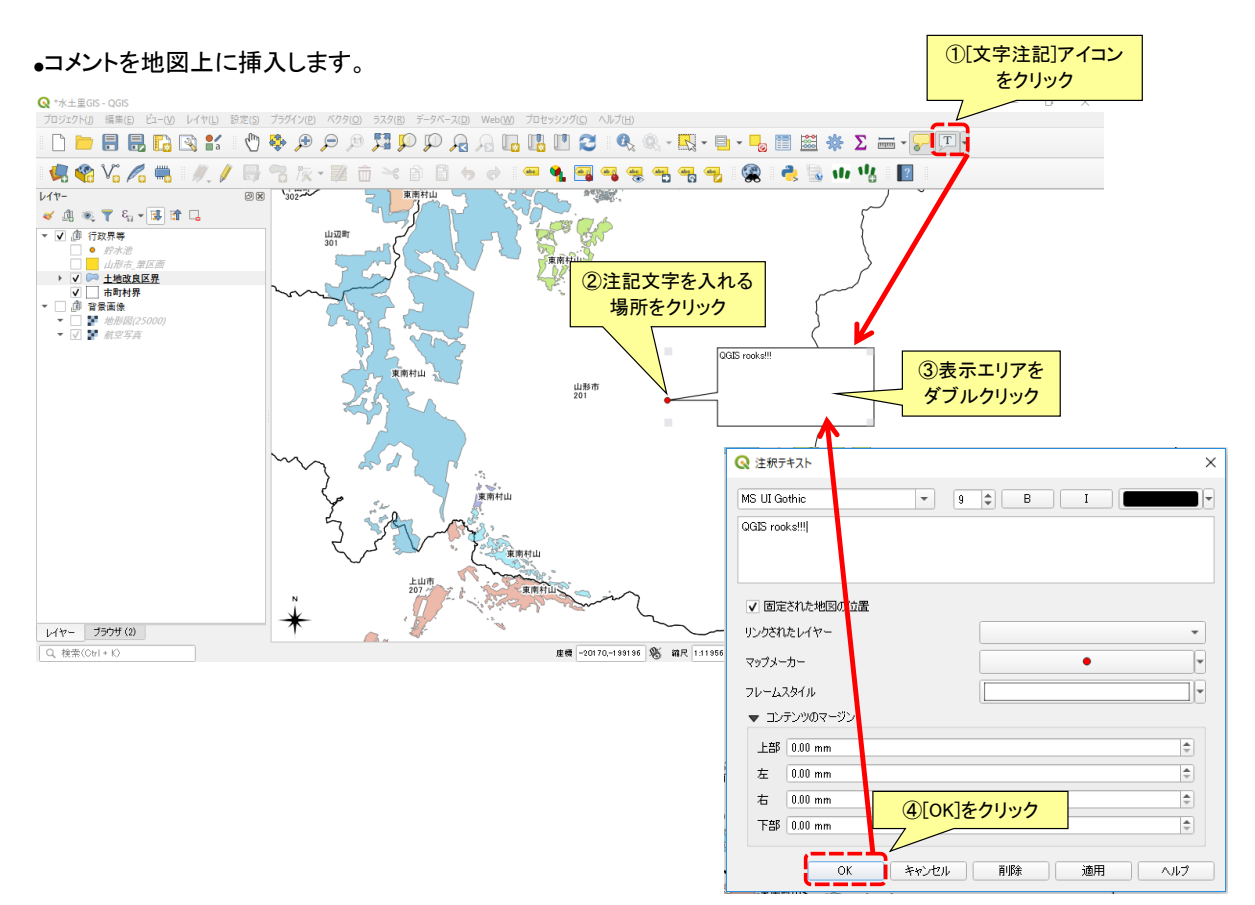

ブックマーク

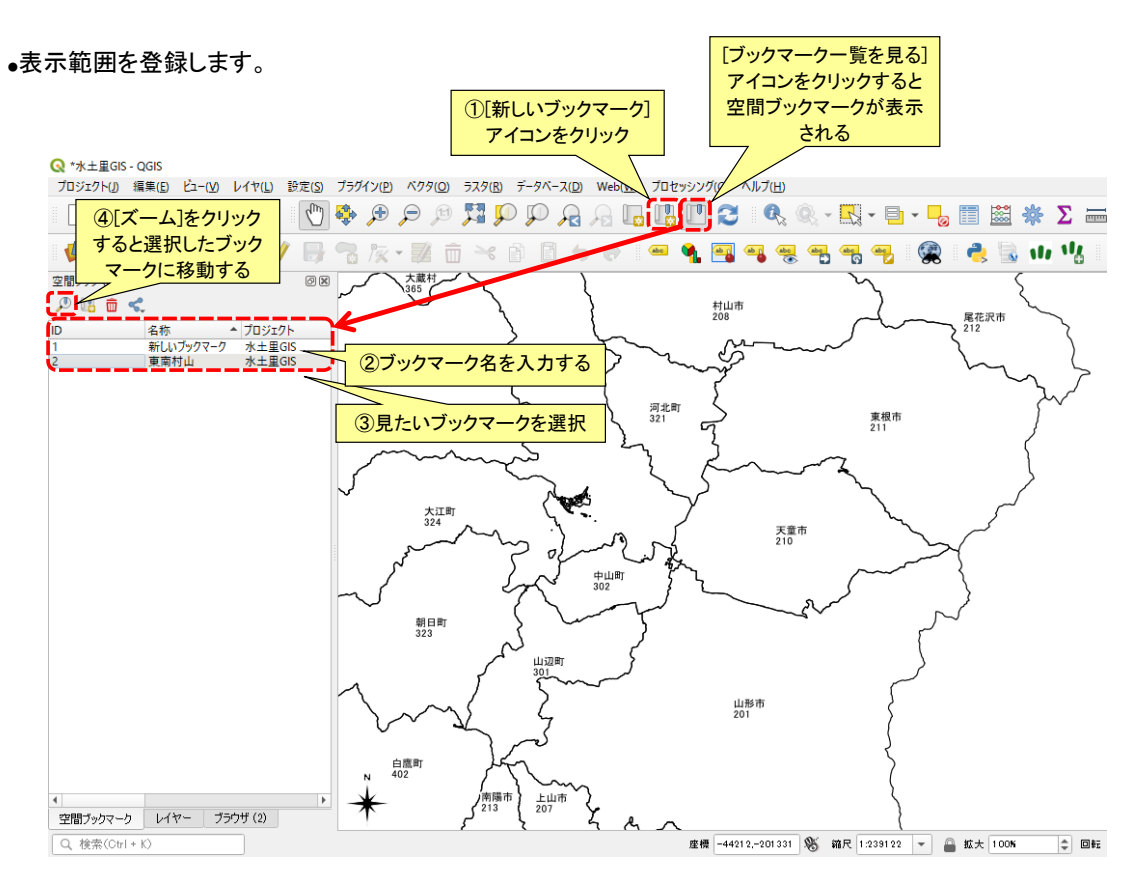

### 線の長さを測る

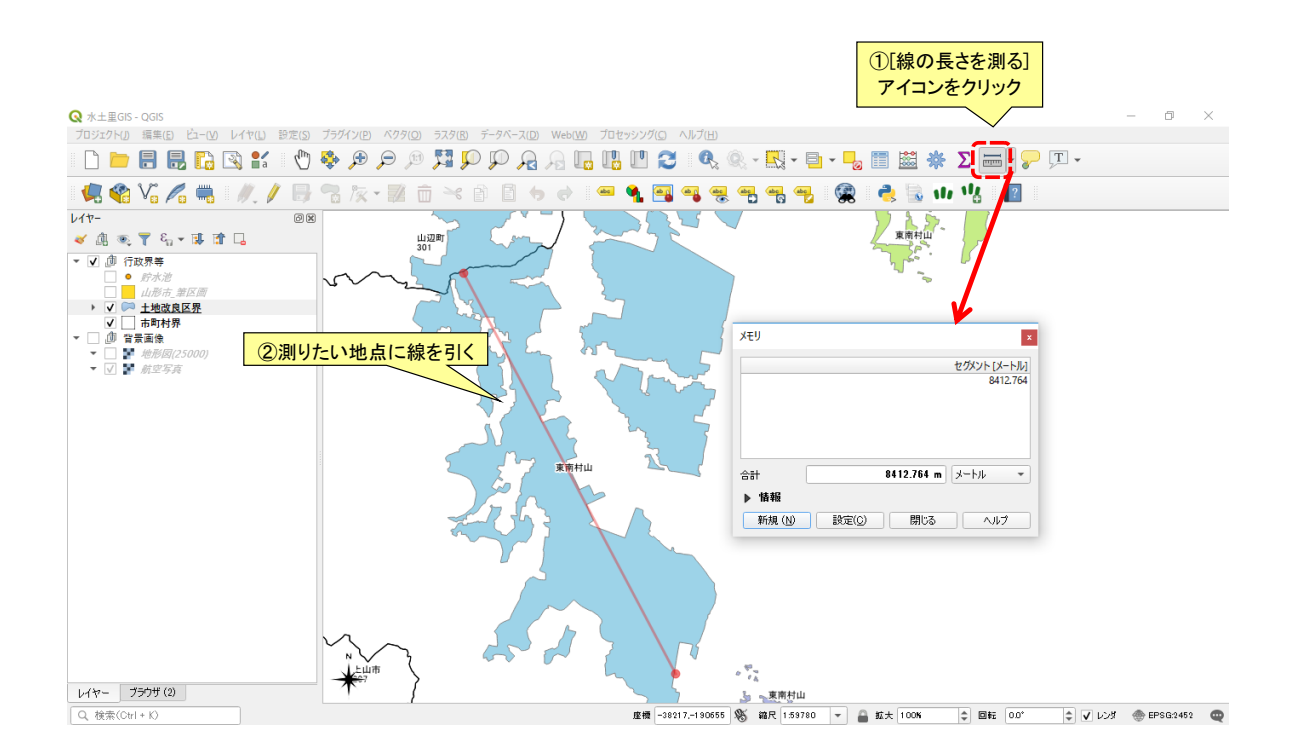

### 9.印刷 印刷機能

●レイアウトマネージャ

- 水土里GISでは地図のプリントレイアウトを細かく設定することができ、設定したレイアウト を保存することが可能です。
- レイアウトマネージャでは、保存されているレイアウトを管理することができます。

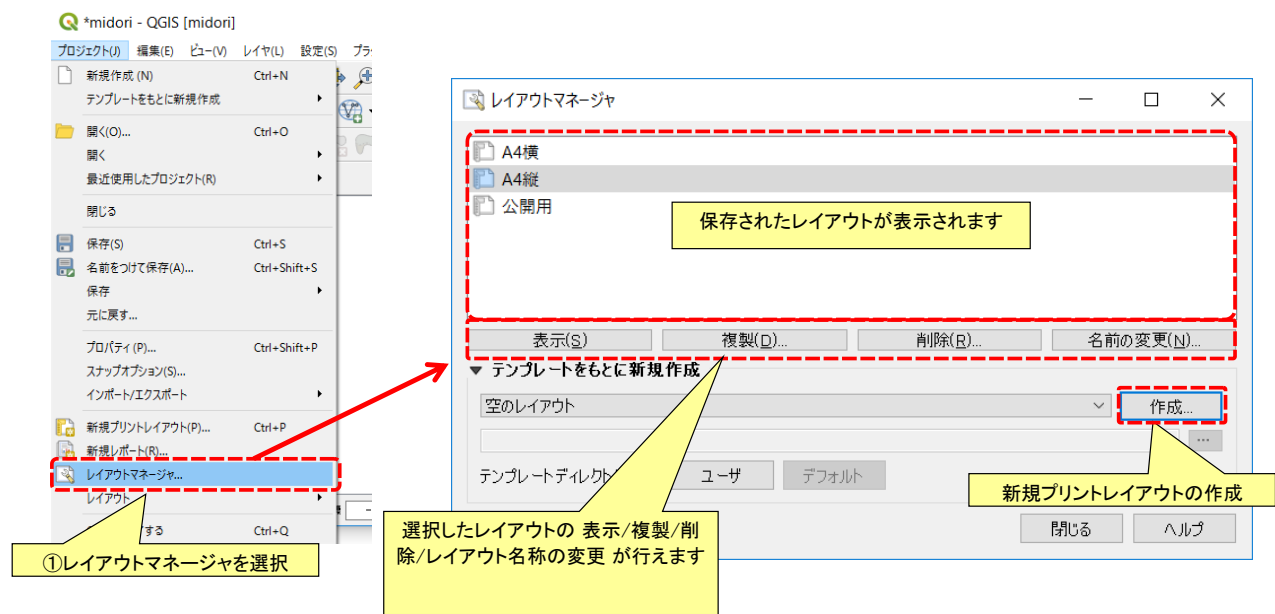

●新規プリントレイアウト

- プロジェクトメニューから[新規プリントレイアウト]を選択するか、レイアウトマネージャの 作成ボタンをクリックすると、プリントレイアウトのタイトルの作成画面が表示されます
- タイトルを入力後、OKボタンをクリックするとプリントレイアウト画面が開きます

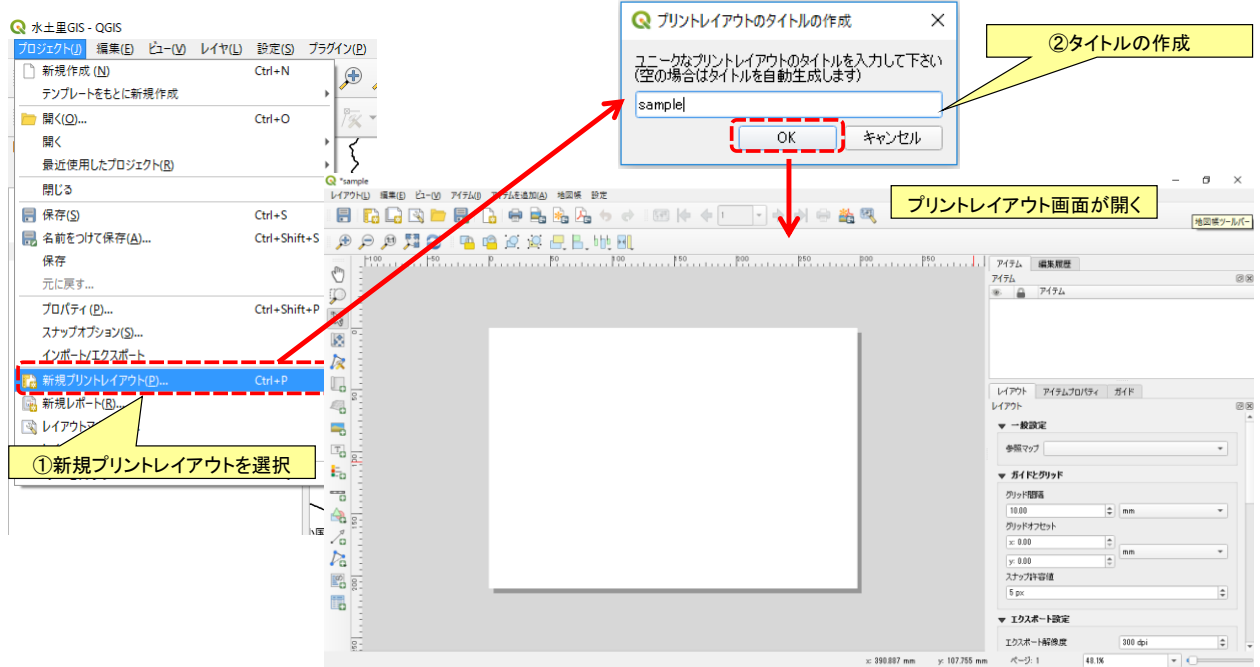

#### ●プリントレイアウト画面

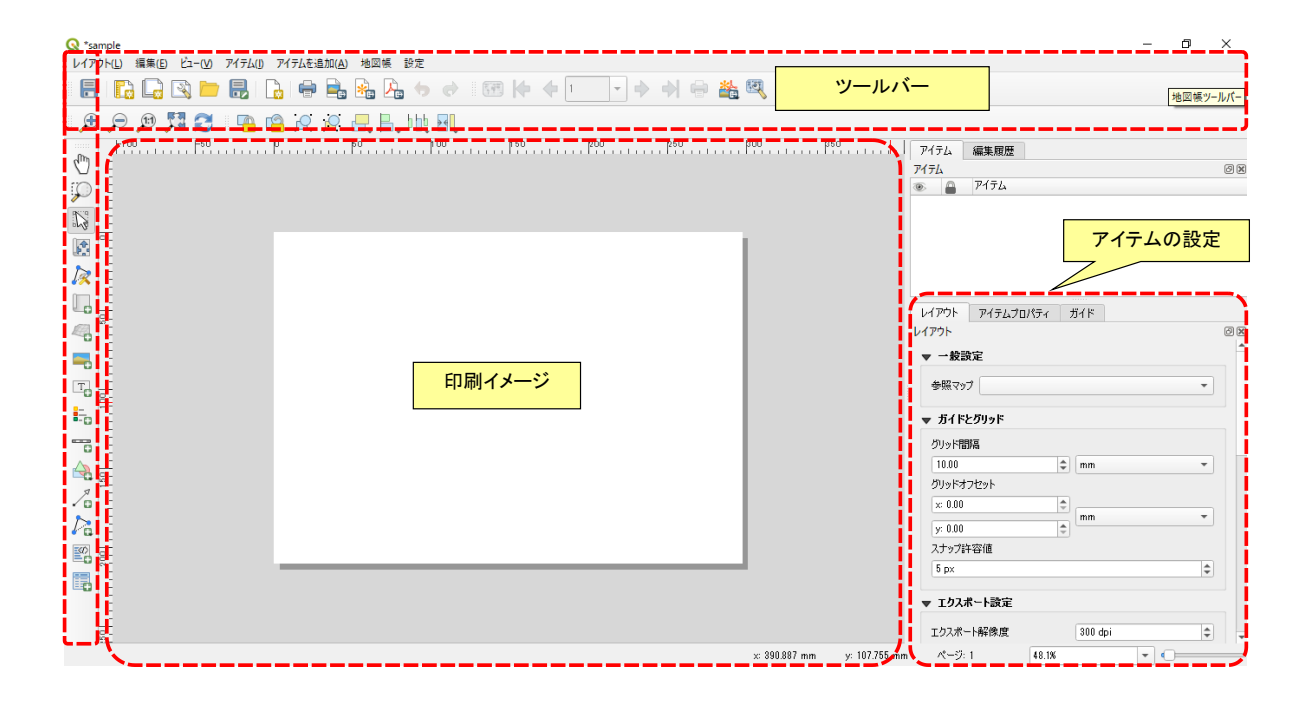

#### ●用紙の設定

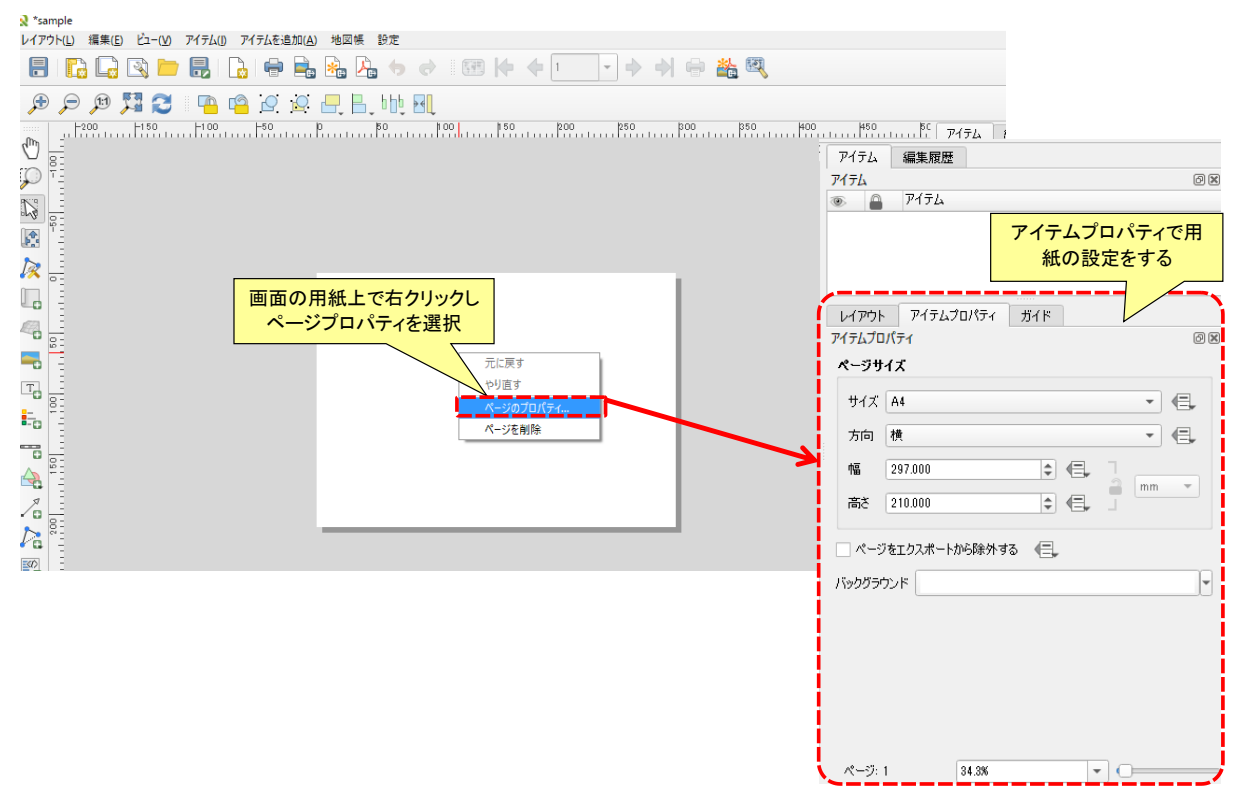

●新規地図の追加

- コンポーザに新規地図を追加します。
- [新しい地図をレイアウトに追加します]アイコンをクリックし、キャンバスに描写範囲をド

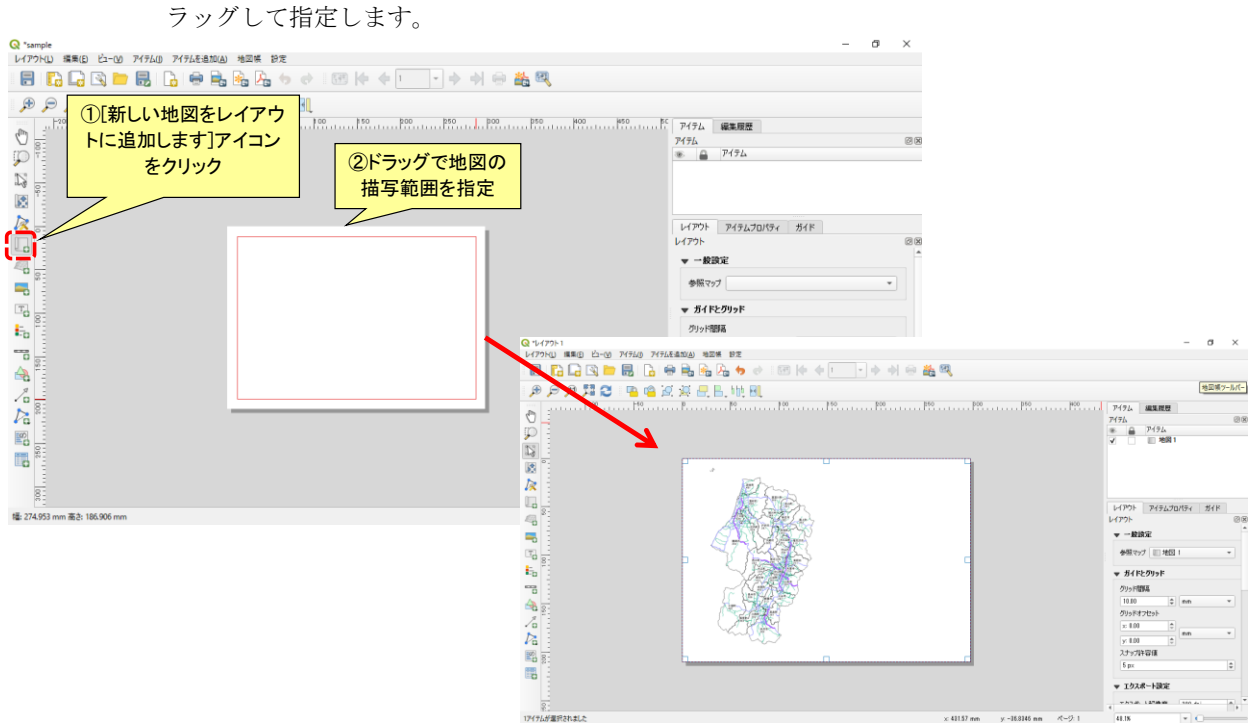

- ●凡例の設定
	- [新しい凡例をレイアウトに追加します]アイコンをクリックして挿入範囲を指定し、「凡例」アイテムプロパティ に対して設定を行います

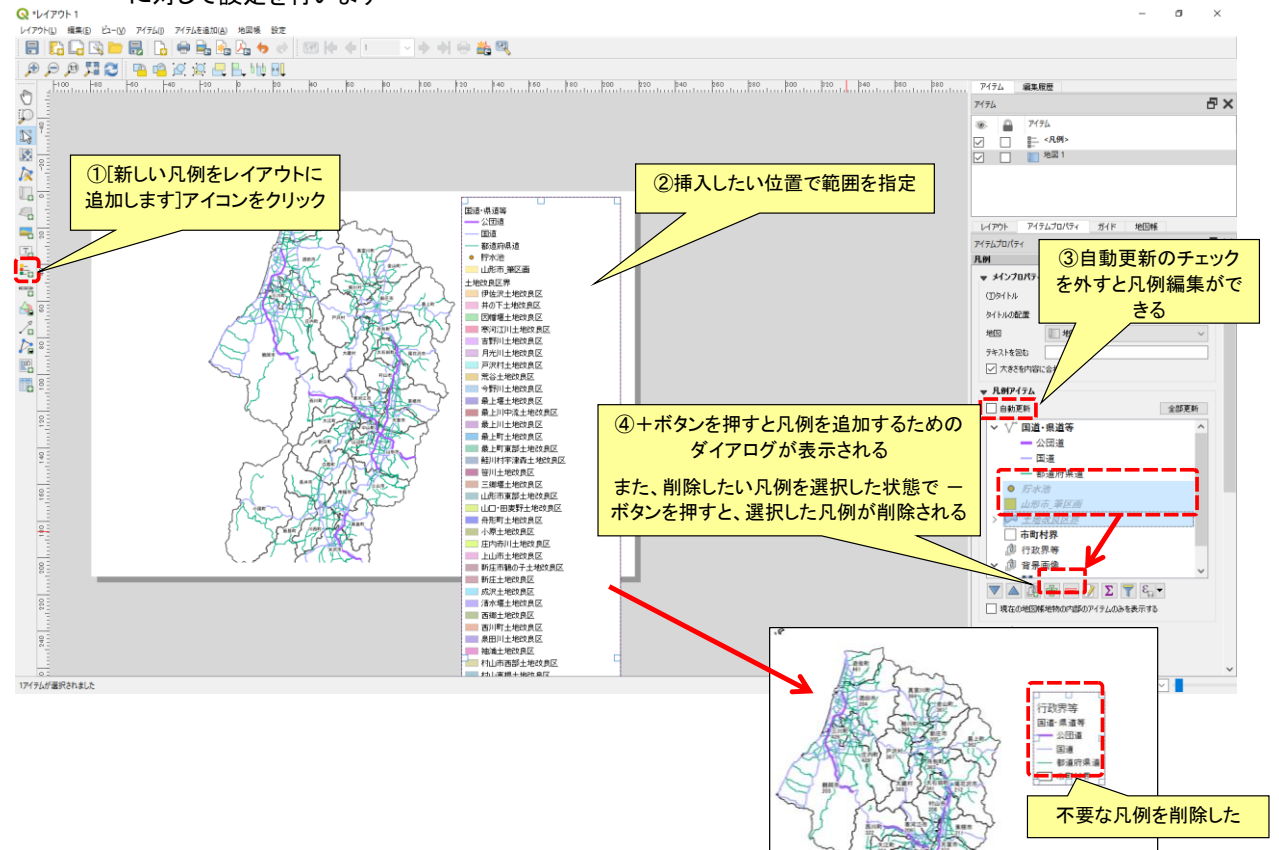

#### ●スケールバーの追加

– [新しいスケールバーをレイアウトに追加します]アイコンをクリックして挿入範囲を指定 し、「スケールバー」アイテムプロパティに対して設定を行います

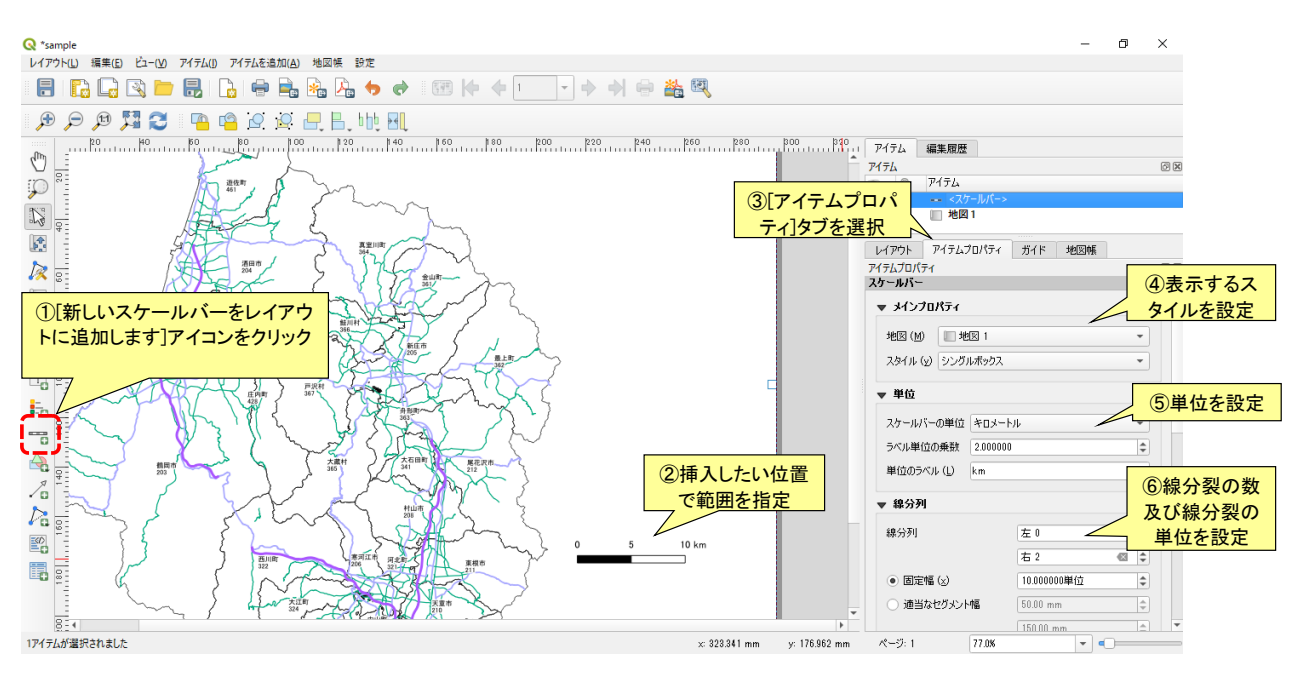

地図 1 - 10g<br>- 10g<br>SR - 25000

 $\sqrt{35}$ 

 $\epsilon$ 

#### ●縮尺の設定

- [新しいスケールバーをレイアウトに追加します]アイコンをクリック し、挿入範囲を指定します
- 「スケールバー」アイテムプロパティで「スタイル」項目のプルダウ ンを数値に変更することで、縮尺が表示されます

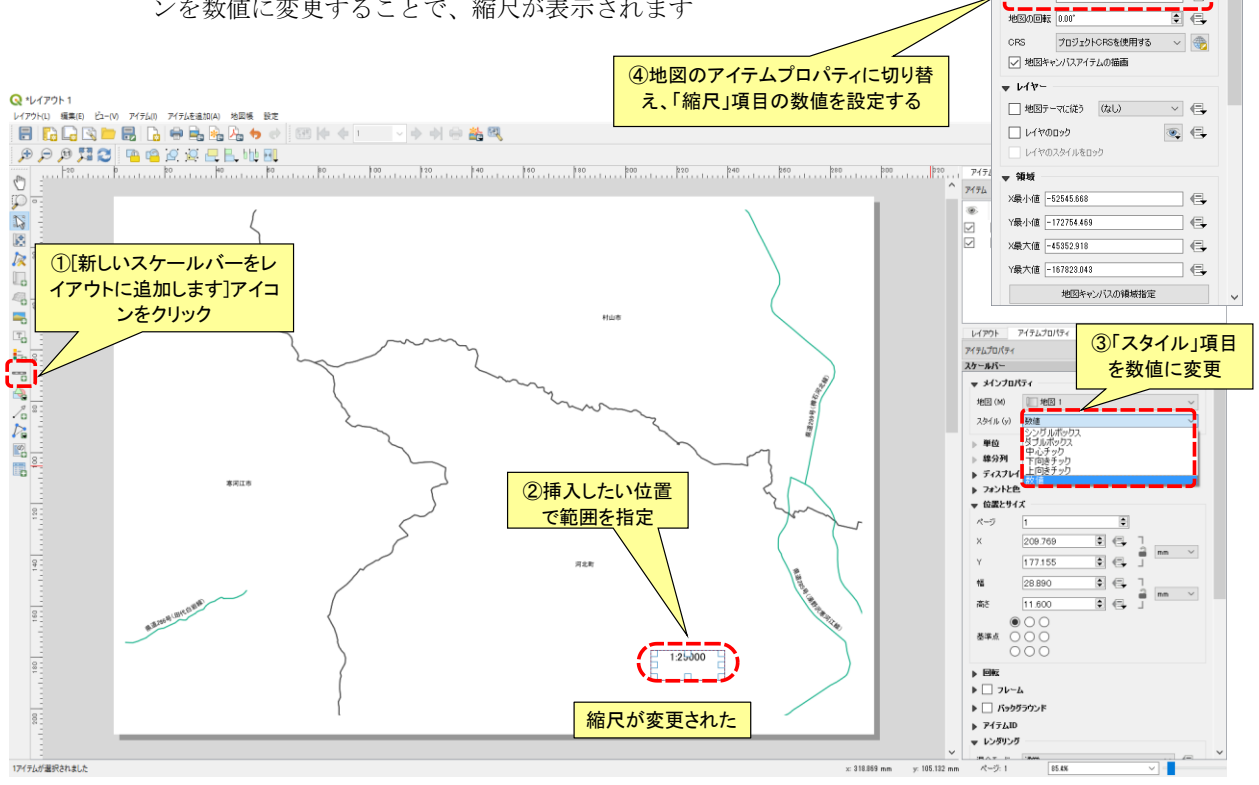

●画像を追加

- [新しい画像をレイアウトに追加します]アイコンをクリックして、挿入範囲を指定します。
	- 「画像」アイテムプロパティの「検索ディレクトリ」項目を開き、画像一覧が表示されたら方 位記号など任意の画像を選択します

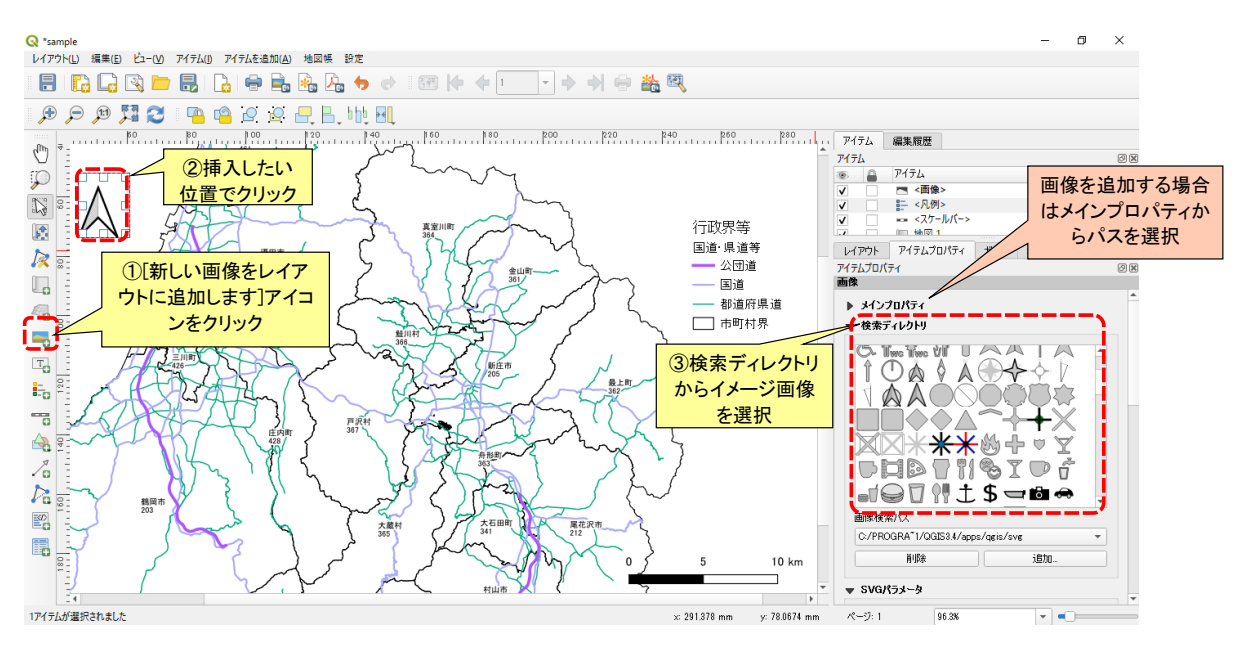

●ラベルの挿入

- [新しいラベルをレイアウトに追加します]アイコンをクリックして挿入範囲を指定し、 「ラベル」アイテムプロパティに対して設定を行います。
- ラベルを挿入することで地図のタイトルや説明文などの表示ができます。

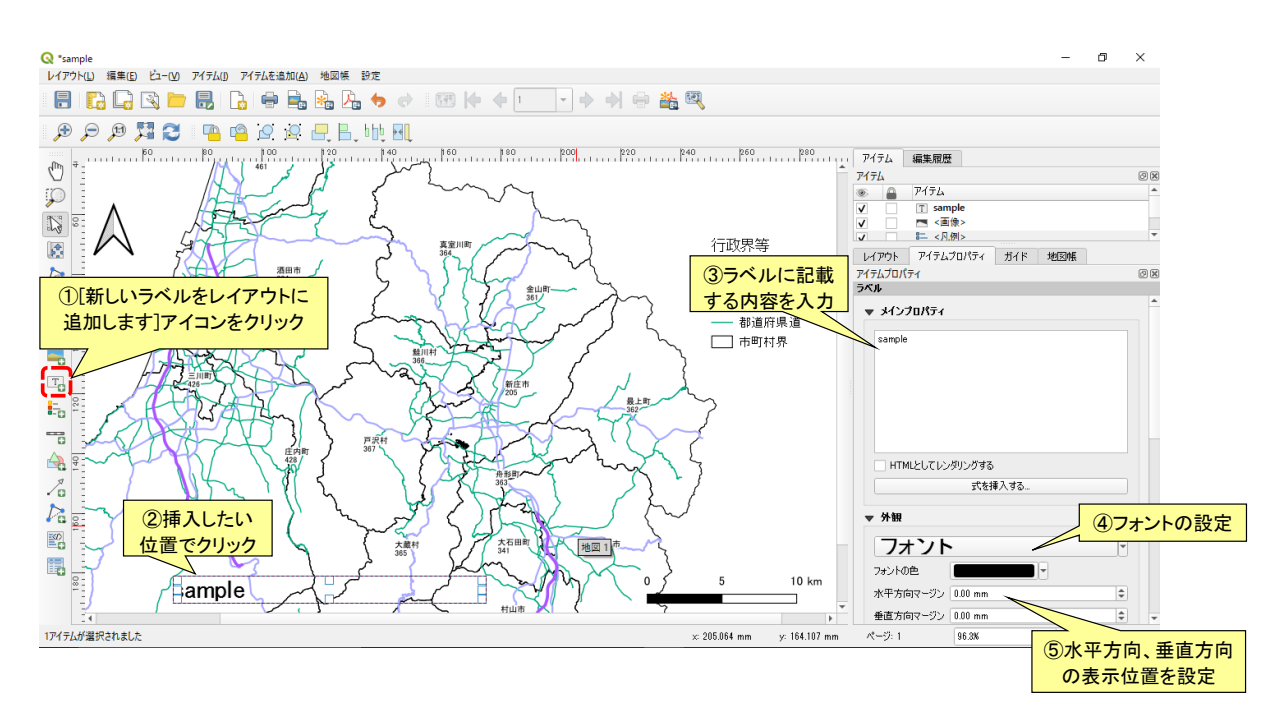

●図形と矢印の挿入

- [新しい矢印をレイアウトに追加します]アイコンをクリックして挿入範囲を指定します。
- 簡単な図形と矢印を地図に追加することができます。

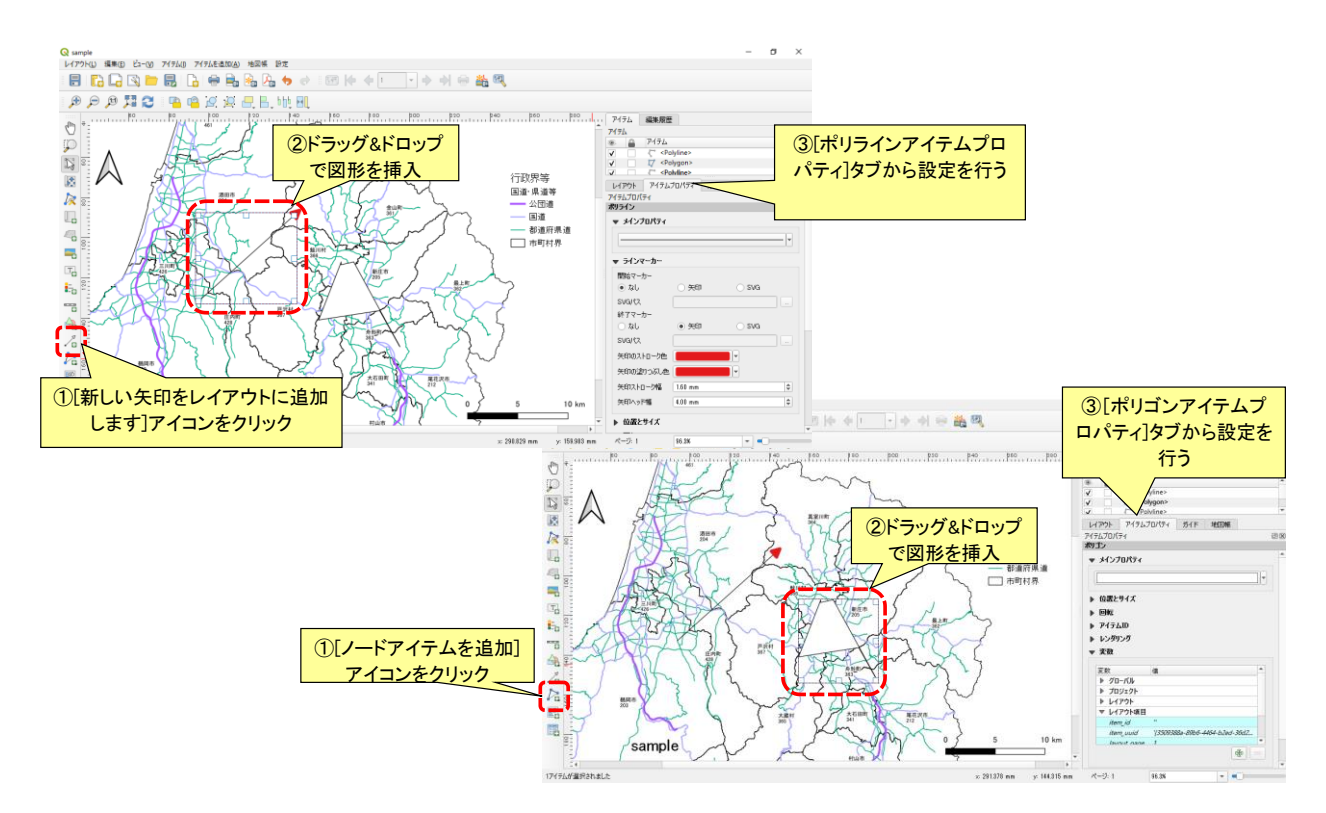

●属性テーブルの挿入

- [新しい属性テーブルをレイアウトに追加します]アイコンをクリックして挿入範囲 を指定し、「属性テーブル」アイテムプロパティに対して設定を行います。
- 属性テーブルの内容を表形式で貼り付けることができます。

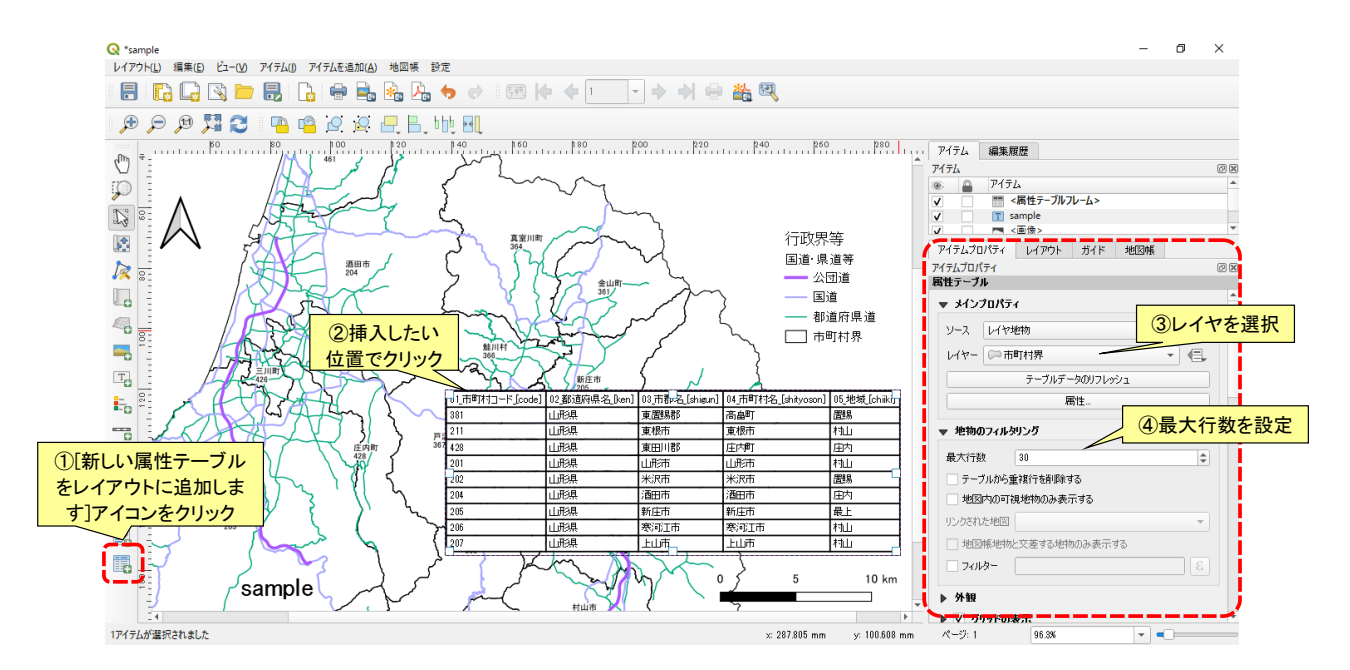

#### ●表示範囲やアイテムの移動 – 地図の表示位置やアイテムを移動します。

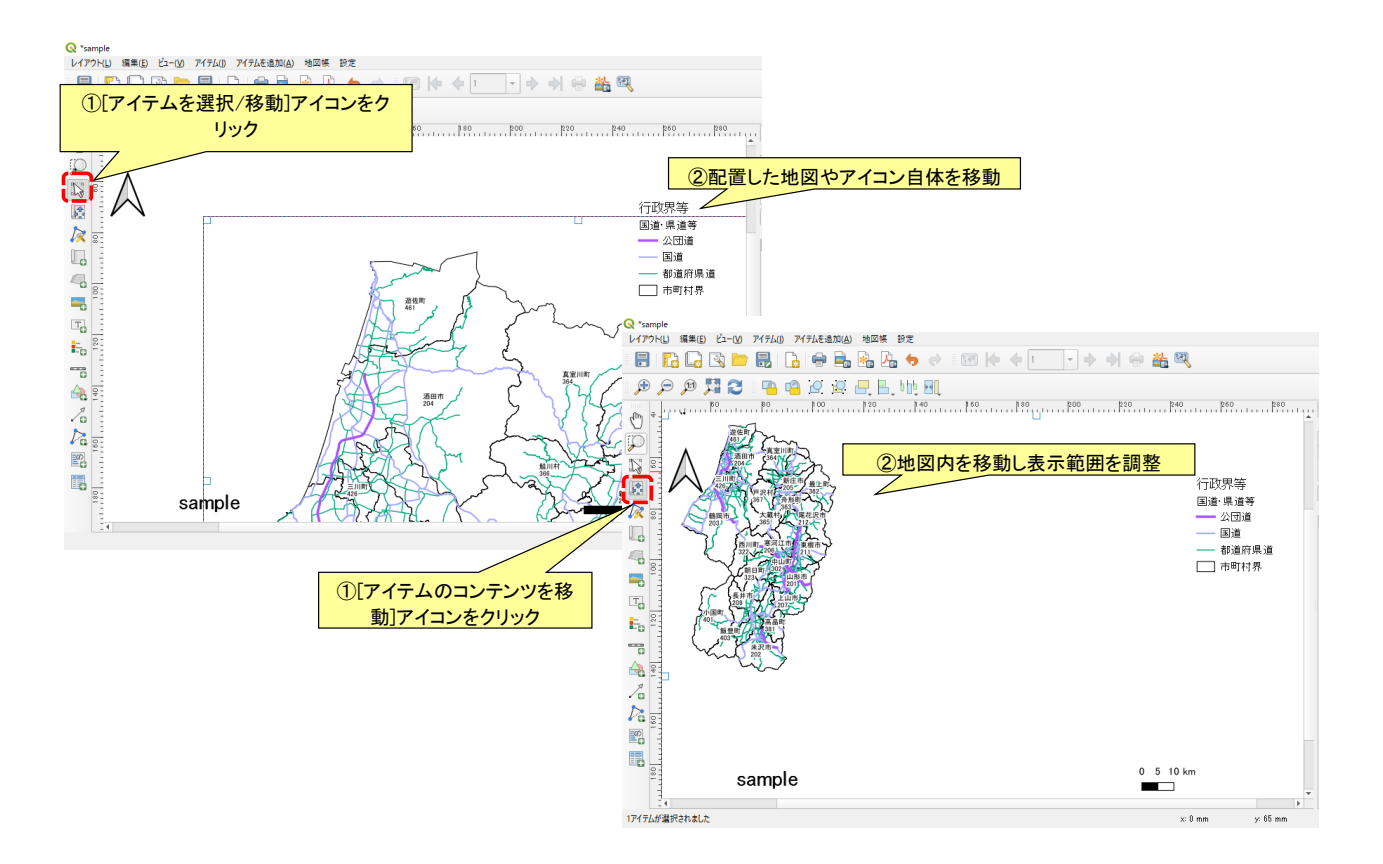

### 印刷

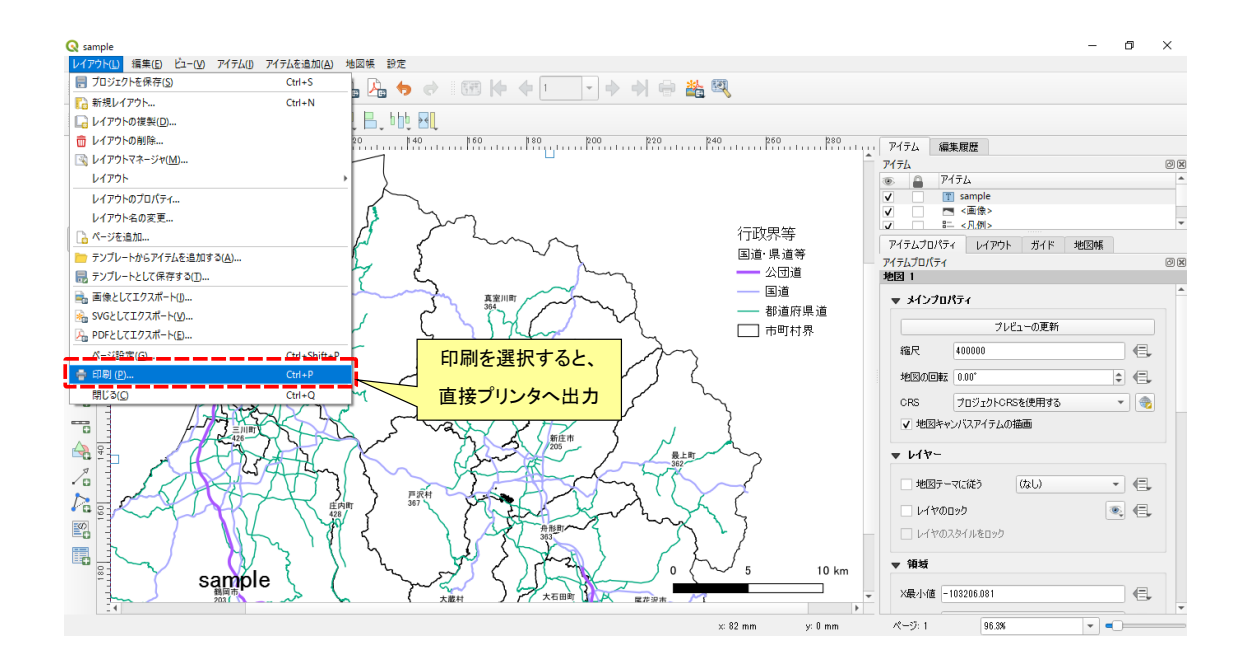

### テンプレートとして保存

●作成したプリントレイアウトをテンプレートとして別ファイルに保存でき、別のプロジェク トで使用できます。

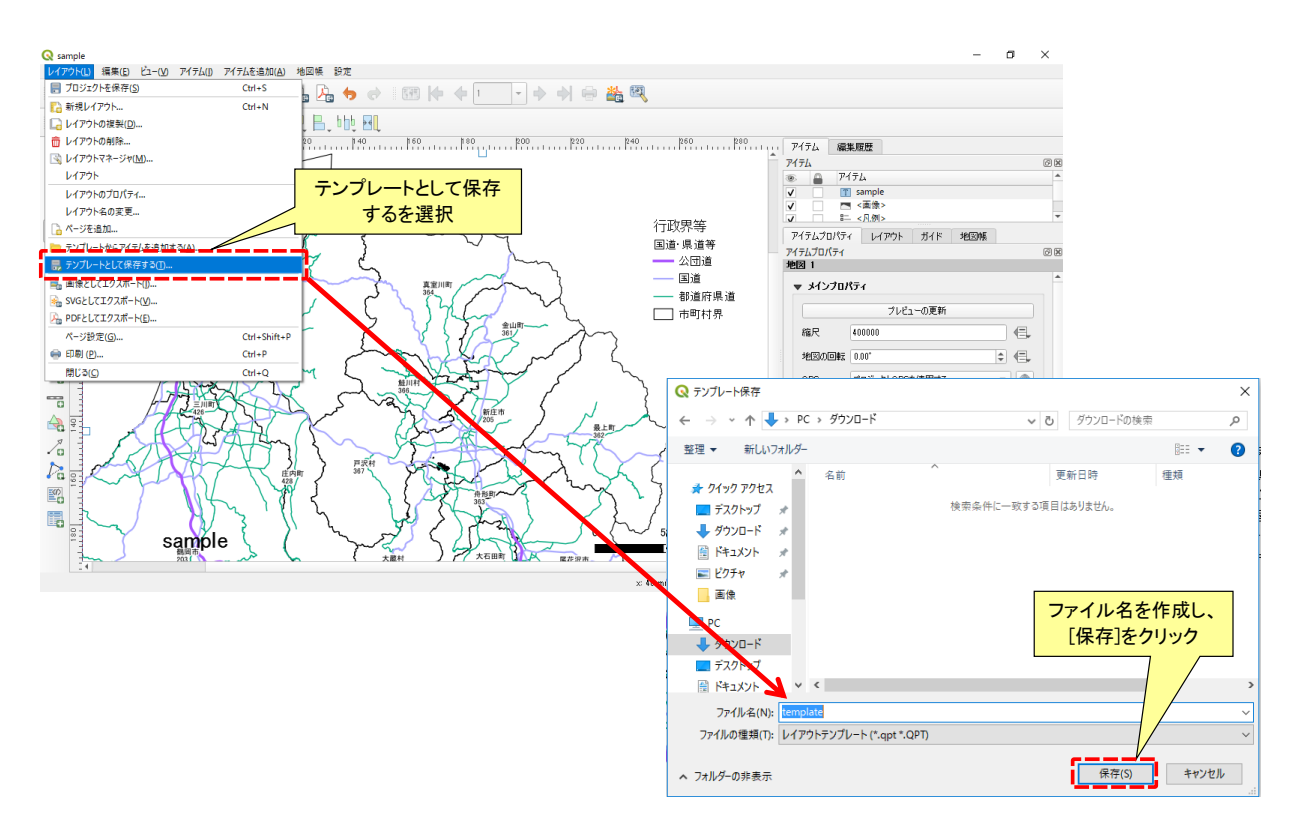

### レイアウトマネージャー

●作成したプリントレイアウトを管理(表示・複製・削除・改名テンプレートから新規作成)が できます。1つのプロジェクトファイルは複数のプリントレイアウトを持てます。

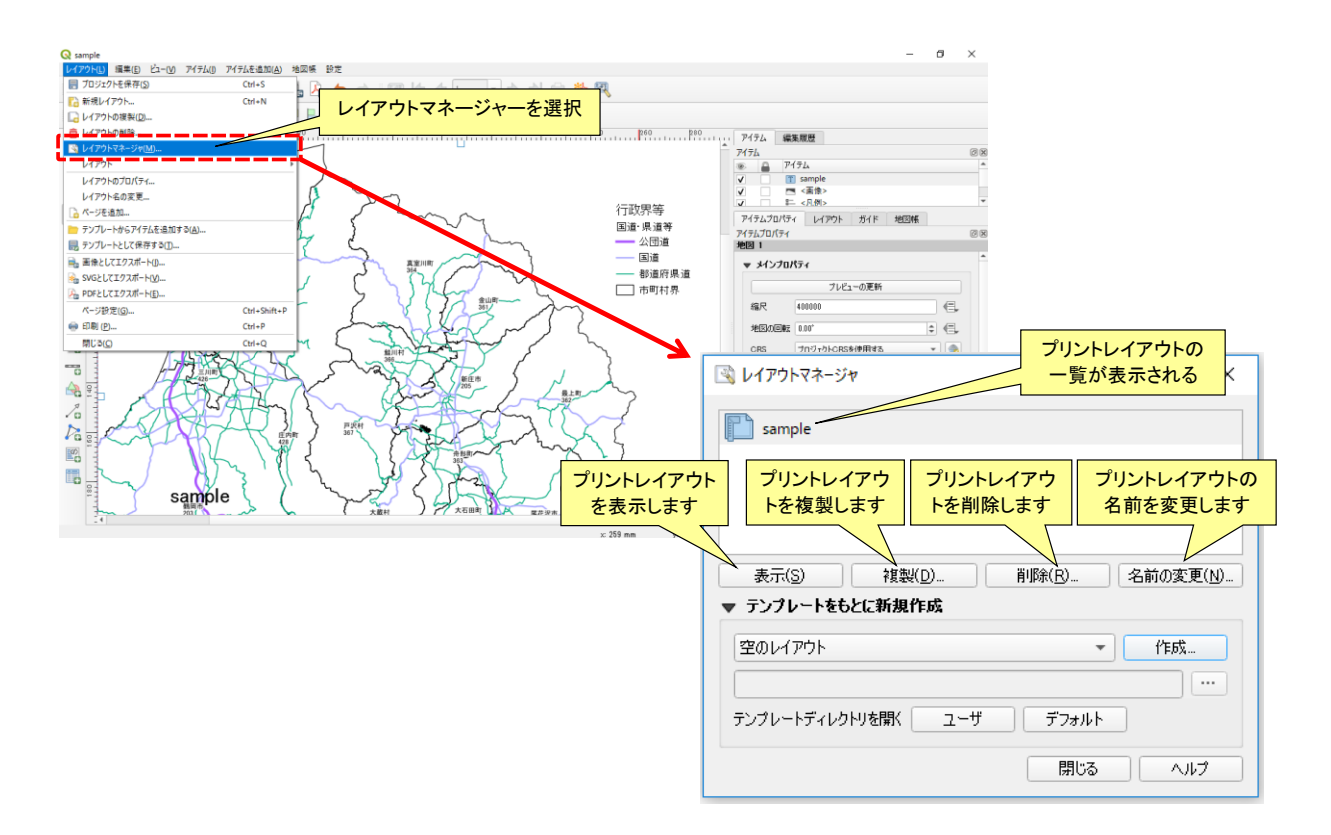

●画像・SVG・PDF・として出力 – 水土里GISには画像・SVG・PDFへの出力機能があります。

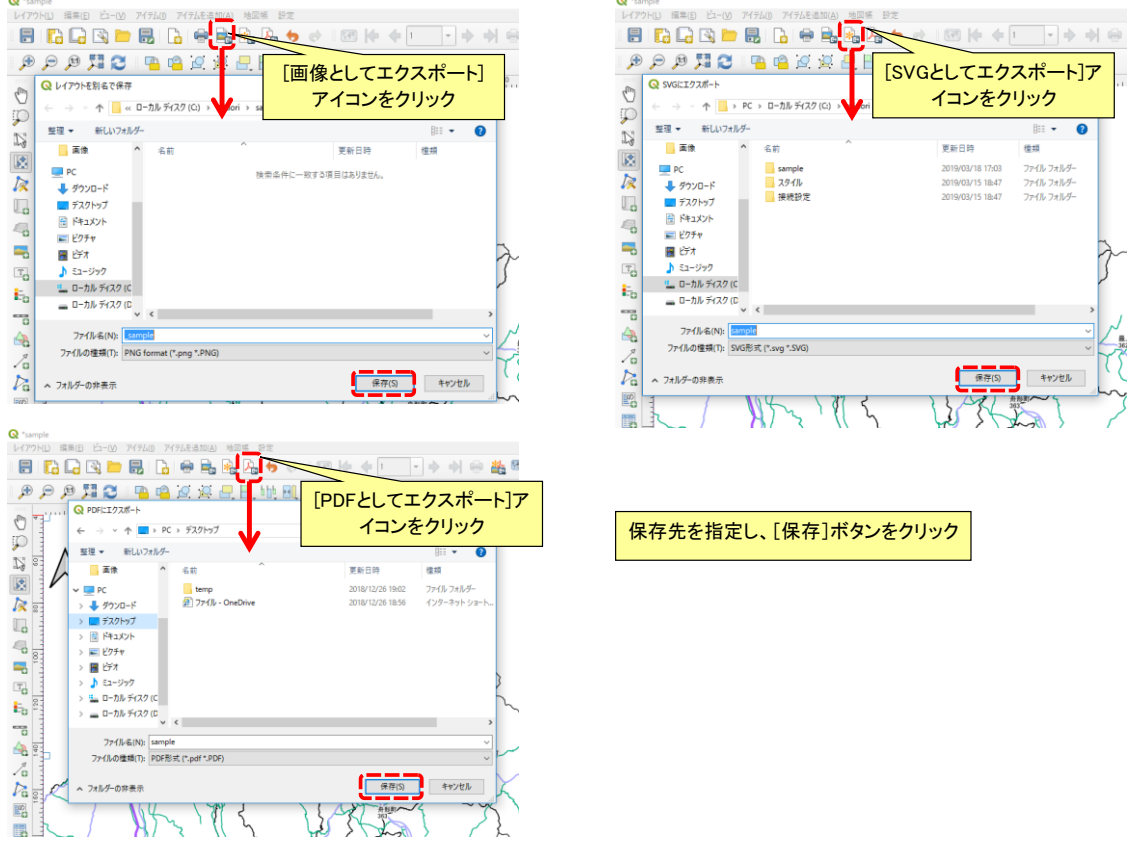

### **10.**データ結合

- ●属性データにCSVデータを結合する
	- レイヤ結合とは、レイヤ野属性データに台帳データ(CSVファイル)を結合し、レイヤの属性 データとする機能です。
	- 接合するレイヤの属性データと台帳データには共通のキーとなる結合コードが必要です。
	- データ結合にはレイヤプロパティから行う簡易的な結合方法と水土里ネットデータベース ツールを使用し仮想レイヤを作成する方法の2つがあります。レイヤプロパティから行う結合 は属性データと台帳データが1対1の関係の場合のみ使用できます。
	- データの結合は下図の手順で行います。

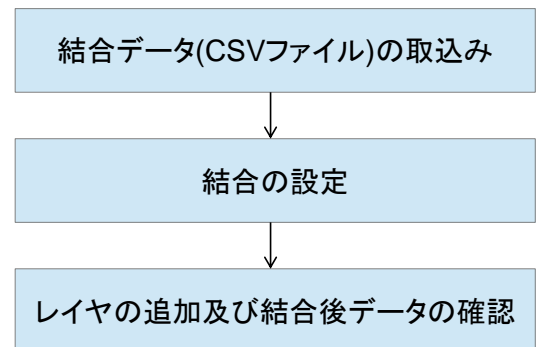

### 水土里ネットデータベースツールによる結合

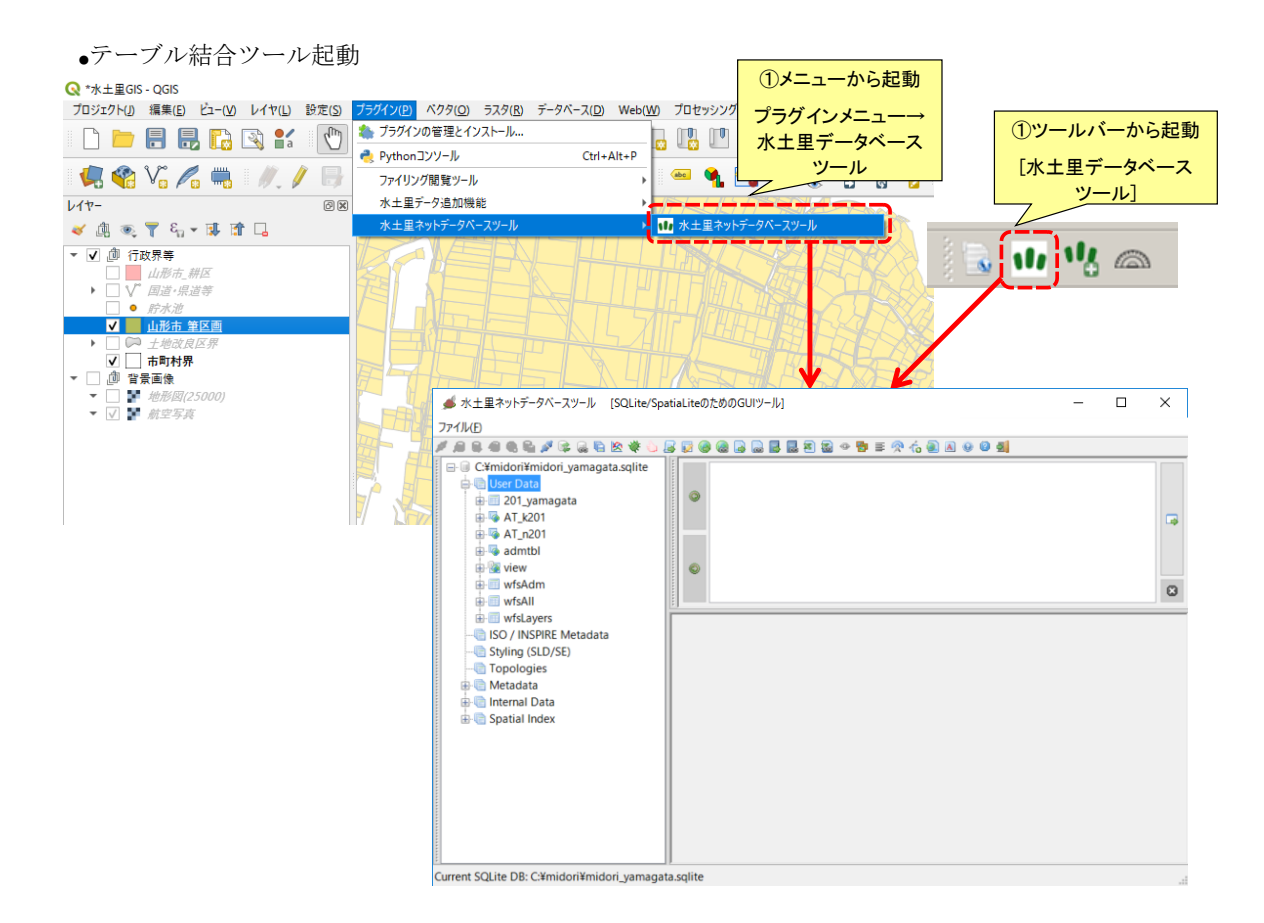

#### ●CSVファイルの取込み

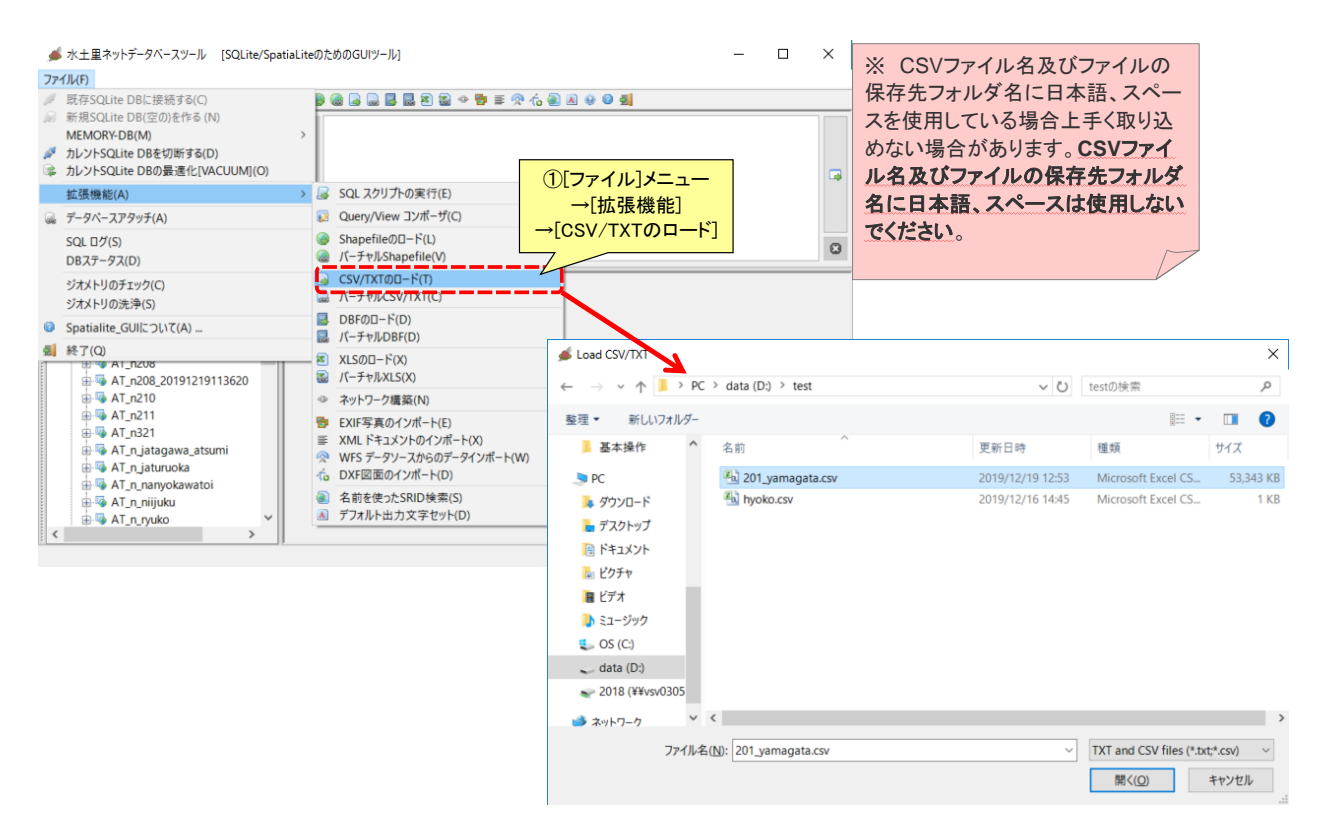

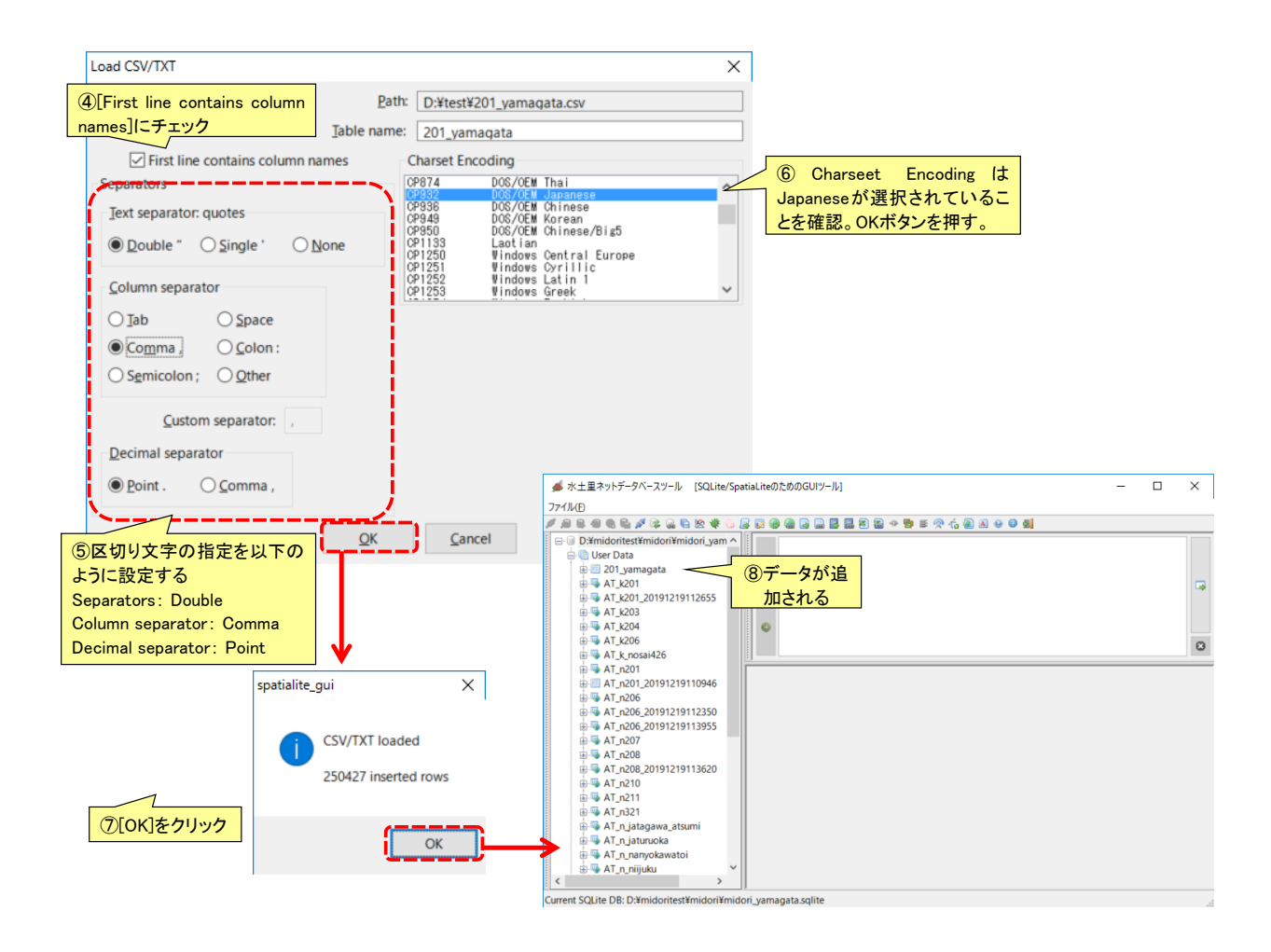

●結合の設定 – 「クエリ/ヴューコンポーザ」起動

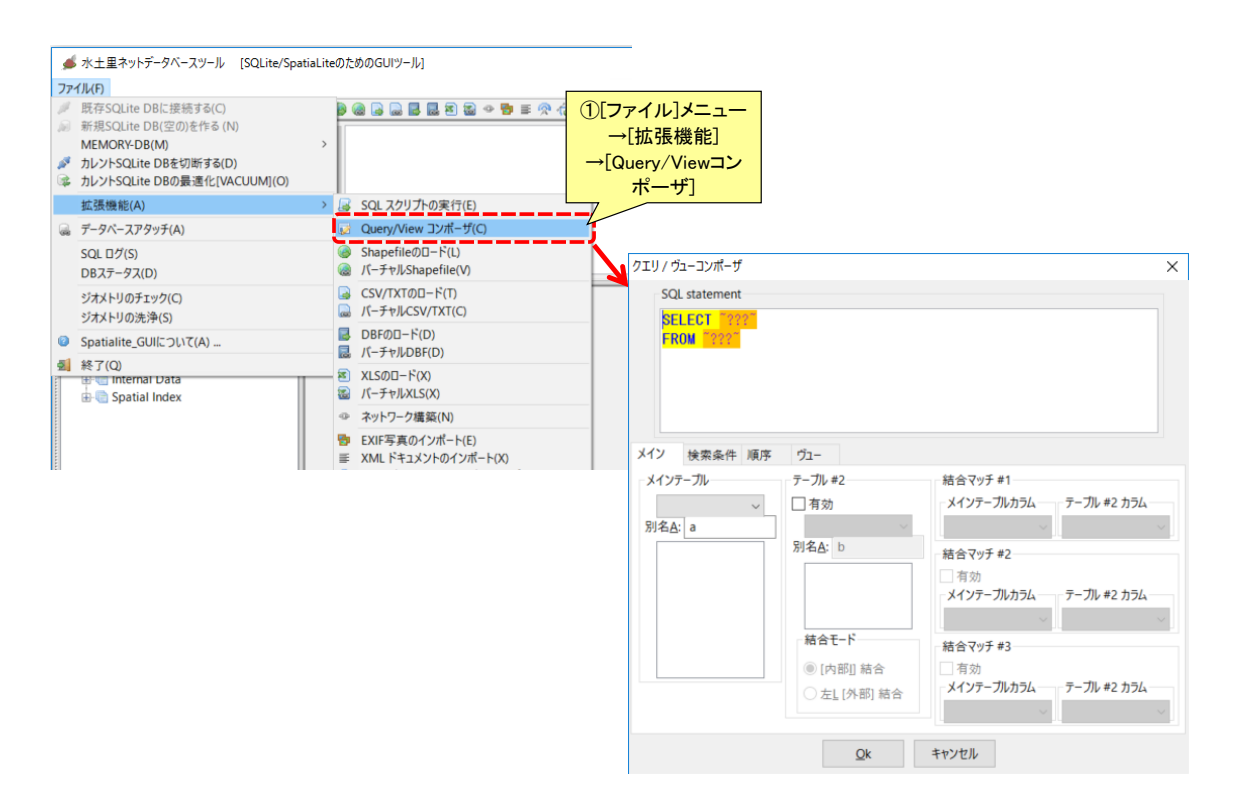

– 結合テーブルの指定

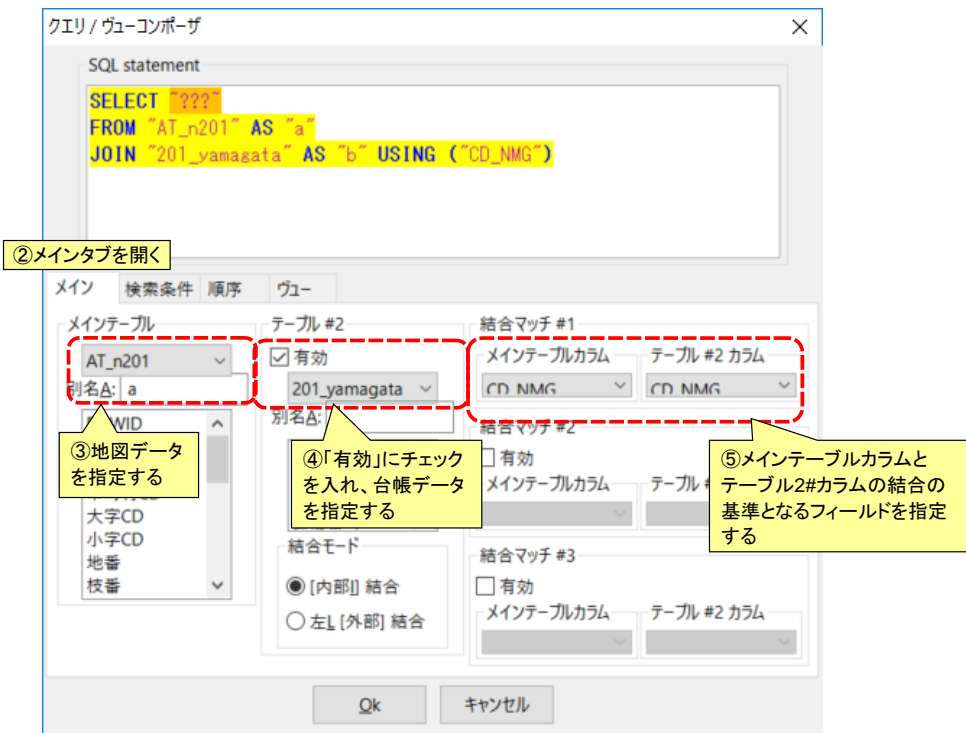

– 空間ヴュー作成方法の指定

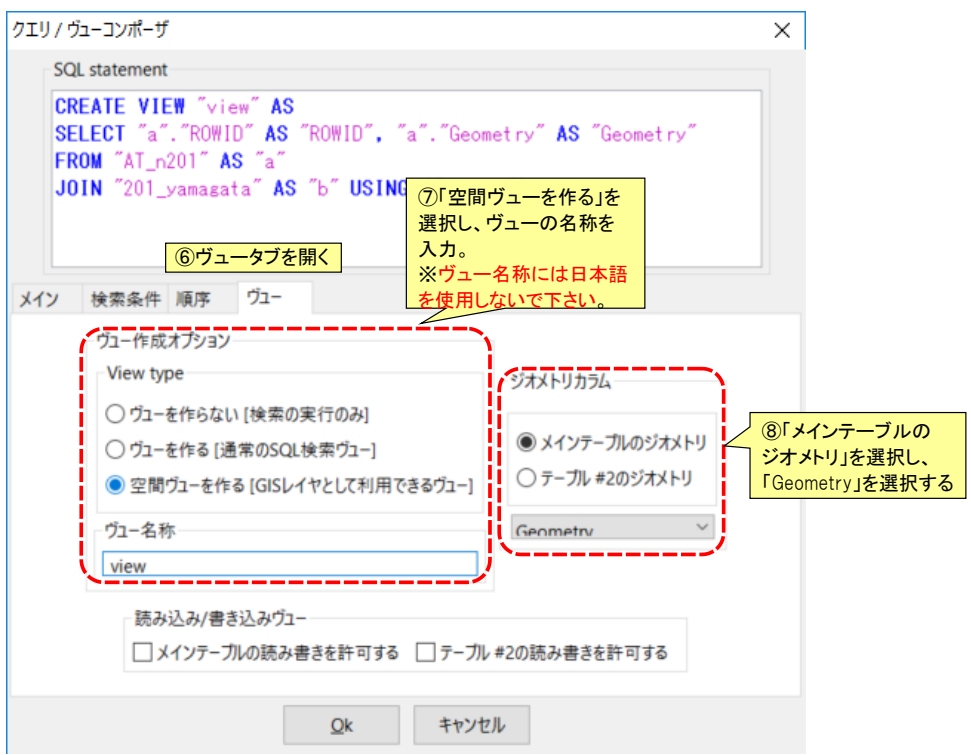

– 結合条件の指定

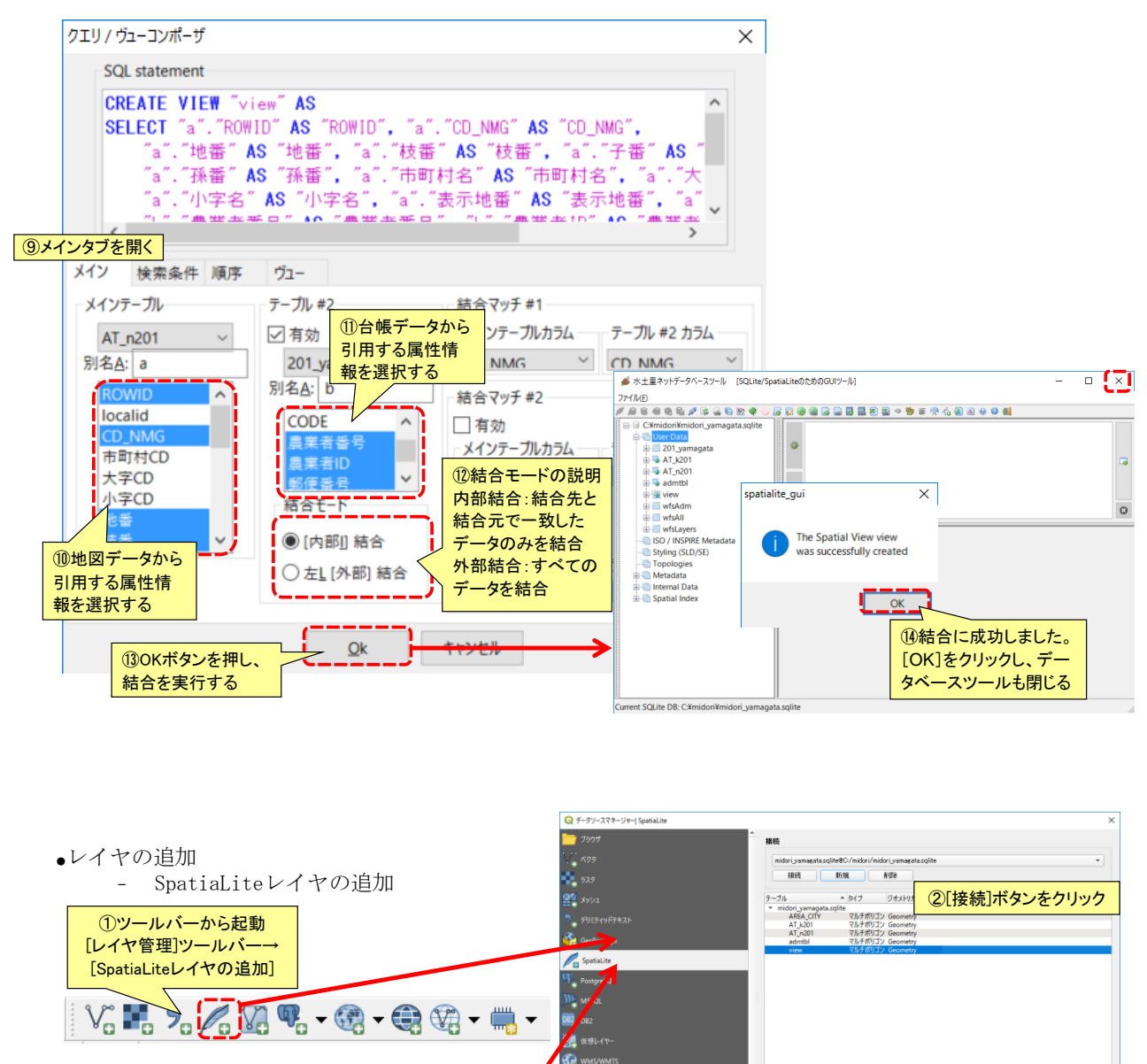

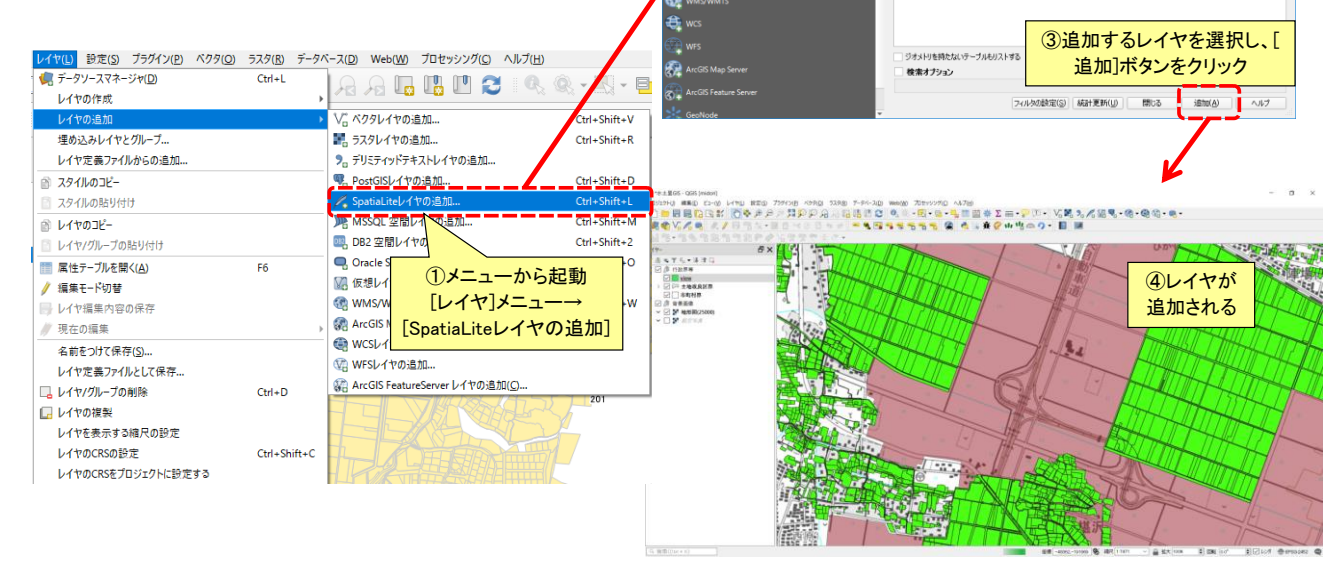

- ●追加した空間ヴューレイヤを編集できる状態にする
	- データベースツールで結合したレイヤは読み取り専用となるため、そのままでは編 集を行うことができません。

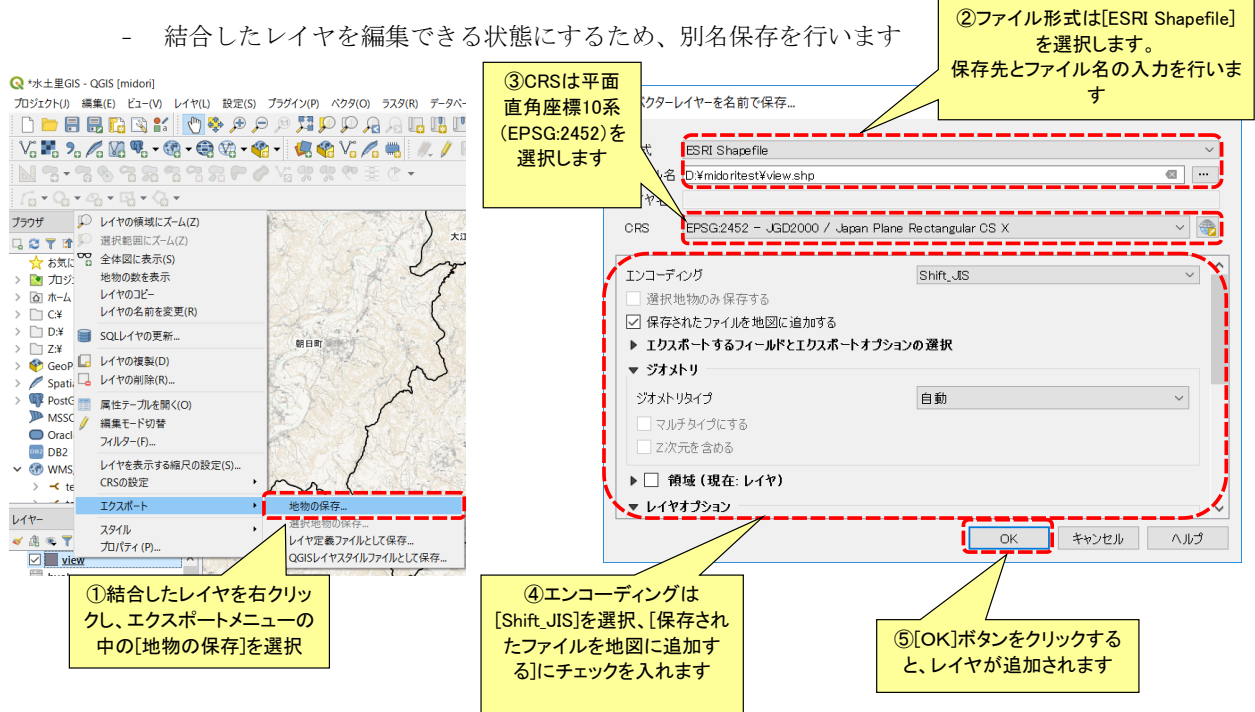

### レイヤプロパティによる結合

●結合データ(CSVファイル)の取込み – CSVファイルの取込みは[ベクタレイヤの追加]から行う。

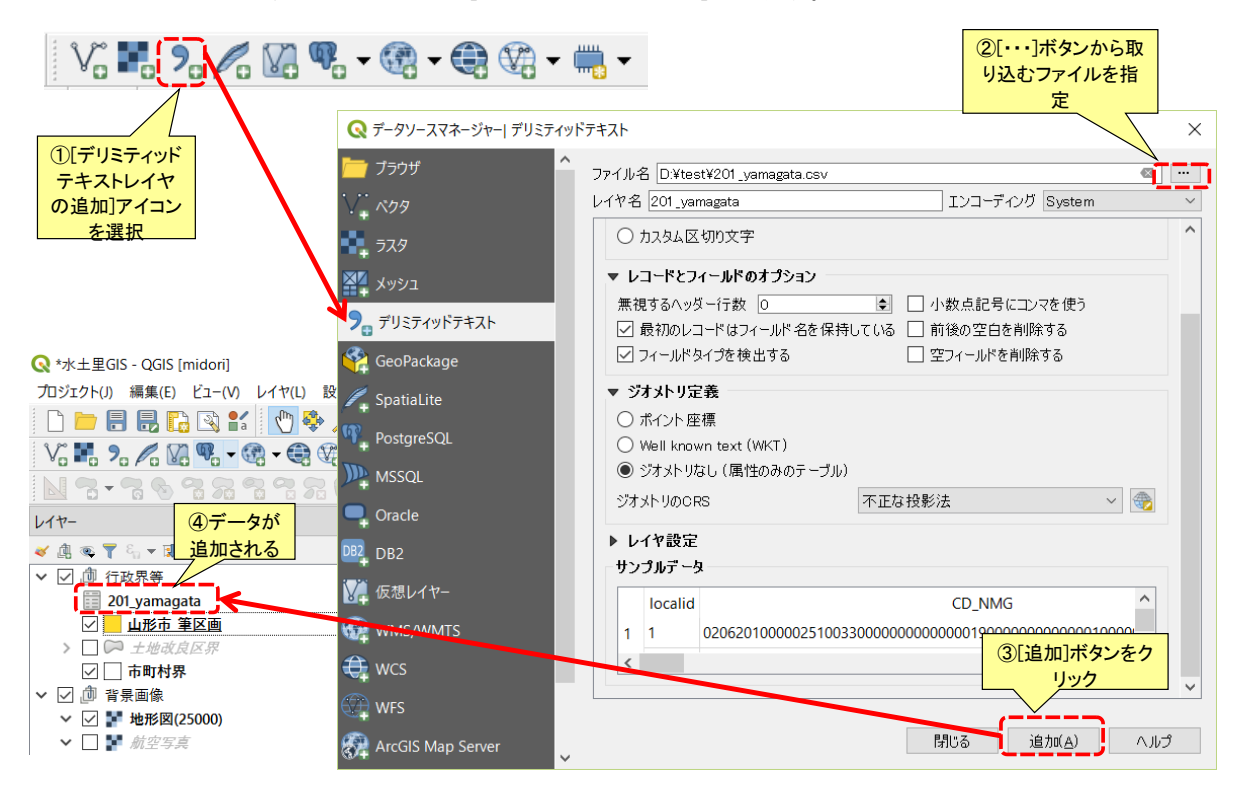

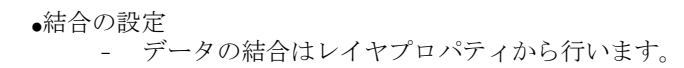

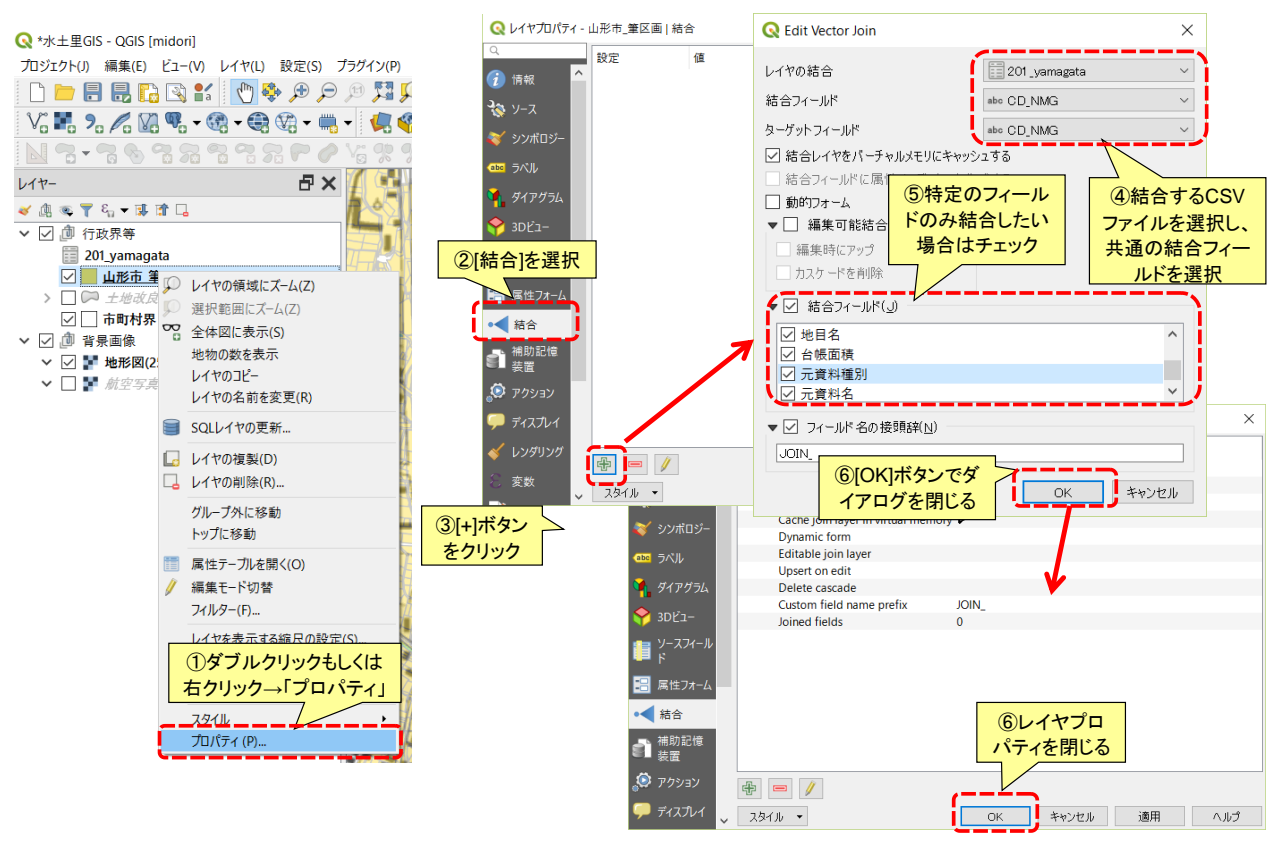

●結合後データの確認

– 属性テーブルを開くとデータが結合されたことがわかります。

– 属性テーブルは[属性テーブルをオープン]アイコンか、レイヤ名を右クリックし、[属性テーブル を開く]で属性テーブルを表示します。

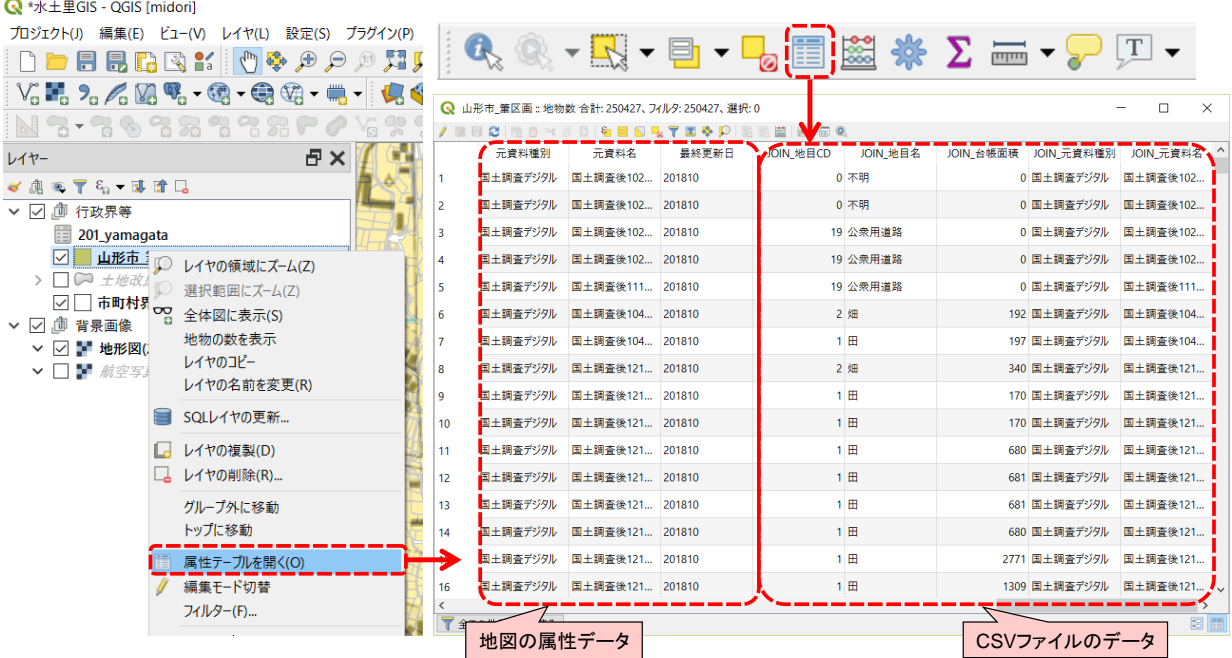

11.参考

### ■参考ページ

●**QGIS**ユーザガイド – **https://docs.qgis.org/3.4/ja/docs/user\_manual/**

### ■FAQ(よくある質問とその回答)

- ●水土里情報センターのホームページをご参照ください
	- **https://midori2-f.sanae.or.jp/midori\_infomation\_center/ FAQ\_qgs.php**

### ■更新履歴

- ●**Ver1.0** 初版発行
- ●**Ver1.1** 「基本操作」の「**CSV**ファイルインポート」、「表結合機能」を改訂
- ●**Ver1.2** 「プロジェクトの保存と展開」を追加
- 「基本操作」の「地図表現を変える」に「表示するデータを限定する」を追加
- ●**Ver1.3** 「**FAQ(**よくある質問とその回答**)**」を追加
- ●**Ver1.4** 水土里**GIS\_Ver1.1**対応
- 「基本操作」に「**WMS**レイヤの追加」「**WFS**レイヤの追加」を追加**(2013/7)**
- ●**Ver2.0** 水土里**GIS\_Ver2.0**対応**(2014/6)**
- ●**Ver2.0.1** 「水土里**GIS**のダウンロードとインストール」の中の水土里情報センターへのアクセス の仕方の変更**(2015/10)**
- ●**Ver3.0** 水土里**GIS\_Ver3.0**対応**(2019/12)**

「基本操作」に「筆区画・耕区レイヤの更新」を追加**(2019/12)**

- ●**Ver3.0.1** 「**2.**水土里**GIS**の起動と終了」の**SSL**エラー発生時の手順の修正**(2022/05)**
- ●**Ver3.0.2** 「**1.**プロキシとプラグインリポジトリ設定」の設定手順の修正**(2022/09)**

### 12. エラーが発生した場合の対処方法

#### ● 水土里 GIS 起動時のシステムエラー

<エラー内容>

「VCRUNTIME140.dll が見つからないため、コードの実行を続行できません。プログラムを再インストールす ると、この問題が解決する可能性があります。」

「MSVCP140.dll が見つからないため、コードの実行を続行できません。プログラムを再インストールすると、 この問題が解決する可能性があります。」

<対処方法>

お使いのコンピュータにVisual Studio C++ライブラリがインストールされていないことで発生するエラーです。 以下の手順に沿ってVisual Studio C++ 2015 再頒布可能パッケージをインストールしてください。

- ① <https://www.microsoft.com/ja-jp/download/details.aspx?id=48145> (Visual Studio 2015 のVisual C++ 再 頒布可能パッケージダウンロードサイト)にアクセスします。
- ② 「言語を選択」のプルダウンリストで日本語が選択されていることを確認の上、リンク先の中段にある「ダ ウンロード」ボタンをクリックします。

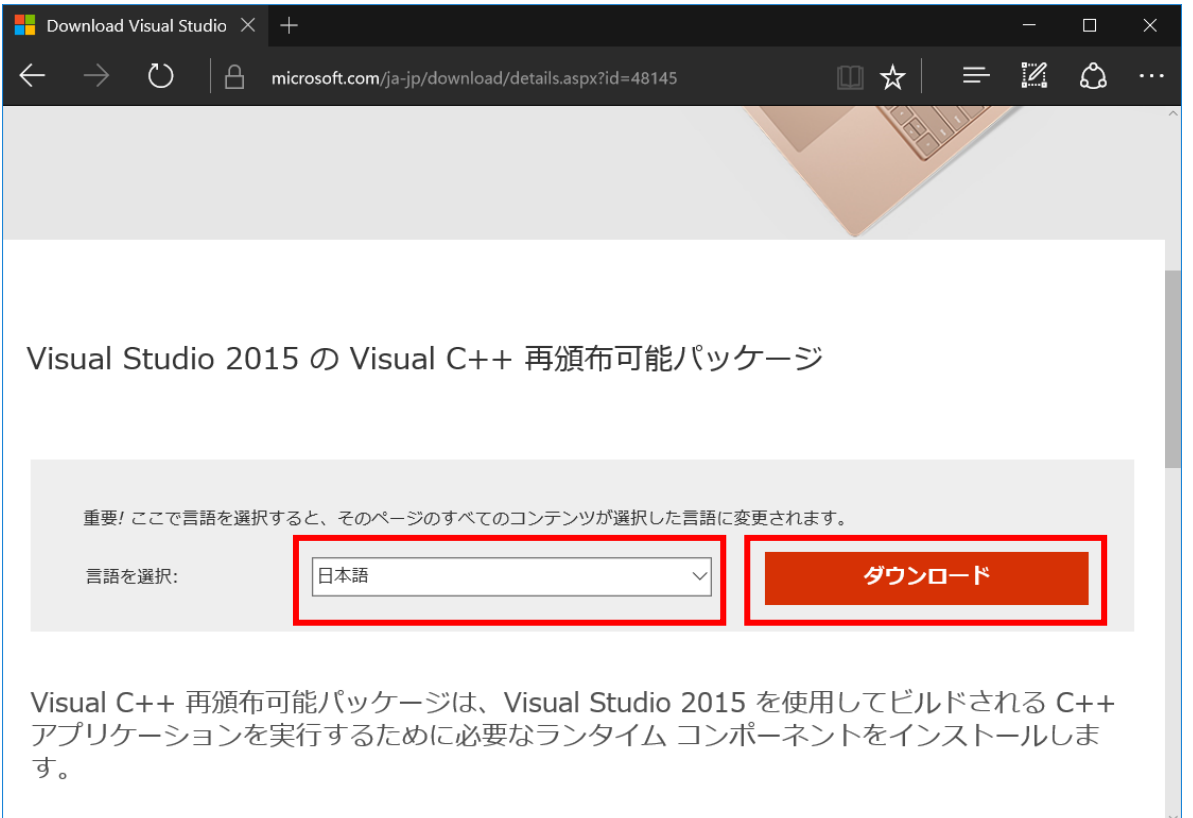

③ ダウンロードファイルには32bit 版と 64bit 版があるため、お使いのコンピュータに合わせてファイルを選 択し、「次へ」ボタンをクリックします。

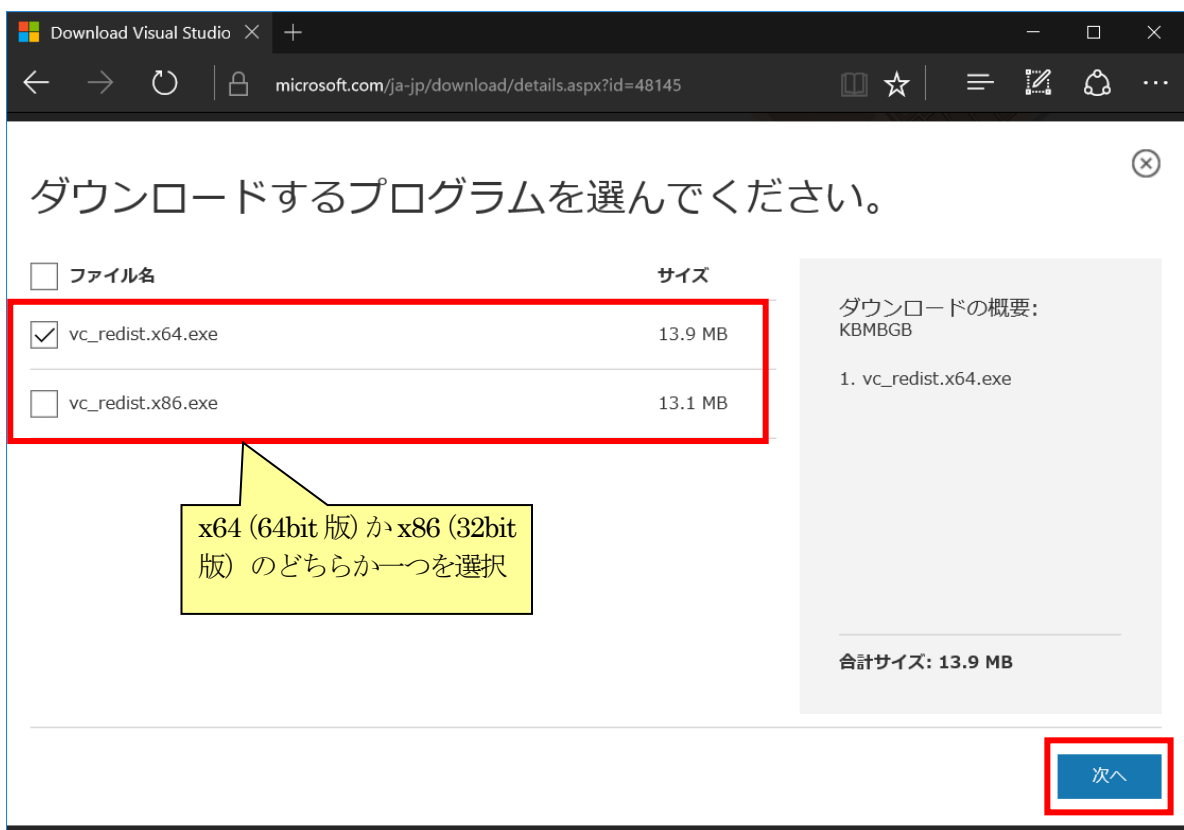

### ④ ダウンロードしたファイルをダブルクリックして実行します。

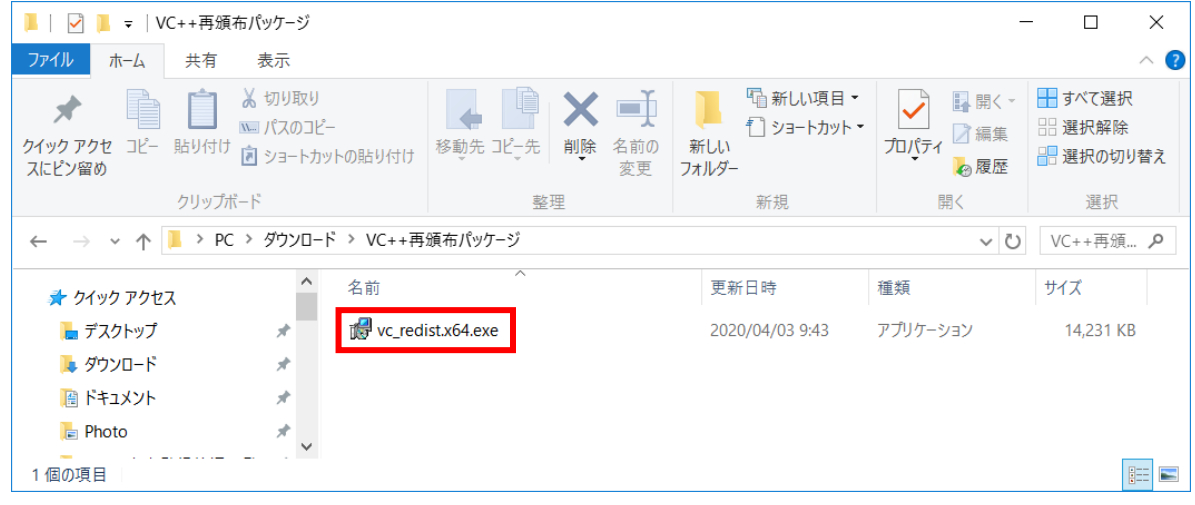

⑤ インストーラが起動したら、ライセンスを確認の上「ライセンス条項および使用条件に同意する」にチェッ クを入れ、「インストール」ボタンをクリックします。

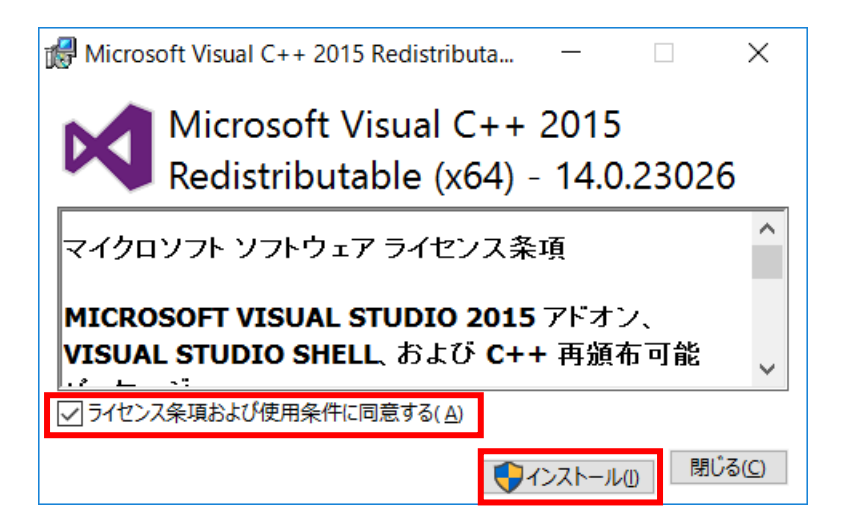

⑥ インストールが完了したら、水土里GISを再度起動します。

### GIS での専門用語

- プロジェクト(拡<del>張子</del>.ggz):地図を構成するレイヤのデータファイルの場所や、地図の設定が保存 されたもの。
- レイヤ:地図を構成する図形データ。诱明なシートを重ねているようなイメージがわかりやすい。 ベクタレイヤとラスタレイヤがある。
- ベクタレイヤ (ベクタデータ):図形データの位置を点(ポイント)、線(ライン)、面(ポリゴ ン)で表現したデータ。作成後の変更や、データによるスタイルの変更が容易に行える。 1 つの図形データ(地物)に複数のデータ(属性データ)を持たすことが出来る。
- ラスタレイヤ(ラスタデータ): 小さなセル (四角いマス)の集合体で、1 つのセルに 1 つのデータ が格納されている。データは色や標高、傾斜などのデータがある。 おもに画像データであることが多く、ファイルの種類は Tiff、Jpeg、Bitmap 等がある。
- WMS レイヤ: オルソ画像や地形図といった地図画像をレイヤとして表示させる方法。
- WFS レイヤ: 市町村界等の地図情報をレイヤとして表示させる方法。
- シェープファイル:ベクタデータの1つで、GISの標準フォーマットとなっているファイル形式。「shp」 「shx」「dbf」の 3 つの同じ名前のファイルで 1 セットとなっている。
- CRS:座標参照系のこと。
- 地物:ベクタレイヤを構成する図形データのこと。ポイント、ライン、ポリゴンがある。
- 属性データ:レイヤに付属するデータ。ベクタデータの場合、1つの地物に1行(列は複数)のデー タを付属する。ラスタレイヤの場合、1 つのセルに 1 つのデータを付属する。
- 属性テーブル:属性データを表示するときのデータベーステーブル。複数のフィールド(又はカラ ムという)と行で構成されている。
- ラベル:属性データの一部を地図上に表示するときのテキストデータ。
- 印刷レイアウト:水土里 GIS で印刷を行うときに、印刷するレイアウトの作成を行うことが出来る。 用紙の指定、縮尺の指定、凡例の表示、スケールの表示、図形の作図などを行うことが出来る。
- 編集モード:ベクタデータの地物を編集するときに編集モードにする必要がある。
- ノード:ベクタデータの地物の点のこと。
- スナップ:ベクタデータの編集時に、ほかの地物のノードに編集中のノードを吸着させること。
- シンボロジ:レイヤのスタイルのこと。

# 業務資料の電子化(電子ファイリング)

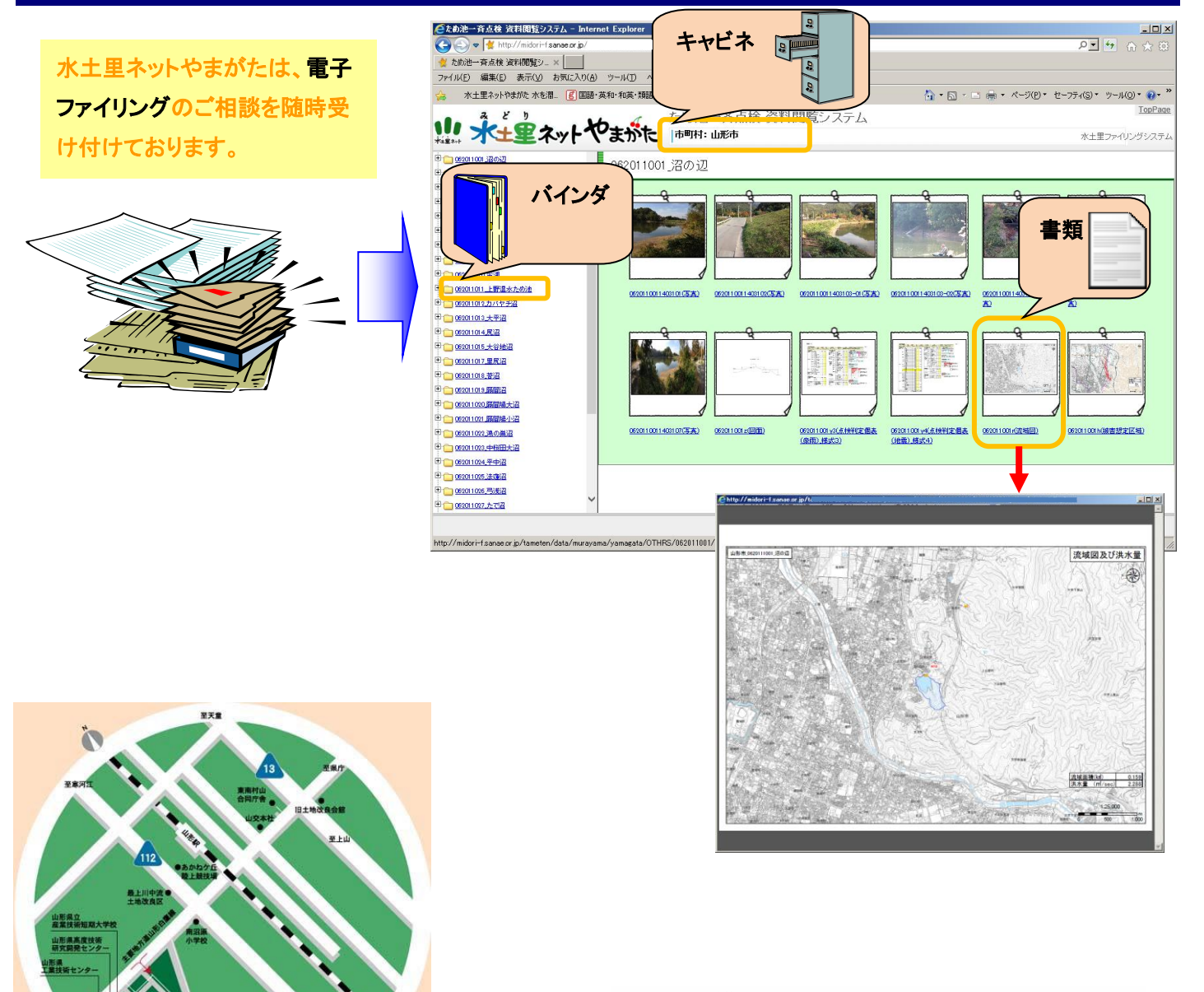

JE BAYL CENTE

# 山形県土地改良事業団体連合会 技術部 技術管理課 水土里情報センター

〒990-2473 山形市松栄1丁目7-48

改良会館

至白度

Tel:023-647-5387 Fax:023-647-5393 E-mail:midorigis@sanae.or.jp

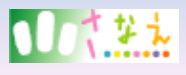